# MultiSIM

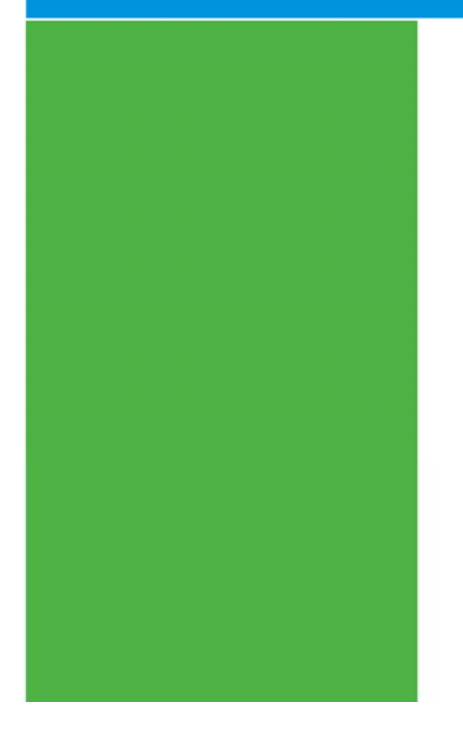

## ΕΚΠΑΙΔΕΥΤΙΚΟ ΕΓΧΕΙΡΙΔΙΟ

# **GETTING STARTED**

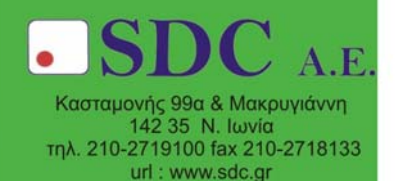

### **1. Εισαγωγη στο Multisim 10.0.1**

#### 1.1 Γενικη Επισκοπηση

Στις εποµενες παραγραφους παρεχεται µια συντοµη εισαγωγη σε ολο το φασµα της ηλεκτρονικης σχεδιασης κυκλωµατων απο την σχηµατικη απεικονιση(schematic capture) εως την προσοµοιωση και αναλυση λειτουργιας τους. Ακολουθωντας τα βηµατα που περιγραφονται µπορει κανεις να σχεδιασει ενα απλο κυκλωµα δειγµατοληψιας ενος αναλογικου σηµατος το οποιο ενισχυει και µετρα τις εµφανισεις του σηµατος αυτου σε εναν απαριθµητη(counter). Η ακολουθη εικονα εμφανιζεται <sup> $\; \; \; \; \; \; \; \; \; \;$  οταν δινονται συντομες βοηθητικες ενδειξεις για τον χρηστη. Για την προσβαση στην</sup> βοηθεια που υπαρχει on-line απλα πατηστε F1 η επιλεξτε απο το µενου Help την επιλογη που σας ενδιαφερει. Οταν φθασετε στην παραγραφο της συνδεσης των επιµερους στοιχειων µεταξυ τους µπορειτε να συνεχισετε µε το κυκλωµα που εχετε ηδη ξεκινησει απο την παραγραφο της επιλογης των εξαρτηµατων του κυκλωµατος η να ανοιξετε το αρχειο Getting Started 1.ms10 απο τον φακελλο Samples \ Getting Started. Το αρχειο αυτο περιεχει ολα τα εξαρτηματα ηδη. Οταν φθασετε στην παραγραφο της προσοµοιωσης µπορειτε οπως πριν να συνεχισετε απο το σηµειο οπου τελειωσε η συνδεση των εξαρτηµατων η να ανοιξετε το ετοιµο αρχειο Getting Started 2.ms10.

#### 1.2 Σχηµατικη Απεικονιση

Στην παραγραφο αυτη θα σχεδιασετε το ακολουθο κυκλωµα

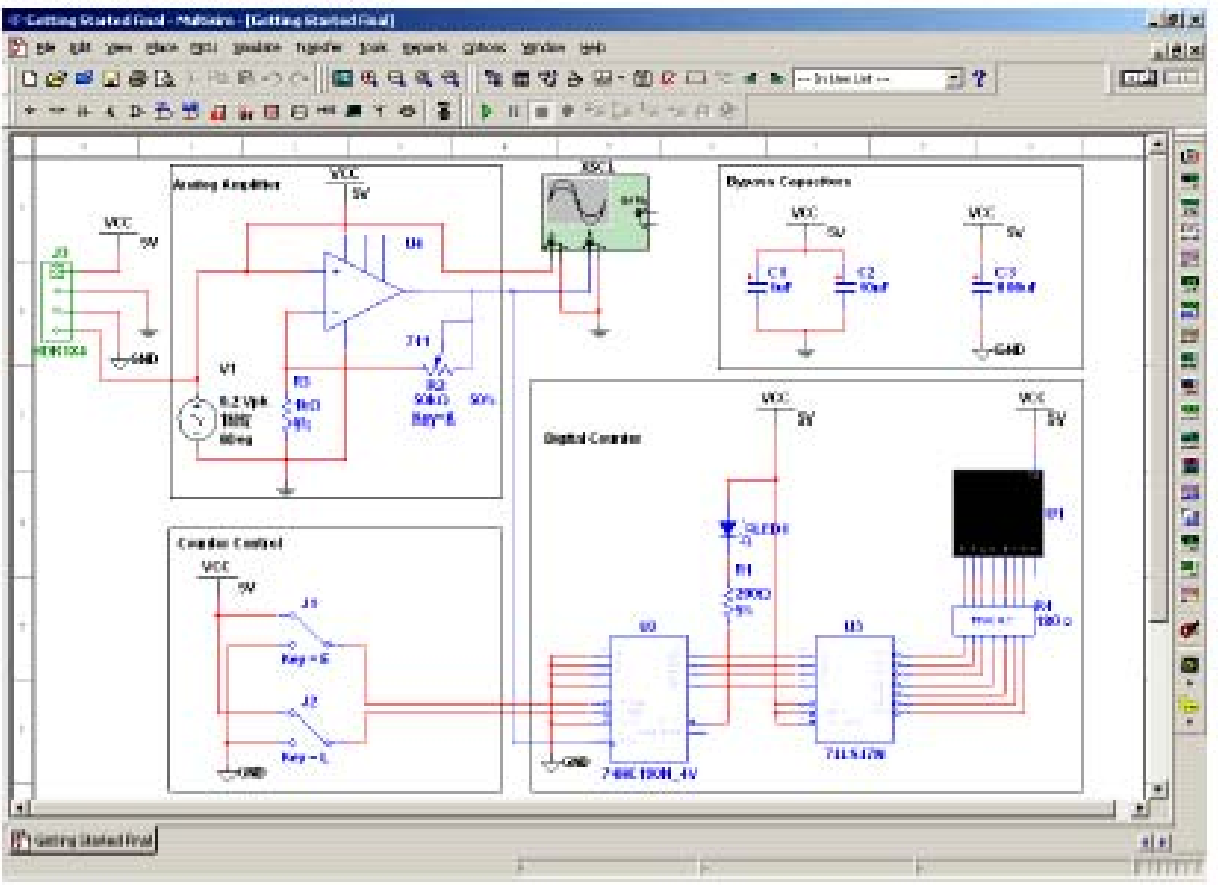

#### 1.2.1 Ανοιγµα και Κλεισιµο Αρχειων

Για να ξεκινησει το προγραµµα Multisim επιλεγετε **Start > All Programs > National Instruments > Circuit Design Suite 10.0 > Multisim**. Μια νεα αδεια επιφανεια εργασιας µε την ονοµασια "Circuit1" θα ανοιξει. Για να σωσετε το νεο αυτο αρχειο επιλεγετε **File/Save As** και εµφανιζεται ο διαλογος των Windows. Πηγαινετε στην διευθυνση που θελετε και οριστε ως ονοµα το MyGettingStarted πατωντας το Save.

≪ Ειναι σκοπιµο να επιλεξετε να σωζεται αυτοµατα η εργασια σας. Στο µενου Options επιλεγετε Global Preferences > Save. Εκει υπαρχει η επιλογη Auto BackUp.

Για να ανοιξετε υπαρχοντα αρχεια επιλεγετε **File/Open**, πηγαινετε στην διευθυνση που βρισκεται το αρχειο και επιλεγοντας το πατατε **Open**. Οταν τα αρχεια ειναι απο προηγουµενες εκδοσεις του Μultisim, στον διαλογο που ανοιγει µε το **Open** µπορειτε να επιλεξετε τον καταλληλο τυπο απο το µενου **Files of Type.**

#### 1.2.2 Τοποθετηση Στοιχειων

Στην νεα επιφανεια εργασιας που µολις σωσαµε ως MyGettingStarted.ms10 θα τοποθετησουµε τωρα διαφορα εξαρτηµατα. Απο το µενου **Place**.. επιλεγουµε **Place/Component** ωστε να ανοιξει το παραθυρο **Select a Component.** Στο µενου **Database** επιλεγουµε **Master Database** και στο µενου **Group** επιλεγουµε Indicators οπως φαινεται ατο ακολουθο σχηµα. Στα εξαρτηµατα που θα προκυψουν επιλεγουµε Hex Display και **OK** και το τοποθετουµε στην επιφανεια εργασιας. Η ονοµασια µε την οποια εισαγεται το αντικειµενο(Reference Designator) στην επιφανεια εργασιας ειναι U1.

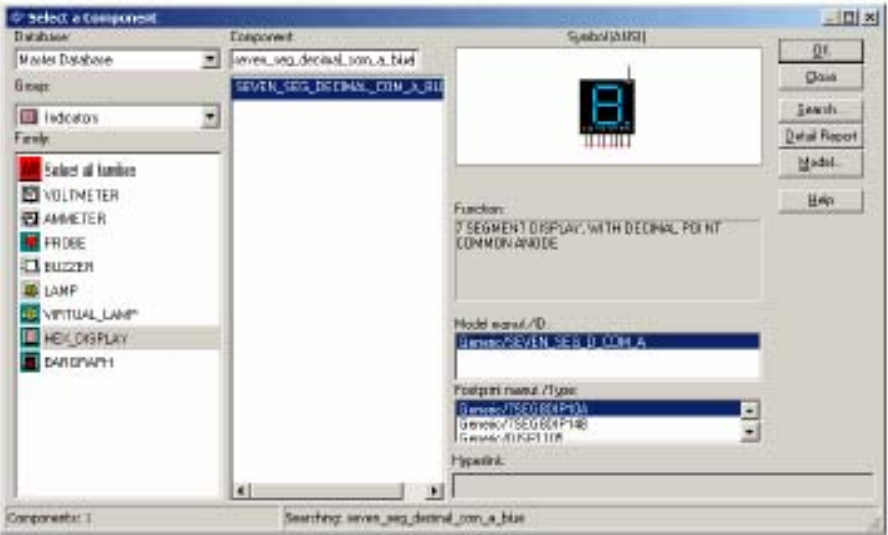

Να σηµειωσουµε εδω, οι εχοντας επιλεξει τα µενου **Group / Family** µπορουµε στη θεση **Component** να αρχισουµε να γραφουµε το ονοµα του εξαρτηµατος. Αυτοµατα, θα φαινονται και τα αντικειµενα των οποιων η ονοµασια ταιριαζει. Ετσι, αν αρχισετε να γραφετε seven\_seg θα δειτε και τα αποτελεσµατα της ερευνας.

Τοποθετειστε τωρα και τα υπολοιπα αντικειµενα του Ψηφιακου Απαριθµητη(Digital Counter) οπως στο παρακατω σχηµα.

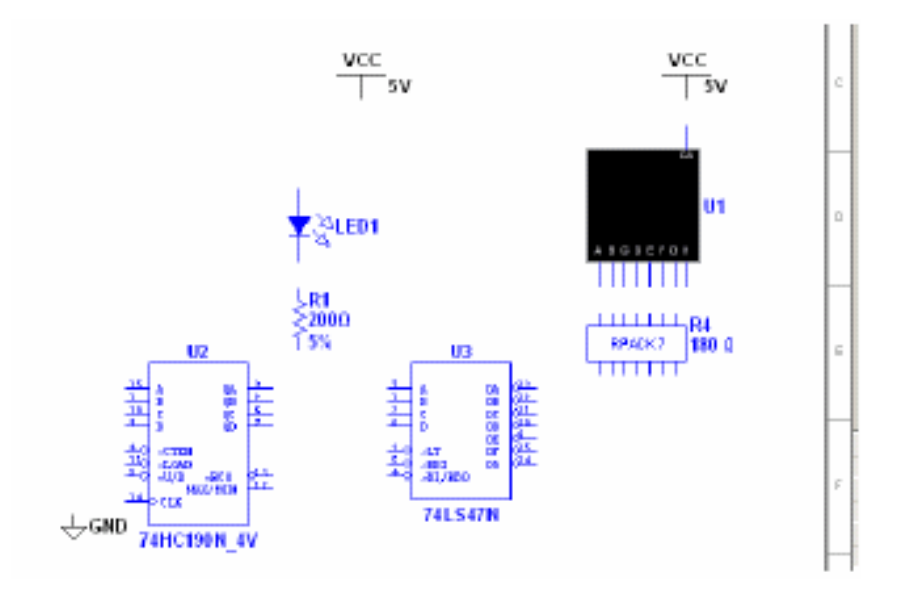

Σηµειωση : Οταν τοποθετειτε αντιστασεις, πηνια η πυκνωτες η επιλογη **Select a Component** εχει διαφορετικα πεδια απο οτι σε αλλα αντικειµενα. Ετσι, µπορειτε να επιλεξετε για παραδειγµα film, tolerance, footprint, manufacturer. Χρειαζεται προσοχη εαν τελικα το κυκλωµα εξαχθει σε καποιο PCB Layout ωστε οι τιµες που θα επιλεξετε να ειναι διαθεσιµες και στο εµποριο.

≪ Οταν τοποθετειτε RLC αντικειµενα, µπορειτε απευθειας να εισαγετε το αντικειµενο µε την σωστη τιµη, εισαγοντας την τιµη αυτη απευθειας στο πεδιο **Component**.

≪ Οταν εισαγετε την αντισταση των 200 Ω, πατηστε Ctrl-R ωστε να περιστραφει κατα την καθετη διευθυνση.

≪ Η ονοµασια και αριθµηση (Reference Designator) µε την οποια τα αντικειµενα εισαγονται στην επιφανεια εργασιας ακολουθει την σειρα με την οποια τα τοποθετειτε. Αν λοιπον τοποθετησετε αντικειμενα με διαφορετικη σειρα απο αυτην που εχουµε εµεις στο κυκλωµα µας αυτο θα επηρεασει και την αριθµηση τους αλλα οχι την λειτουργια του κυκλωµατος.

Τωρα τοποθετειστε τα αντικειµενα του τµηµατος ελεγχου του απαριθµητη(Counter Control Section) οπως παρακατω. Εχοντας εισαγει τα SPDT Switches κανετε δεξι κλικ σε καθενα και επιλεξτε **Flip Horizontal**

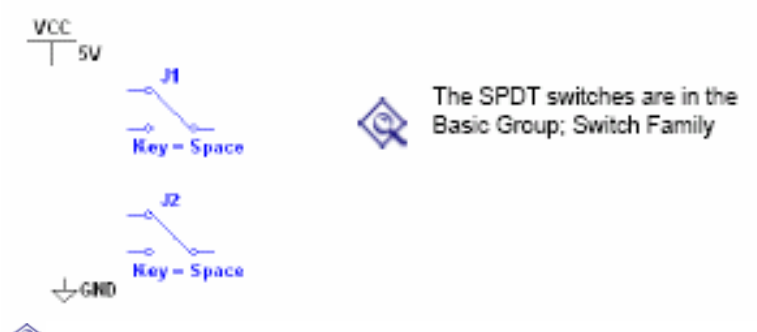

≪ Οταν καποιο αντικειµενο βρισκεται ηδη στην επιφανεια εργασιας και επιθυµειτε να το εχετε παλι σε καποια αλλη θεση , µπορειτε να το επιλεξετε απο το **In Use List** και να τοποθετησετε ενα νεο αντιγραφο σε διαφορετικη θεση.

Τοποθετειστε τωρα τα αντικειµενα του τµηµατος του Αναλογικου Ενισχυτη(Analog Amplifier Section) οπως παρακατω περιστρεφοντας τα αν χρειαστει.

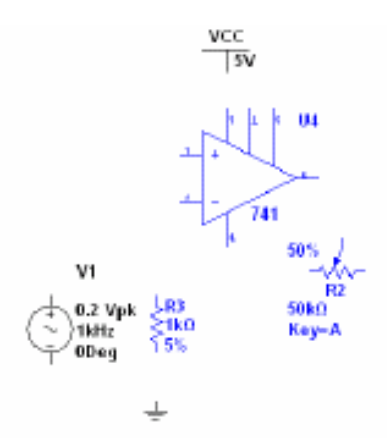

Οταν τοποθετησετε το AC τροφοδοτικο, κανετε διπλο κλικ επανω του και αλλαξτε το **Voltage (Pk)**  σε 0.2 V.

Τοποθετειστε τωρα τα αντικειµενα του Bypass Capacitor τµηµατος οπως παρακατω.

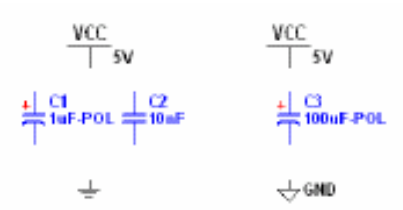

Και τωρα εισαγετε το τελευταιο τµηµα(Header Section)

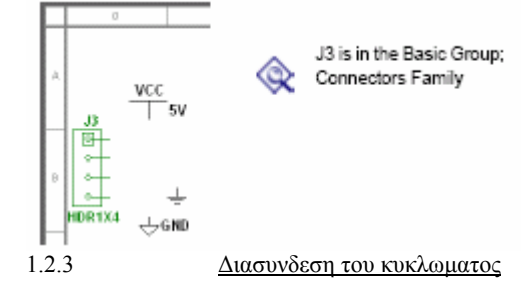

Ολα τα εξαρτηµατα εχουν ακροδεκτες για την διασυνδεση µεταξυ τους η µε τα εικονικα οργανα που βρισκετε στο περιβαλλον του Multisim. Οταν ο κερσορας βρισκεται πανω απο εναν ακροδεκτη το προγραµµα αυτοµατα αλλαζει τον κερσορα στο λεγοµενο crosshair ωστε να ξεκινησετε τις συνδεσεις. Οταν δειτε το crosshair, αν κανετε κλικ και κινησετε το ποντικι θα δειτε το καλωδιο συνδεσης να κινειται µαζι µε τον κερσορα απο τον πρωτο ακροδεκτη προς το σηµειο οπου θα τερµατισετε την συνδεση. Οταν φθασετε στο σηµειο αυτο, τον δευτερο ακροδεκτη δηλαδη, απλα κανετε κλικ παλι και τερµατιζεται η συνδεση σας. Το Multisim αυτοµατα προσαρµοζει το µηκος οπως και τον τροπο που «στριβει» το καλωδιο. Μπορειτε βεβαια ο ιδιος να κατευθυνετε το καλωδιο κανοντας κλικ καθε φορα που θελετε να αλλαξετε κατευθυνση κινησης.

≪ Οπως αναφεραµε και νωριτερα, αν επιλεξετε να µην κανετε τις συνδεσεις µπορειτε να δειτε το ετοιµο παραδειγµα. Ονοµαζεται Getting Started 1.ms10 και βρισκεται στο φακελλο Samples \ Getting Started.

Κανετε τις συνδεσεις του Τµηµατος του Ψηφιακου Απαριθµητη(Digital Counter Section) οπως παρακατω

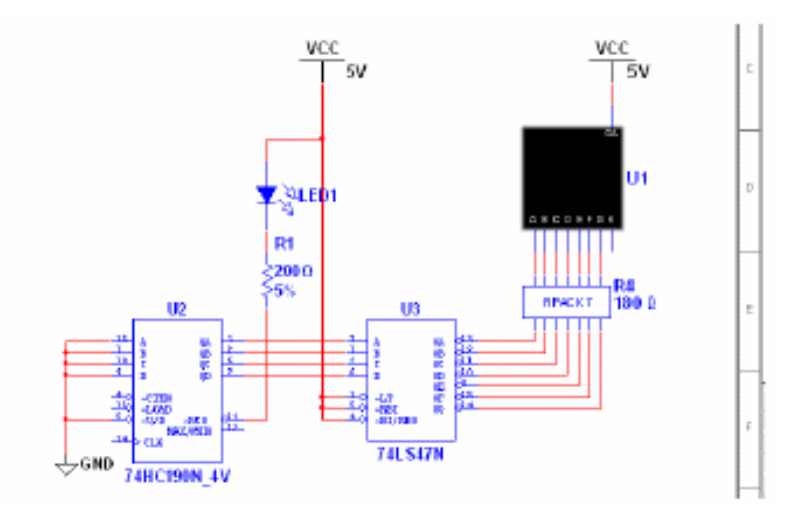

◈ Χρησιµοποιειστε **Bus Vector Connect** για να συνδεσετε αντικειµενα µε πολλαπλους ακροδεκτες οπως τα U3, R4. Για περισσοτερες πληροφοριες µπορειτε να δειτε το Multisim User Guide.

 Virtual Wiring : Για να αποφυγετε συνωστισµο των καλωδιων σας, χρησιµοποιειστε Virtual Wiring µεταξυ των τµηµατων του Counter Control και Digital Counter. Οταν εχετε δυο δικτυα(nets) µε το ιδιο ονοµα ειναι «virtually connected».

Εκτελεστε τις συνδεσεις που αποµενουν οπως παρακατω.

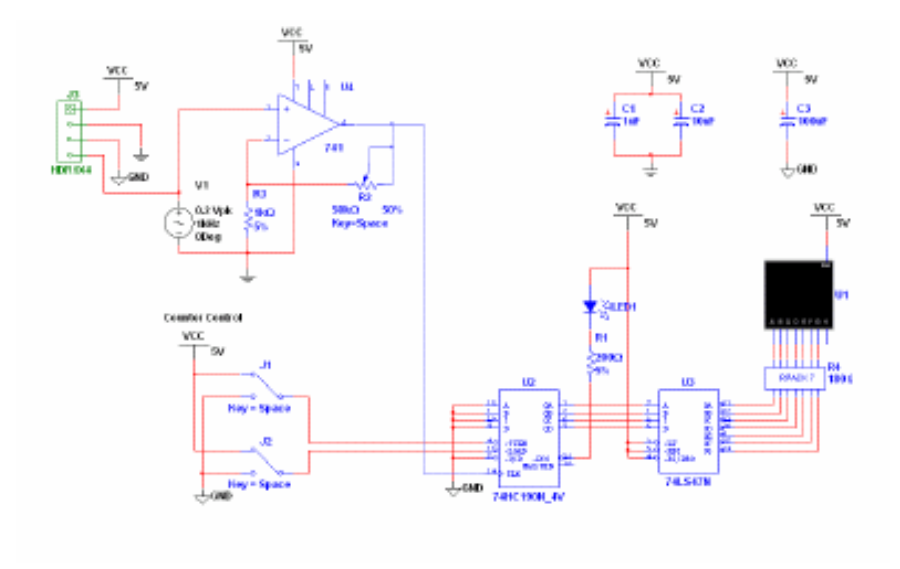

#### 1.3 Προσοµοιωση

Η δυνατοτητα της προσοµοιωσης της λειτουργιας ενος κυκλωµατος που εχει ο χρηστης του Multisim ειναι ενας πολυ καλος τροπος για να βρεθουν λαθη πολυ νωρις στην διαδικασια της σχεδιασης. Στην παραγραφο αυτη θα χρησιµοποιησετε εναν εικονικο παλµογραφο ωστε να δειτε την συµπεριφορα του κυκλωµατος εν λειτουργια.

#### 1.3.1 Χρηση Εικονικων Οργανων

Μπορειτε να τρεξετε την προσοµοιωση αποφευγοντας την συνεχεια της παραγραφου αυτης ανοιγοντας το παραδειγµα Getting Started 2.ms10. Το παραδειγµα αυτο βρισκεται στο φακελλο Samples \ Getting Started.

1) Τα J1, J2, R2 ειναι διαδραστικα αντικειµενα εννοωντας µε αυτο οτι µπορειτε να τα ενεργοποιειτε και αναλογα µε τον τυπο τους να αλλαζετε τις τιµες τους να τα ανοιγετε / κλεινετε κ.λ.π. Για να το πετυχετε αυτο, κανετε διπλο κλικ σε καθε ενα απο αυτα. Στο πεδιο **Key** εισαγετε "E" για το J1, "L" για το J2 και "A" για το R2. Με αυτον τον τροπο, για παραδειγµα πατωντας E ανοιγουµε η κλεινουµε τον διακοπτη J1. Το ιδιο αποτελεσµα πετυχαινουµε πατωντας τον διακοπτη που εµφανιζεται οταν βρισκοµαστε µε τον κερσορα πανω απο το J1.

2) Επιλεξτε **Simulate/Instruments/Oscilloscope** για να τοποθετησετε τον εικονικο παλµογραφο στην επιφανεια εργασιας σας. Συνδεστε το οργανο οπως φαινεται στο ακολουθο σχηµα.

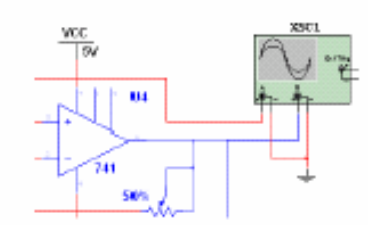

≪ Για να ξεχωριζετε τις κυµατοµορφες πανω στην οθονη του παλµογραφου κανετε δεξι κλικ πανω στο καλωδιο που εχετε συνδεσει στην εισοδο B του παλµογραφου και επιλεξτε **Segment Color** . Αναζητειστε ενα χρωµα αρκετα διαφορετικο απο το χρωµα του καλωδιου που συνδεεται στην εισοδο Α του παλµογραφου. Λαβετε υποψη οτι δεν µπορειτε να τρεχετε την προσοµοιωση ενοσω κανετε αυτες τις αλλαγες.

3) Κανετε διπλο κλικ στην εικονα του παλµογραφου ωστε να φανει η οθονη και απο το µενου **Simulate..** επιλεξτε **Run**. H εξοδος απο τον ενισχυτη θα φανει τωρα στον παλµογραφο.

4) Αλλαξτε την κλιµακα στο καναλι Α στα 500mV/Div και τον χρονο στα 2mS/Div. Θα πρεπει να δειτε τα ακολουθα αποτελεσµατα στην οθονη του παλµογραφου.

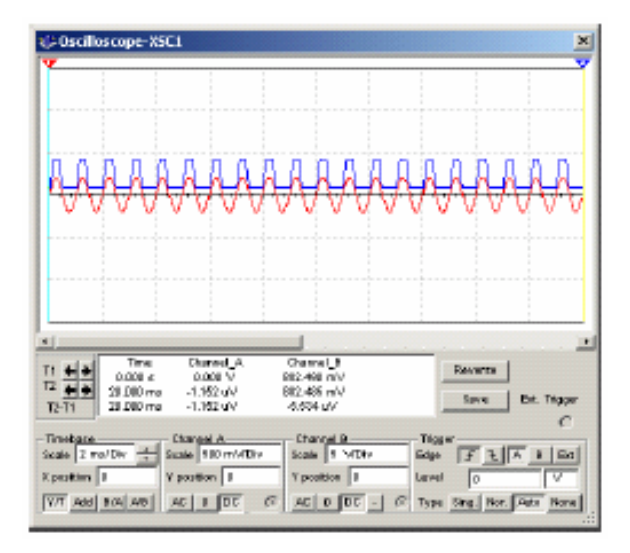

Καθωςη προσοµοιωση τρεχει, βλεπετε την ενδειξη στο Hex Display να αλλαζει και το LED να αναβοσβηνει στο τελος καθε κυκλου.

5) Τρεχοντας την προσοµοιωση, πατηστε Ε ωστε να ανοιξετε / κλεισετε τον ∆ιακοπτη J1. Πατηστε L ωστε να φορτωσετε µηδενικα στον απαριθµητη η Α για να αυξοµειωσετε την συχνοτητα αναπαραγωγης της κυµατοµορφης µεσω του ποτεντιοµετρου R2.

#### 1.3.2 Αναλυση Κυκλωµατων

Στην παραγραφο αυτη θα χρησιµοποιησετε την δυνατοτητα για **AC Analysis** για να επιβεβαιωσετε την αποκριση συχνοτητας του ενισχυτη.

1) Κανετε διπλο κλικ στο καλωδιο που ειναι συνδεµενο στον ακροδεκτη 6 του ενισχυτη και αλλαξτε το ονοµα στο πεδιο Net Name σε «analog\_out».

2) Επιλεξτε απο το µενου **Simulate > Analyses > AC Analysis** και στο παραθυρο που ανοιγει επιλεξτε(κανετε κλικ) στο πεδιο Output.

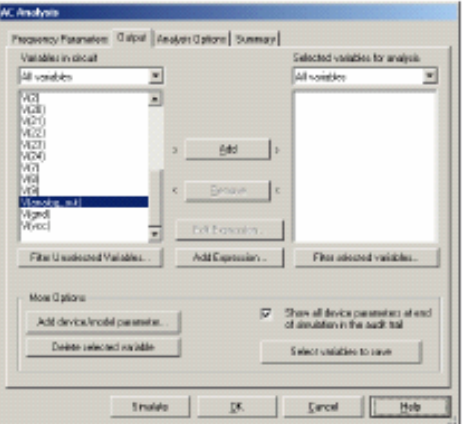

3) Επιλεξτε τωρα V(analog\_out) στην αριστερη πλευρα και **Add** ωστε η επιλογη V(analog\_out) να βρεθει στην δεξια πλευρα.

4) Στο παραθυρο που εχετε ηδη ανοιχτο επιλεξτε τωρα **Simulate**. Τα αποτελεσµατα της αναλυσης θα εµφανιστουν στον **Grapher** οπως παρακατω.

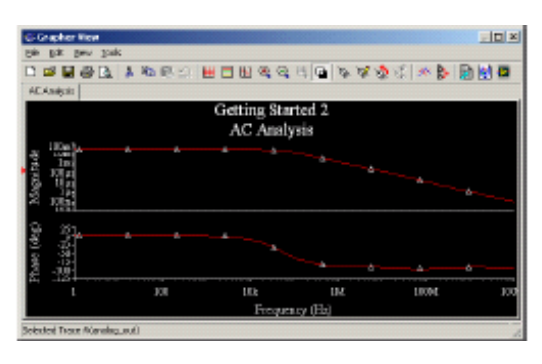

#### 1.3.3 Η χρηση της λειτουργιας Grapher

Η λειτουργια **Grapher** ειναι ενα πολυεργαλειο που σας επιτρεπει να δειτε να τροποποιησετε να σωσετε η να εξαγετε κυµατοµορφες σε αλλα περιβαλλοντα. Χρησιµευει για την απεικονιση των αποτελεσµατων αναλυσεων του Multisim. 1) για να δειτε τα αποτελεσµατα µιας προσοµοιωσης στον **Grapher** τρεχετε την προσοµοιωση οπως νωριτερα 2) επιλεγετε στο τελος της προσοµοιωσης απο το µενου **View / Grapher** . Τα αποτελεσµατα θα εµφανιστουν στον **Grapher** οπως παρακατω.

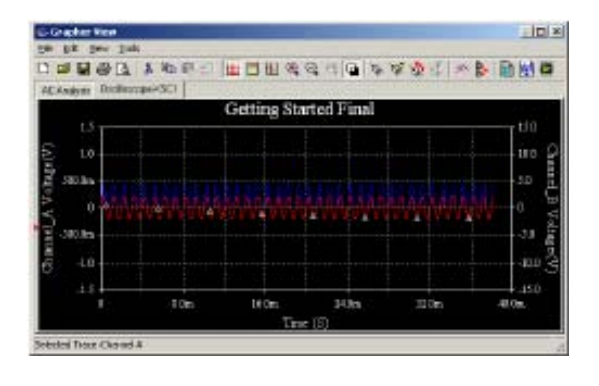

#### 1.3.4 PostProcessing

Η λειτουργια του **Postprocessor** µας επιτρεπει να τροποποιησουµε τα αποτελεσµατα αναλυσεων µε µαθηµατικες πραξεις(αριθµητικες, τριγωνοµετρικες, εκθετικες κ.ο.κ) και να τα εµφανισουµε σε καποιο γραφηµα.

#### 1.4 Η ∆ηµιουργια Reports

Το Multisim σας επιτρεπει να δηµιουργησετε τα ακολουθα Reports : Bill of Materials (BOM), Component Detail Report, Netlist Report, Schematic Statistics, Spare Gates και Cross Reference Report. Στην παραγραφο που ακολουθει βλεπουµε ενα παραδειγµα **BOM** για το κυκλωµα που εχουµε σχεδιασει.

#### 2.4.1 Bill of Materials

Η εκθεση Bill of Materials(BOM) περιγραφει τα εξαρτηµατα τα οποια χρησιµοποιηθηκαν κατα την σχεδιαση ενος κυκλωµατος και συνεπως ειναι µια ιδιαιτερα χρησιµη λιστα ωστε να παραχθει ενα κυκλωµα. Οι πληροφοριες που παιρνετε απο την εκθεση αυτη ειναι

Ποσοτητα για καθε αντικειµενο Περιγραφη καθε αντικειμενου (τυπος και τιμη για παραδειγμα αντισταση 5.1 KΩ) Ονοµασια και Αριθµηση(Reference Designator) για καθε αντικειµενο Package / Footprint για καθε αντικειμενο

Για να δηµιουργησετε µια τετοια εκθεση

1) απο το µενου **Reports** επιλεξτε **Bill of Materials.** H εκθεση σας θα ειναι παροµοια µε την παρακατω

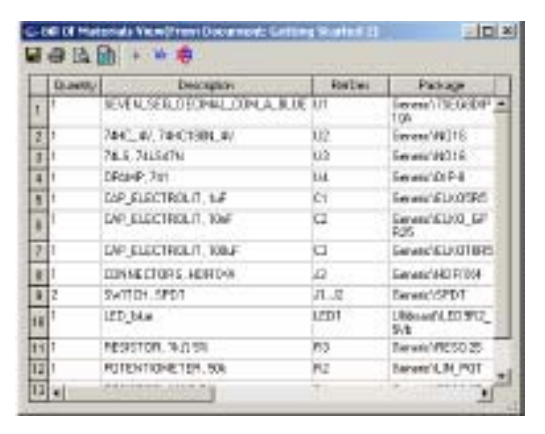

8 Για να εκτυπωσετε την εκθεση απλα πατηστε το Print. Η οθονη των Windows Print Screen εµφανιζεται και σας επιτρεπει να επιλεξετε τον εκτυπωτη κ.ο.κ.

П

Vir

Για να σωσετε την εκθεση σε αρχειο πατηστε το Save. Η οθονη των Windows Save File εµφανιζεται και σας επιτρεπει να σωσετε το αρχειο κ.ο.κ. Επειδη η εκθεση αυτη αναφερεται στην αγορα πραγµατικων εξαρτηµατων για αποκλειει εξαρτηµατα που δεν υπαρχουν στο εµποριο.

Για να δειτε εξαρτηµατα που δεν θα εµφανιζονταν σε µια τετοια εκθεση πατηστε το κουµπι αυτο.

## **Κεφαλαιο 2**

Στο κεφαλαιο αυτο εξεταζουµε µε περισσοτερες λεπτοµερειες µεσα απο µια σειρα ασκησεων τις δυνατοτητες του περιβαλλοντος Multisim. Οι εποµενες ασκησεις αναδεικνυουν διαφορετικες λειτουργιες του περιβαλλοντος και µπορειτε αν θελετε να αναφερθειτε στα ετοιµα Reference Αρχεια αντι να αναπτυξετε το κυκλωµα απο το µηδεν.

#### **Aσκηση 1 Σχηµατικη Απεικονιση**

Η πρωτη ασκηση ειναι µια γενικη εισαγωγη στην σχηµατικη απεικονιση του Multisim. Θα χτισετε ενα βασικο κυκλωµα και θα δειτε σε προσοµοιωση την λειτουργια του. Τα παρακατω αρχεια αναφερονται στην ασκηση αυτη

#### *Reference Circuit Files*

40kFILTER1.ms8 40kFILTER1\_Complete.ms8 Up\_down.ms8

#### *∆ιαδικασια*

- 1. Εχοντας ανοιξει το περιβαλλον επιλεξτε **Options/Sheet Properties** ωστε να τροποποιησετε την επιφανεια εργασιας του Multisim µε βαση τα κριτηρια σας. Εδω µπορειτε να επιλεξετε πως θελετε να παρουσιαζονται τα διαφορα εξαρτηµατα του κυκλωµατος( επιλογη Circuit και διαλεγετε αν θελετε η οχι ετικεττες, τιµες κ.ο.κ.), η επιφανεια εργασιας (επιλογη Workspace και διαλεγετε grid, sheet size), ο τροπος συνδεσης και λοιπα. Επιλεξετε επισης µεσα απο το **Options/Global Preferences / Paths** ως φακελλο εργασιας το "C:\MS8\_Training".
- 2. ∆ηµιουργειστε το ακολουθο κυκλωµα η αναφερθειτε στο ετοιµο ηδη κυκλωµα **40kFILTER1\_Complete.ms8**. Επιλεξτε τα απαραιτητα εξαρτηµατα απο το παραθυρο **Place/Component**  και Master Database. Οι τιµες θα ειναι οπως παρακατω. Σηµειωστε οτι τα R1, R2 and C2 ειναι εξαρτηµατα φανταστικα (virtual parts) .

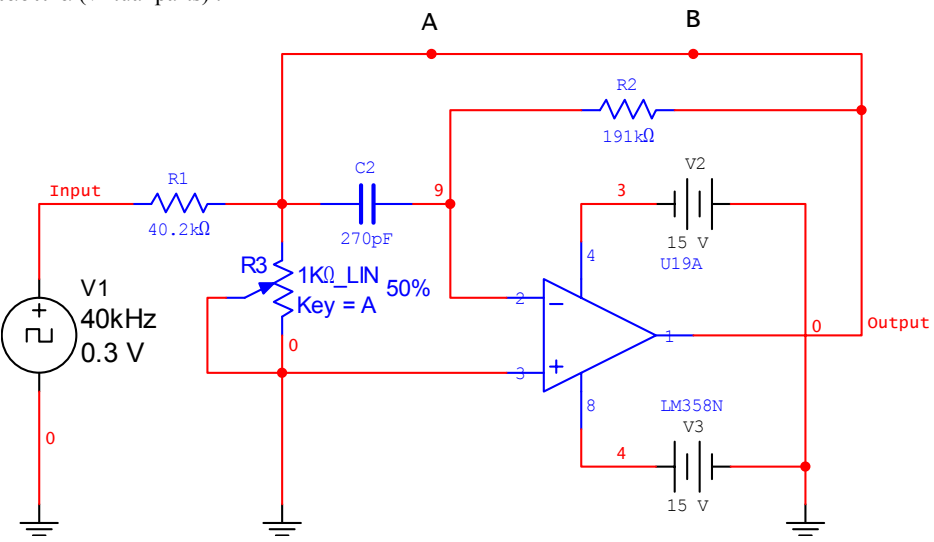

**Σχηµα 1-1 Ζωνοπερατο Φιλτρο**

- 3. Για να κανετε τις συνδεσεις, ακουµπατε το ποντικι σε εναν ακροδεκτη ωστε να αλλαξει στο λεγοµενο και κανετε αριστερο κλικ δενοντας ουσιαστικα µε αυτον τον τροπο την πρωτη ακρη της συνδεσης στον ακροδεκτη αυτο. Κινειτε τωρα το ποντικι προς τον ακροδεκτη οπου θα τερµατισετε την συνδεση βλεποντας παραλληλα να προεκτεινεται και η συνδεση σας. Οταν ειστε πανω απο τον τελικο ακροδεκτη κανετε παλι αριστερο κλικ και ετσι τερµατιζεται και η συνδεση.
- 4. επιλεξτε το R2 και µε την εντολη **Tools** / **Replace Components**, αντικαταστειστε το (R2) µε µια πραγµατικη αντισταση (Basic/Resistor).
- 5. Με διπλο αριστερο κλικ σε καθε virtual part(R1, R2, C2) µπορειτε να αλλαξετε τις παραµετρους τους.
- 6. Περιστρεφοντας ενα εξαρτηµα( **Edit / 90<sup>ο</sup> Clockwise / Counter CW / Flip Horizontal / Flip Vertical** ) στο κυκλωµα µπορειτε να δειτε πως τροποποιουνται αυτοµατα και οι συνδεσεις . Tα εξαρτηµατα µπορειτε να περιστρεψετε και κατα την τοποθετηση τους στην επιφανεια εργασιας.

7. Απο το παραθυρο **Place / Components** επιλεξτε τον πυκωτη C1(virtual component) και τοποθετειστε τον αναµεσα στα σηµεια A,B Η συνδεση γινεται αυτοµατα .

#### *Επιπλεον Ασκηση*

Εχοντας τελειωσει την ανωτερω ασκηση µπορειτε να δειτε πως λειτουργουν τα διαφορα διαδραστικα εξαρτηµατα.

1. φορτωστε το αρχειο **up\_down.ms8**. Για να τρεξετε την προσοµοιωση πατατε το πρασινο βελος(run / resume simulation). Για να ανοιγοκλεισετε τους ρελεδες του κυκλωµατος πατατε C, D.

#### **Ασκηση 2 Η λειτουργια των Εικονικων Οργανων(Virtual Instruments)**

Το περιβαλλον Multisim σε αντιθεση µε πολλα αλλα λογισµικα ηλεκτρονικης σχεδιασης σας δινει την δυνατοτητα να προσοµοιωσετε την λειτουργια του κυκλωµατος που σχεδιασατε και να µετρησετε σηµαντικες παραµετρους λειτουργιας µεσα απο την χρηση των λεγοµενων εικονικων οργανων οπως παλµογραφοι, πολυµετρα κ.ο.κ. Στην ασκηση αυτη θα χρησιµοποιησουµε εικονικα οργανα ωστε να µετρησουµε την αποκριση του ζωνοπερατου φιλτρου που σχεδιασαµε στο προηγουµενο εργαστηριο. Για την ακριβεια, θα εισαγουµε εναν παλµογραφο και εναν Bode Plotter στο κυκλωµα για να απεικονισουµε την αποκριση του φιλτρου µαςΤο τροφοδοτικο θα αντικατασταθει µε µια γεννητρια συχνοτητων.

Οταν τελειωσετε µε το ζωνοπερατο φιλτρο , θα δειτε την λειτουργια του 555-timer Circuit Wizard και τον τροπο που µπορειτε να παραγετε µια τετραγωνικη παλµοσειρα 40 Khz. Τα παρακατω αρχεια αναφερονται στην ασκηση αυτη

#### *Reference Circuit Files*  40kFilter2.ms8 40kFilter2\_Complete.ms8 Up\_down.ms8 40kSource.ms8

#### *∆ιαδικασια 2<sup>α</sup> : Προσοµοιωση µε τα Εικονικα Οργανα*

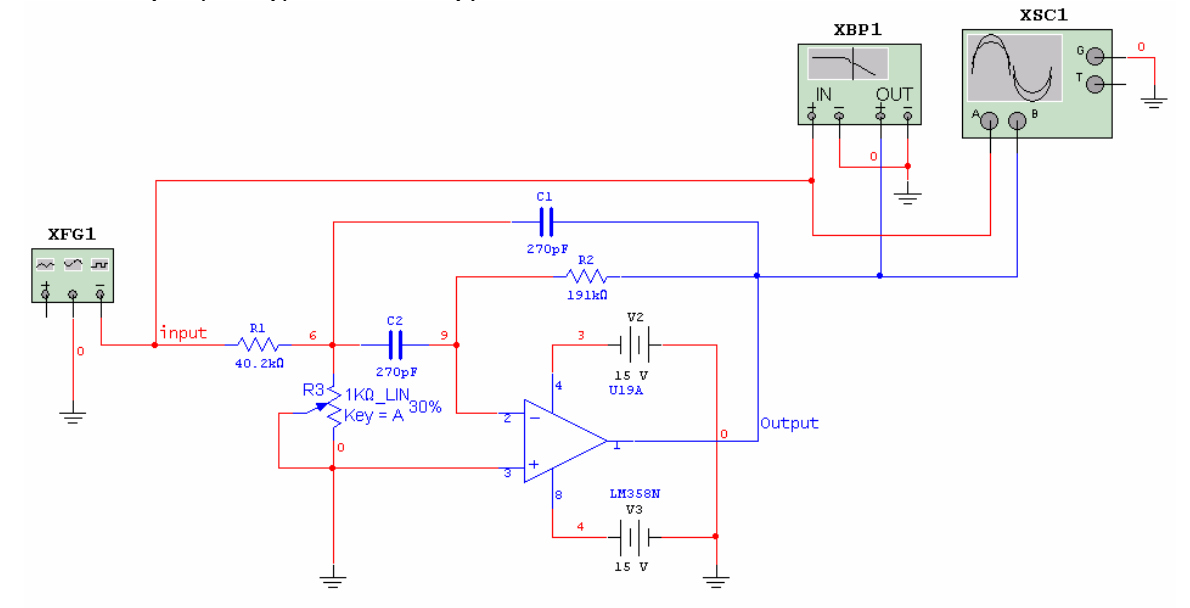

**Σχηµα 2-1 Το κυκλωµα µε τα Εικονικα Οργανα Συνδεµενα**

- 1. φορτωστε το κυκλωµα **40kFilter2.ms8.** Θα τροποποιησετε το κυκλωµα αυτο οπως φαινεται στο Σχηµα  $2.1$
- 2. Αντικαταστηστε την τροφοδοσια µε µια γεννητρια συχνοτητων. Με διπλο κλικ πανω στην οθονη της γεννητριας συχνοτητων αλλαξτε τις παραµετρους λειτουργιας οπως παρακατω
	- $\circ$  Waveform = sinewave
	- $\circ$  Amplitude = 1 V
	- $\circ$  Frequency = 40 kHz

Κλειστε την οθονη του οργανου.

- 3. Συνδεστε τον Bode plotter µεταξυ των κοµβων **input** και **output** . Με διπλο κλικ πανω στην οθονη του οργανου αλλαξετε τις παραµετρους λειτουργιας οπως παρακατω :
	- o Για το Eυρος(Magnitude)
		- 1. Horizontal I (Initial) = 1 kHz,  $F$  (Final) = 1 MHz
		- 2. Vertical I (Initial) = -50 dB, F (Final) =  $10$  dB
	- o Πατηστε το Run(F5) και παρατηρειστε το αποτελεσµα.
- 4. Συνδεστε εναν παλµογραφο ωστε να δειτε τις τασεις των κοµβων **input** και **output** . Ανοιξετε οπως προηγουµενως, την οθονη του παλµογραφου και χρησιµοποιειστε τις ακολουθες τιµες λειτουργιας:
	- $\circ$  Timebase = 20 us/Div
	- $\circ$  Channel A= 1V/Div
	- $\circ$  Channel B = 1V/Div

Καλο ειναι το καλωδιο στην εισοδο Β του παλµογραφου να ειναι χρωµατος µπλε(το Output δηλαδη). Αν δεν ειναι κανετε δεξι κλικ πανω στο καλωδιο και επιλεξτε το χρωµα αυτο ωστε να φαινονται καλυτερα τα δυο σηµατα Input, Output στον παλµογραφο. Επειδη απο τον Bode Plotter βλεπετε οτι προκειται για ενα ζωνοπερατο φιλτρο στα 52 Khz περιπου(αναλογα µε την τιµη της R3) αυξανοντας την συχνοτητα στην γεννητρια συχνοτητων θα πρεπει να βλεπετε και το σηµα του Output να αυξανει στον παλµογραφο.

- 5. Αλλαξτε την τιµη της αντιστασης (R3) πατωντας **"a"** για να την αυξησετε και **"shift-a"** για να την µειωσετε κατα την διαρκεια της προσοµοιωσης. Παρατηρειστε την αποκριση στον παλµογραφο καθως µεταβαλλοντας την αντισταση αλλαζετε και την ζωνη διελευσης του φιλτρου. Σηµειωση**:** Οι ενδειξεις στον Bode Plotter θα ανανεωθουν οταν ξανατρεξετε την προσοµοιωση.
- 6. καθως τρεχει η προσοµοιωση µπορειτε να τοποθετησετε το "Measurement Probe" σε διαφορα σηµεια του κυκλωµατος για να δειτε τις τασεις στα σηµεια αυτα.Μπορειτε να εχετε probes σε περισσοτερα απο ενα σηµεια ταυτοχρονα

#### *∆ιαδικασια 2b: Η χρηση Circuit Wizards και Measurement Probes*

- 1. Ανοιξτε µια νεα επιφανεια εργασιας στο Multisim. Θα παραγετε µια παλµοσειρα των 40 kHz µε το 555-Timer Wizard.
- **AG** 闣 齾 w.
- 2. Στο µενου **Tools** επιλεξτε **555 Timer Wizard**. Εισαγετε τις παραµετρους οπως στο σχηµα 2-2.

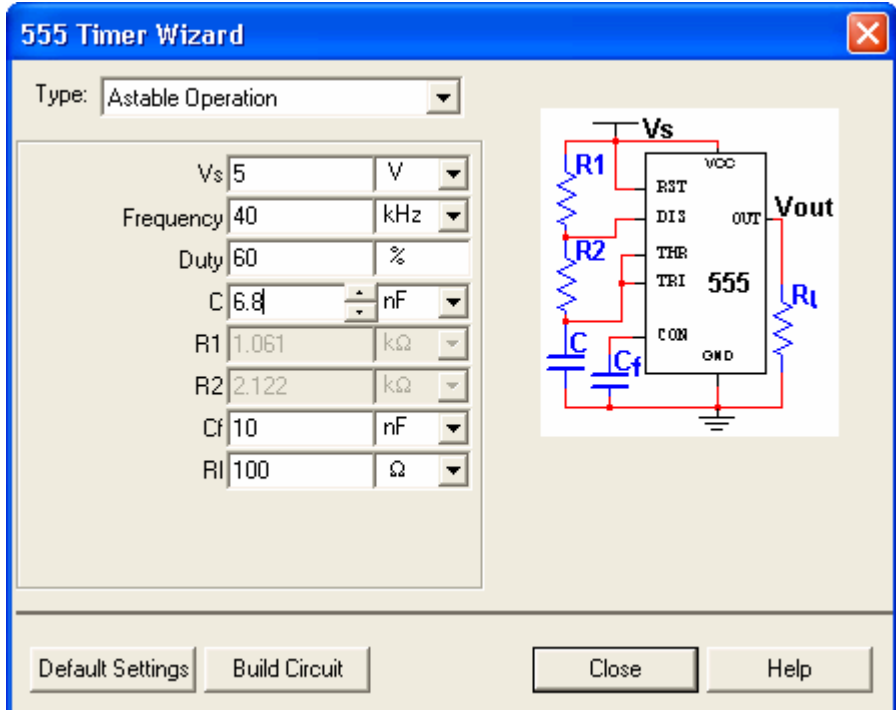

**Σχηµα 2-2 Οι παραµετροι του 555 Timer Wizard** 

- 3. Οταν εισαγετε τις τιµες πατηστε **Build Circuit**.
- 4. Πριν την εναρξη της προσοµοιωσης, τοποθετειστε ενα Measurement Probe στην εξοδο του 555-Timer circuit.
- 5. Τροποποιειστε το measurement probe ωστε να δειχνει µονο peak-to-peak voltage και frequency.
	- o Κανετε διπλο κλικ στο πρασινο βελος του Measurement Probe στην εξοδο του κυκλωµατος
	- o επιλεξτε **Parameters** και αλλαξτε τις παραµετρους οπως στο σχηµα 2-3

| <b>Probe Properties</b>                                 |             |            |                |           |  |  |
|---------------------------------------------------------|-------------|------------|----------------|-----------|--|--|
| <b>Parameters</b><br>Description Box<br>Display<br>Font |             |            |                |           |  |  |
| Name                                                    | <b>SHOW</b> | Minimum    | Maximum        | Precision |  |  |
| ν                                                       | Nδ          | 1.000e-012 | 1.000e+012     | 3         |  |  |
| $V(p-p)$                                                | Yes         | 1.000e-012 | 1.000e+012     | 3         |  |  |
| Vímsl                                                   | No          | 1.000e-012 | 1.000e+012     | 3         |  |  |
| Vídel                                                   | No          | 1.000e-012 | 1.000e+012     | 3         |  |  |
| Freq.                                                   | Yes         | 1.000e-003 | $1.000e + 012$ | 3         |  |  |
|                                                         | No          | 1.000e-012 | 1.000e+012     | 3         |  |  |
| $I(p-p)$                                                | No          | 1.000e-012 | 1.000e+012     | 3         |  |  |
| l(rms)                                                  | No          | 1.000e-012 | 1.000e+012     | 3         |  |  |
| l[dc]                                                   | No          | 1.000e-012 | 1.000e+012     | 3         |  |  |
|                                                         |             |            |                |           |  |  |

**Σχηµα 2-3 Τροποποιηση του Measurement Probe** 

- o Επιλεξτε τωρα **Display** και **Size** / **Auto-resize** , και υστερα **OK**
- 6. Πατηστε το Run(F5) και προσεξτε την τιµη της συχνοτητας στο Measurement Probe. Θα παρατηρησετε οτι ειναι χαµηλοτερη απο 40 kHz.
- 7. Θα πρεπει λοιπον να προσαρµοσετε τις παραµετρους της προσοµοιωσης καταλληλα.
	- o Στο µενου **Simulate** επιλεξτε **Interactive Simulation Settings**.
		- o Κανετε κλικ στο **Analysis Options** και κλικ στο **Use Custom Settings** πατωντας υστερα **Customize**.
		- o Βρειτε την σειρα που αναφερεται στο **Relative Error Tolerance (RELTOL)** και αλλαξτε την τιµη σε "1e-9".
- 8. Η νεα συχνοτητα θα ειναι σαφως πιο κοντα στην συχνοτητα των 40 Khz .
- 9. Μπορειτε να σωσετε το νεο αυτο προφιλ προσοµοιωσης.
	- o Επιλεξτε **Save Simulation Settings** στο µενου **Simulate**
	- o Ονοµαστε το "Lower Error Tolerance" και πατηστε **Save**
	- Mπορειτε να εχετε και μια περιγραφη οπως "This simulation profile has a RELTOL of 1e-9"

#### *Επιπλεον ασκησεις*

1. Φορτωστε το **up\_down.ms8** για να πειραµατιστειτε µε τον Λογικο Αναλυτη( Logic Analyzer).

#### **Ασκηση 3 Οι διαθεσιµες Μεθοδοι Αναλυσης στο Multisim**

Σε αυτη την ασκηση θα δουµε τα χαρακτηριστικα του ζωνοπερατου φιλτρου µεσα απο διαφορετικες µεθοδους αναλυσης διαθεσιµες στο Multisim. Οι µεθοδοι που θα εξετασουµε ειναι µε την σειρα AC, Transient, Fourier, και Monte Carlo αναλυσις. Τα παρακατω αρχεια αναφερονται στην ασκηση αυτη

*Reference Circuit Files*  40kFilter3.ms8 40kFilter3\_Complete.ms8

#### *∆ιαδικασια*

- 1. φορτωστε το αρχειο **40kFilter3.ms8.**
- 2. Τρεξτε την προσοµοιωση ωστε να εχετε τα αποτελεσµατα στον Bode plotter και στον παλµογραφο(εχετε ανοικτες τις οθονες και των δυο οργανων).
- 3. Απο το µενου **Simulate/Analyses** επιλεξτε **AC Analysis**.
	- ο Στην επιλογη **Output** , στην αριστερη πλευρα φαινονται ολες οι µεταβλητες του κυκλωµατος. Επιλεξτε V(**output)** ως την µεταβλητη που θα παρακολουθησετε ωστε να µεταφερθει στην δεξια πλευρα **Selected Variables for Analysis** οταν πατησετε **Add** οπως στο σχηµα 3-1
	- ο Πατηστε F5( **Simulate)**

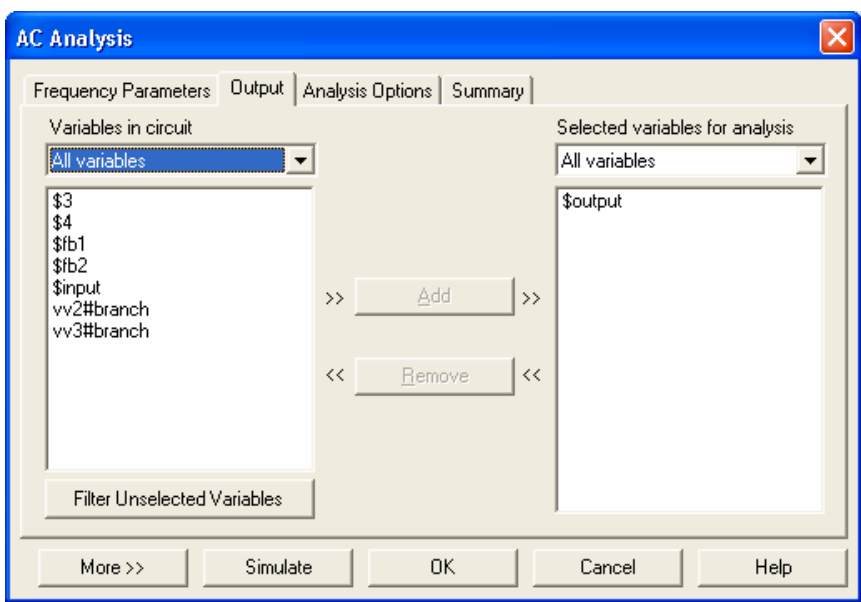

**Σχηµα 3-1 Παραµετροι AC Analyis** 

- 4. Οταν εκτελεστει η προσοµοιωση εµφανιζεται ο Grapher(Grapher View) µε πιθανον περισσοτερες απο 3 γραφικες παραστασεις, ισως απο προηγουµενες εκτελεσεις. Οι τελευταιες 3 θα ειναι του παλµογραφου, του Bode plotter και της AC Analysis. Συγκρινετε τα αποτελεσματα των γραφηματων της AC Analysis και του Bode Plotter και ακολουθειστε τα βηματα της επομενης παραγραφου ωστε τα αποτελεσματα αυτα να ειναι σχεδον τα ιδια οπως και θα επρεπε εξαρχης.
- 5. Ακολουθειστε τις παρακατω οδηγιες για την τροποποιηση των παραµετρων του Grapher View του AC Analysis.
	- ο Επιλεξετε AC Analysis και κανετε αριστερο κλικ πανω στο γραφηµα **Magnitude(Ευρος)** ωστε να ενεργοποιηθει(θα δειτε ενα κοκκινο βελος στην αριστερη πλευρα του γραφηµατος)
	- ο Κανετε δεξι κλικ πανω στην Υ κλιµακα και επιλεξτε **Graph Properties**
	- ο Για το**Left Axis**
	- ο Εισαγετε τις παρακατω επιλογες :
		- i) Στο **Scale** -> Decibels
		- ii) Στο **Label** γραψτε Gain (dB)
		- iii) Στο **Axis** επιλεξτε Enabled και Pen Size = 1
		- iv) Στο **Range**, επιλεξτε minimum = –150 και maximum = 10

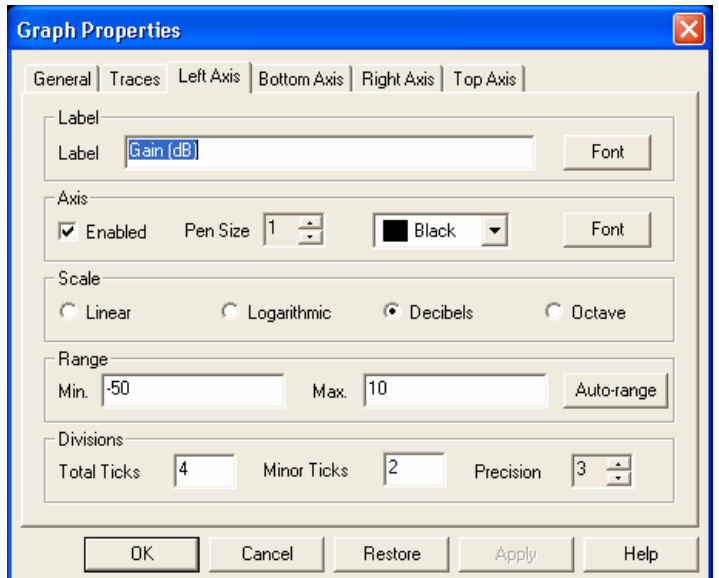

**Σχηµα 3-2 Οι επιλογες για το Ευρος Αποκρισης του AC Analysis (Magnitude)** 

- v) Στο **Divisions** -> Total Ticks = 6, Minor Ticks = 2 και **Precision** = 3
- vi) Πατηστε **Apply**.
- vii) Επιλεξετε τωρα **Bottom Axis**
- viii) Στο **Scale -> Logarithmic,** και ευρος απο 1,000 ως 1,000,000
- 6. Τωρα θα κανουµε την ιδια διαδικασια για το **γραφηµα της Φασης(Phase Deg)** . Τροποποιειστε το οπως παρακατω θετοντας στο **Bottom Axis** ως ευρος απο 1,000 εως 1,000,000.

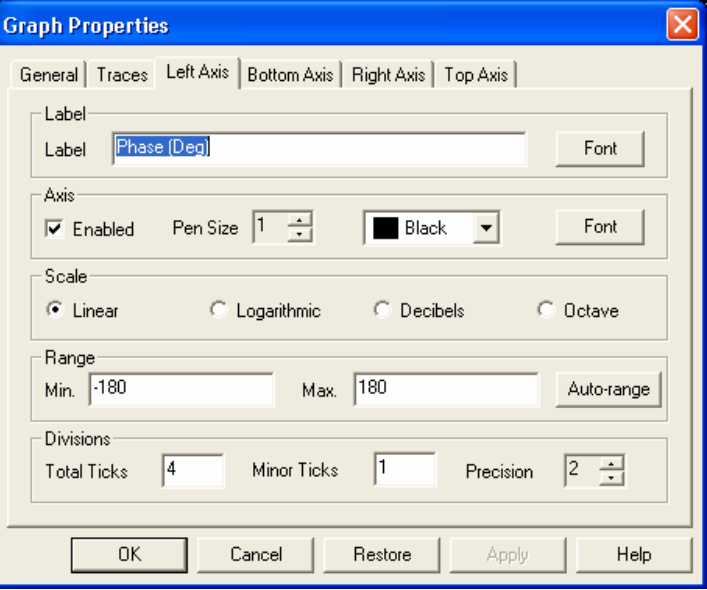

**Σχηµα 3-3 Οι επιλογες για το Γραφηµα Φασης του AC Analysis** 

- 7. Θα συγκρινετε τωρα τις γραφηµατα των Bode Plotter και ΑC Analysis υπερθετοντας το ενα πανω στο αλλο.
	- ο Επιλεξτε **Bode Plotter** και κανετε αριστερο κλικ στο Gain(dB)
	- ο Απο το µενου **Tools** επιλεγετε **Overlay Traces**
	- ο Κανετε κλικ στο Graph\_1 απο το AC Analysis (η προτελευταια επιλογη )
	- ο Στο Grapher View θα δειτε µια νεα οθονη µε τα δυο γραφηµατα το ενα πανω στο αλλο
	- ο Μπορειτε κρατωντας το αριστερο ποντικι πατηµενο να µεγεθυνετε οποιες περιοχες θελετε.

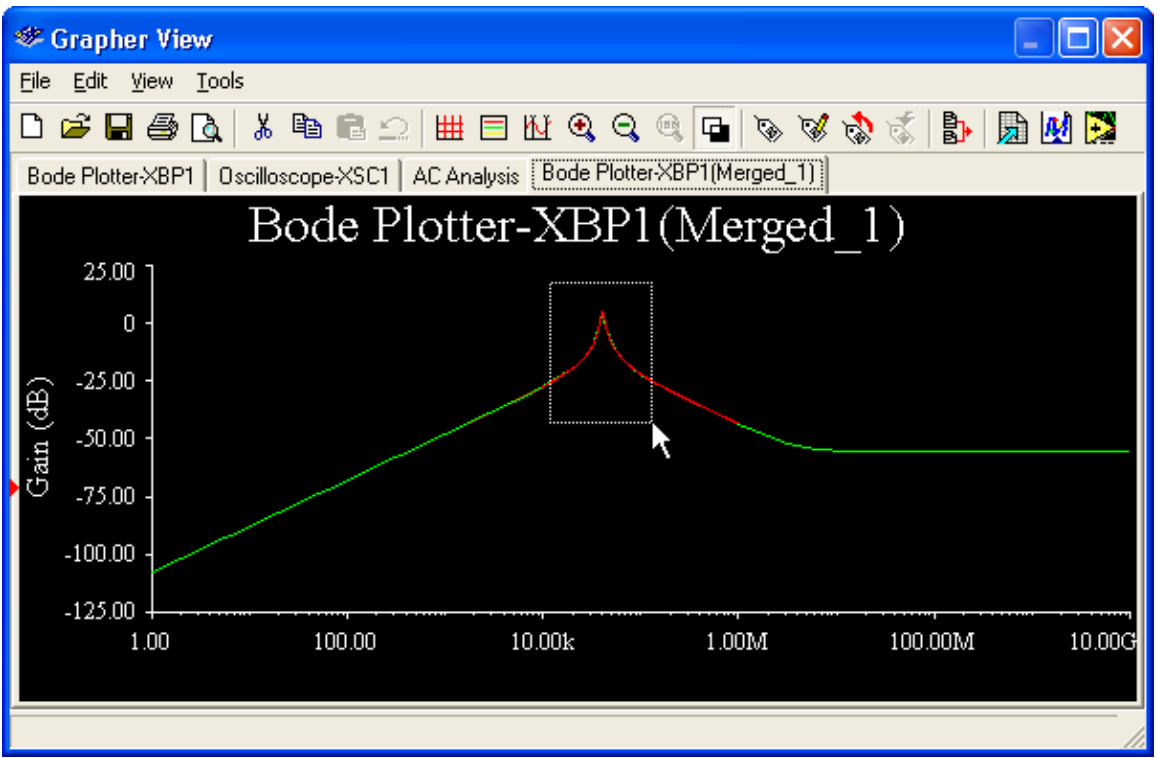

**Σχηµα 3-4 Μεγεθυνση των Γραφηµατων**

- ο Τα αποτελεσµατα ειναι σχεδον ιδια. Μικρες διαφορες πιθανον υπαρχουν εξαιτιας του διαφορετικου ρυθµου δειγµατοληψιας των δυο µεθοδων που οριζεται κατα το σεταπ των οργανων.
- 8. Θα δουµε τωρα πως µπορουµε να παρουµε µετρησεις απο τον Grapher.
	- ο Επιλεξτε το **Bode Plotter**
	- ο Απο το µενου **View** ενεργοποιειστε τους κερσορες επιλεγοντας **Show/Hide Cursors**
	- ο Επιλεξτε εναν κερσορα πανω στο γραφηµα του Gain(dB) και µετακινωντας τον δεξια / αριστερα παρατηρειστε πως αλλαζουν οι τιµες πανω στην µικρη οθονη απεικονισης µε τους κερσορες.
	- ο Με δεξι κλικ πανω στον κερσορα επιλεξτε **Go to next Y\_MAX** => ωστε να βρειτε το εποµενο µεγιστο
	- ο Επιλεξτε τωρα **Set Y\_Value =>** και εισαγετε µια τιµη µικροτερη κατα 3 απο το µεγιστο που µολις βρηκατε. Αυτο θα σας οδηγησει σε ενα απο τα σηµεια -3dB
- 9. Θα δουµε τωρα την Αναλυση Μεταβατικης Καταστασης(Transient Analysis ,**Simulate/Analyses/Transient Analysis**).
	- ο Επιλεξτε τις παραµετρους οπως στο παρακατω σχηµα.

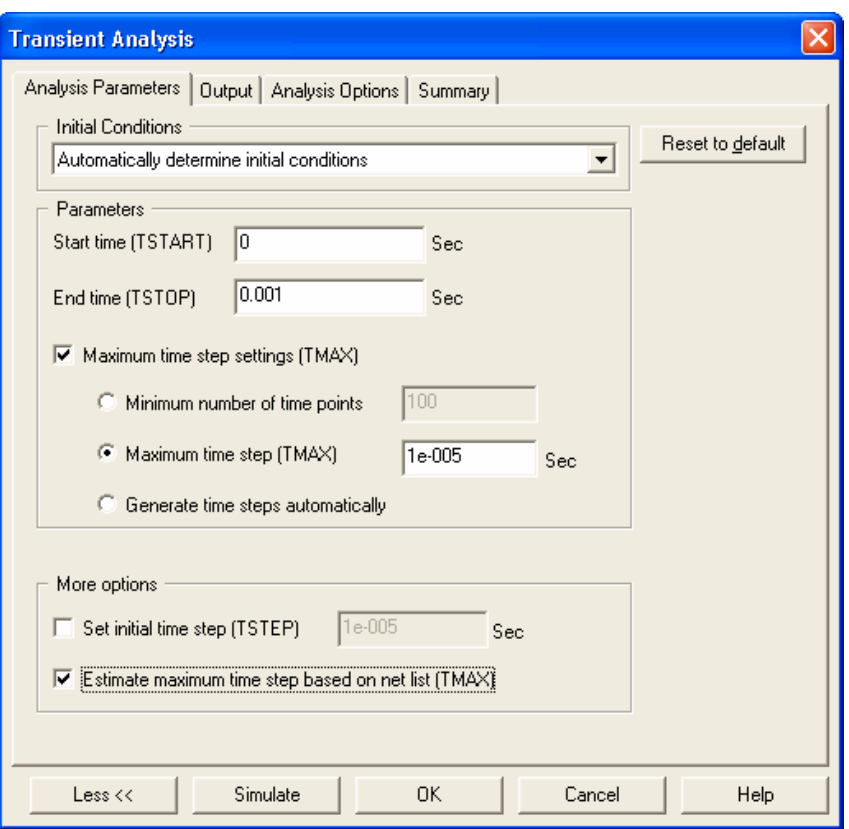

**Σχηµα 3-5 Παραµετροι Αναλυσης Μεταβατικης Καταστασης**

- ο Προχωρειστε στην επιλογη **Output**
- ο Επιλεξτε V(**input)** , V(**output) ως Selected Variables for Analysis**
- 10. Πατηστε **Simulate** και συγκρινετε τα αποτελεσµατα µε τα γραφηµατα του παλµογραφου . Θα πρεπει να ειναι τα ιδια.
- 11. Θα κανετε τωρα Αναλυση κατα Fourier.
	- ο Ανοιξτε την οθονη της γεννητριας συχνοτητων και επιλεξτε ως διεγερση του κυκλωµατος Τετραγωνικη Παλµοσειρα(Square Waveform).
	- ο Απο το µενου **Simulate** επιλεξτε **Analyses/Fourier Analysis**
	- ο Πατηστε και τα δυο **Estimate** ωστε να επιλεγουν αυτοµατα τοσο το Frequency Resolution οσο και το TSTOP
	- ο Πηγαινετε τωρα στην επιλογη **Output** και εισαγετε V**(input)** , V(**output)** ως **Selected Variables for Analysis.** Πατηστε **Simulate**
	- ο Η εξοδος της Αναλυσης κατα Fourier για το V(input), V(Output) ειναι δυο διαφορετικες σελιδες στο Grapher View.
- 12. Σε συντοµια περιγραφουµε εδω την Αναλυση Monte Carlo (**Simulate/Analyses/Monte Carlo)**.
	- ο Στην οθονη που ανοιγει, επιλεξτε **Add Τolerance** 
		- i) Στο **Parameter Type** -> **Device Parameter**
		- ii) Στο **Device Type** -> **Capacitor** και Name = **cc1**
		- iii) Στο **Tolerance Type** επιλεξτε **Percent**. **Tolerance Value = 20** και **Accept**.

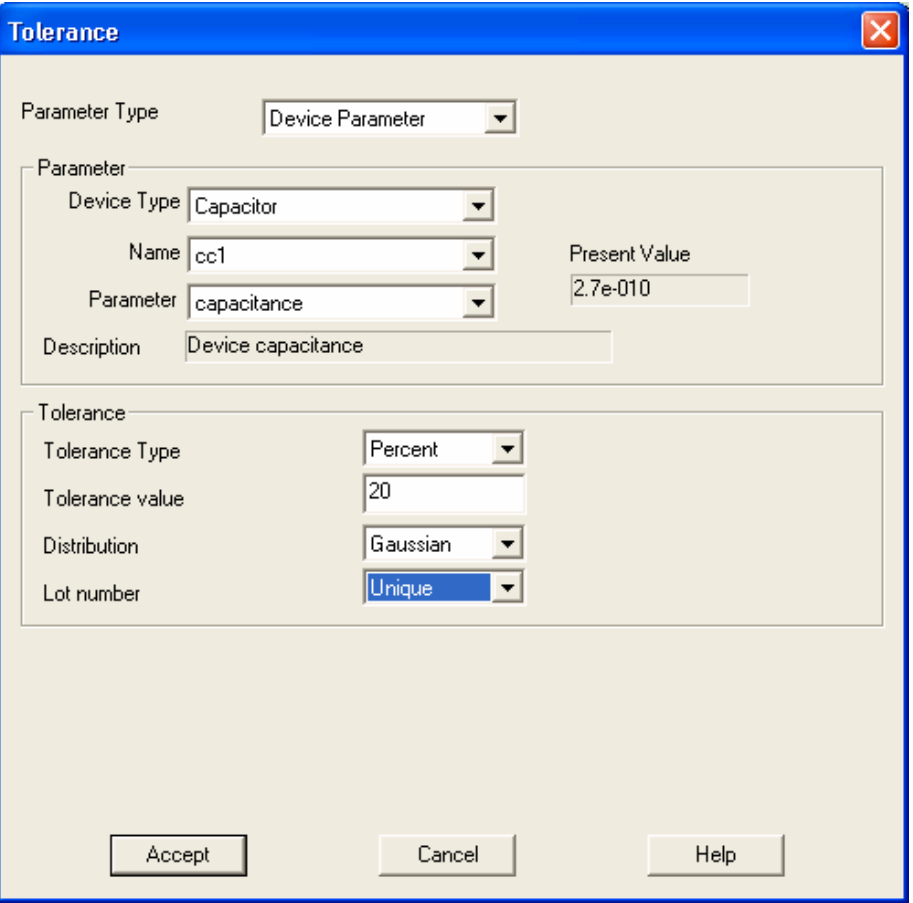

**Σχηµα 3-6 Αναλυση Monte Carlo, Add Tolerance** 

- ο Κανετε ξανα την διαδικασια **Add a new tolerance** µε **cc2** αυτη την φορα και ιδιες τιµες.
- ο Προχωρηστε στην επιλογη **Analysis Parameters**
	- i) Επιλεξτε **Analysis -> AC Analysis**, για **5 runs**, και **V(output)** ως **Output variable**
	- ii) Πατηστε **Edit Analysis** button ωστε να θεσετε τις παραµετρους για το AC analysis
	- iii) **FSTART** = **1 kHz**, **FSTOP** = **1 MHz**, **Number of points per decade = 100** και **Vertical scale** = dB
- ο επιλεξτε **ΟΚ** και υστερα **Simulate**

#### **Ασκηση 4 Η χρηση του Postprocessor**

Σε αυτη την ασκηση θα δουμε πως μπορουμε να καταγραψουμε και να αναλυσουμε πολλαπλα σηματα εξοδου και να µεταφερουµε δεδοµενα σε µια τριτη εφαρµογη εξωtερικη του περιβαλλοντος Multisim Τα παρακατω αρχεια αναφερονται στην ασκηση αυτη

#### *Reference Circuit files*

40kFilter4.ms8 40kFilter4\_Complete.ms8

#### *∆ιαδικασια*

- 1. Επειδη το Multisim αποθηκευει ολα τα δεδοµενα απο προηγουµενες αναλυσεις σε περιπτωση που χρειαστουν θα πρεπει να κλεισουμε και να ανοιξουμε ξανα το Multisim ωστε να μην υπαρχουν καθολου τετοια δεδομενα αποθηκευµενα.
- 2. Φορτωστε το αρχειο **40kFilter4.ms8**.
- 3. Θα επιχειρησετε την Αναλυση Μεταβατικης Καταστασης του κυκλωµατος(Τ**ransient Analysis)**. Για να µετρησετε το ρευµα που διαρρει την **R1**, κανετε ως εξης
	- ο Στο παραθυρο του **Transient Analysis** και στο **Output** πηγαινετε στο **More Options** και στην επιλογη **Add Device/Model Parameter**
	- ο Στο παραθυρο **Add Device/Model Parameter** εισαγετε τα ακολουθα **: Parameter Type = Device Parameter**, **Device Type** = **Resistor**,**Name** = **r1 , Parameter = i** . Πατηστε **OK**

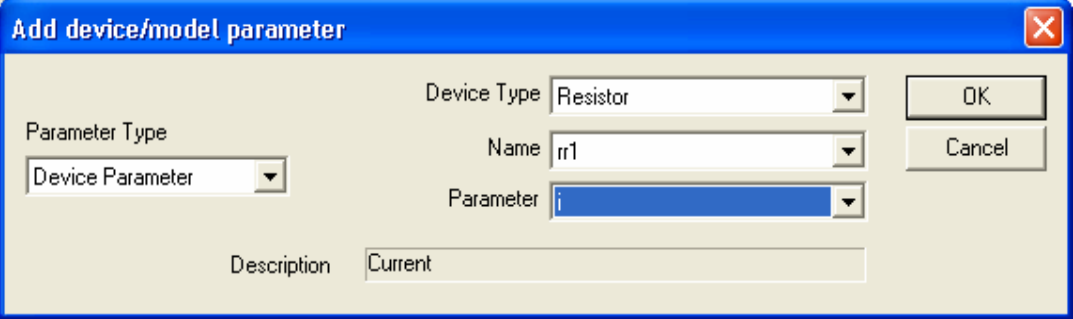

- **Σχηµα 4-1 Add device/model Parameter**
- ο Η νεα µεταβλητη εµφανιζεται στο παραθυρο **Variables in a Circuit**
- ο Στο µενου **Variables in Circuit** αν θελετε µπορειτε να δειτε ολες τις υπαρχουσες µεταβλητες στο κυκλωµα επιλεγοντας **All Variables**
- ο Επιλεξτε τις µεταβλητες V(i**nput)**, **V(fb1),** V(**Output), I(r1[i])** ωστε να εµφανιστουν στο παραθυρο **Selected Variables for Analysis**
- ο Κανετε την προσοµοιωση(**F5, Simulate / Run**)
- **4.** θα τροποποιησουμε τωρα τον δεξι αξονα του γραφηματος καταλληλα για την απεικονιση του ρευματος. Με δεξι κλικ πανω στο Grapher και τον Υ αξονα επιλεξτε **Axis Properties** και υστερα κανετε κλικ στην επιλογη **Right Axis**

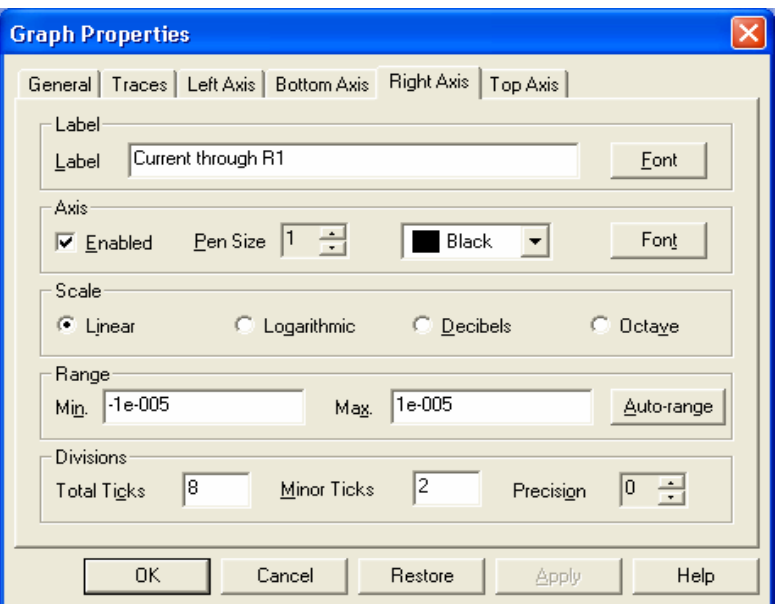

**Σχηµα 4-2 Παραµετροι για το Right Axis του Graph** 

5. Πηγαινετε τωρα στην επιλογη **Traces**. Αλλαξτε τις παραµετρους οπως παρακατω ωστε να συνδεσετε το ρευµα µεσω της αντιστασης R1 µε τον δεξι αξονα του γραφηµατος.

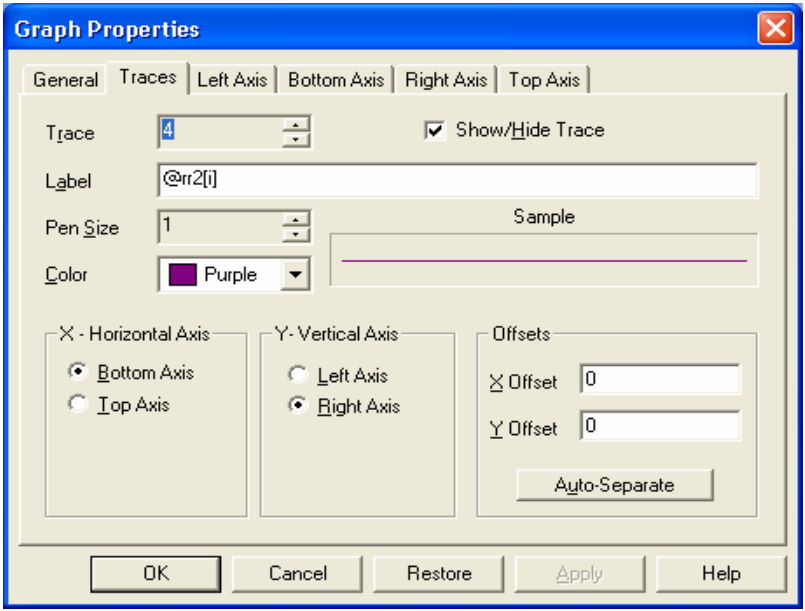

**Σχηµα 4-3 Συνδεση της κυµατοµορφης του ρευµατος µε το Right Axis του Grapher** 

- 6. Αλλαξτε την ετικετα( **Label)** στον αριστερο αξονα σε **Voltage (V)**. Πατηστε **OK.**
- 7. Το γραφηµα της Αναλυσης Μεταβατικης Καταστασης θα πρεπει να ειναι οπως στο παρακατω σχηµα.

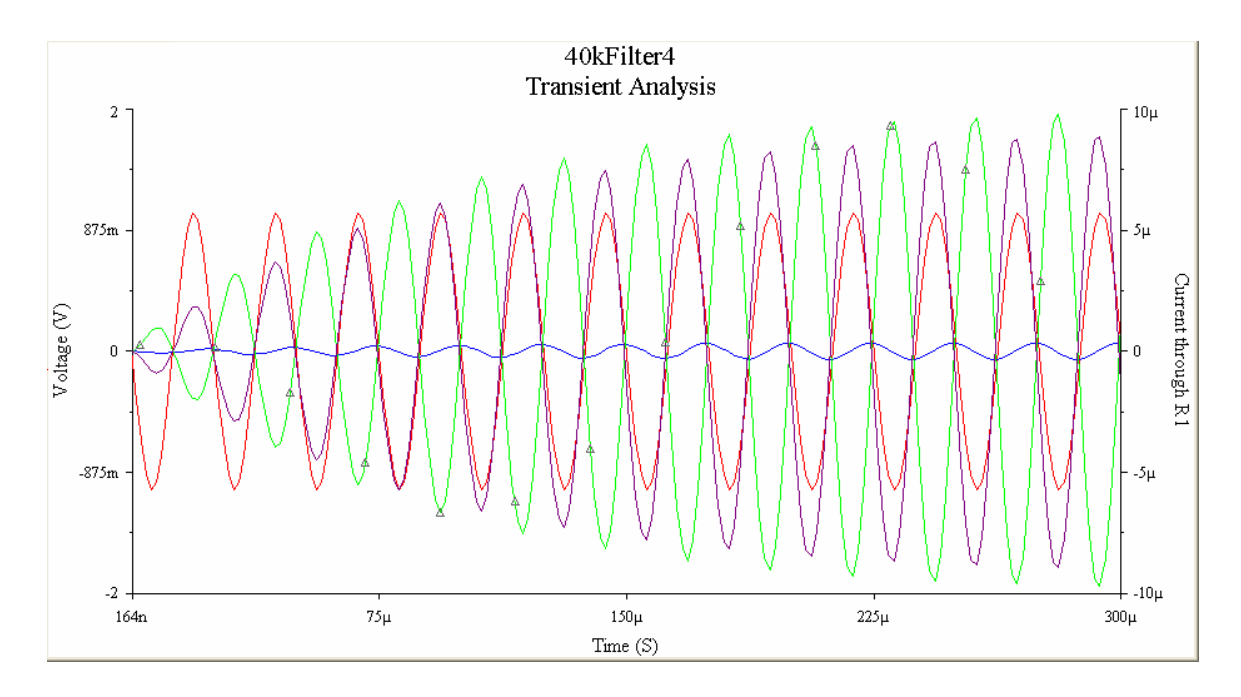

#### **Σχηµα 4-4 Γραφηµα Μεταβατικης Καταστασης**

- 8. Τωρα που ολοκληρωσατε την αναλυση θα χρησιµοποιησετε την ρουτινα Postprocessor για να προσθεσετε δυο κυµατοµορφες.
	- ο Ξεκινηστε τον Postprocessor (**Simulate/Postprocessor)**
	- ο Επιλεξτε **Transient Analysis (tran01)** απο το παραθυρο **Select Simulation Results** .
	- ο Πατηστε **Add** ωστε να εισαγετε µια νεα συναρτηση
	- ο Εισαγετε την συναρτηση **v(fb1)+v(Output)** για να προσθεσετε την ταση στον βροχο αναδρασης στην ταση εξοδου. Μπορειτε να γραψετε την συναρτηση οπως παραπανω απευθειας η µπορειτε να ακολουθησετε την παρακατω διαδικασια :
		- i) Κανετε διπλο κλικ στο **v(fb1)** ωστε να καταχωρηθει στην συναρτηση
		- ii) Κανετε διπλο κλικ στο **+**, ωστε να καταχωρηθει στην συναρτηση µετα το v(fb1)
		- iii) Κανετε τωρα διπλο κλικ στο **v(Output)** ωστε να εισαχθει µετα το + στην συναρτηση
	- ο Θα απεικονισουµε την νεα κυµατοµορφη σε ενα γραφηµα µε τον εξης τροπο :
		- i) Ειστε παντα στον PostProcessor και επιλεγετε τωρα **Graph**
		- ii) Πατηστε το **Add** στην δεξια πλευρα της επιλογης Pages.
		- iii) Γραψτε **Total Voltage** στο πεδιο **Name**. Το ονοµα αυτο θα εµφανιστει σε µια νεα επικεφαλιδα στον Grapher
		- iv) Πατηστε τωρα το **Add** στην δεξια πλευρα της επιλογης Diagrams
		- v) Γραψτε **Total Voltage Graph** στο πεδιο **Name**. Αυτο θα ειναι το ονοµα του γραφηµατος που θα εµφανιστει στην νεα επικεφαλιδα στον Grapher.
	- ο Θα συνδεσετε τωρα την προηγουµενη συναρτηση µε τα πεδια Pages / Diagram ως εξης :
		- i) Επιλεξτε στο κατω µερος της οθονης την συναρτηση και κανετε κλικ στο **>** ωστε να µεταφερθει στην δεξια πλευρα
		- ii) Επιλεξτε **Calculate**
		- iii) Το αποτελεσμα που θα εχετε θα πρεπει να ειναι το ιδιο με αυτο του γραφηματος 4-5

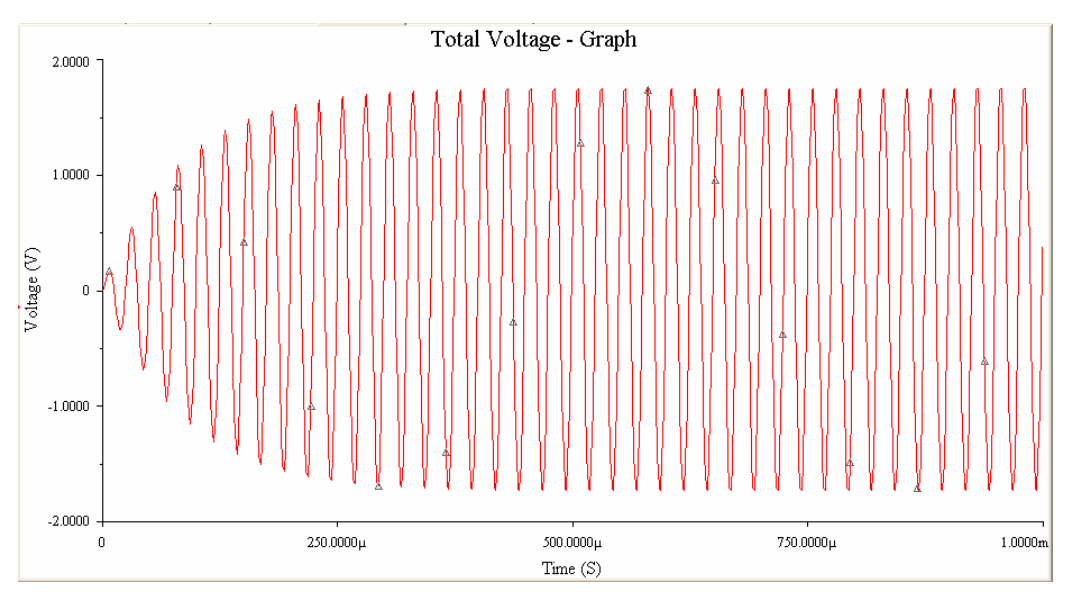

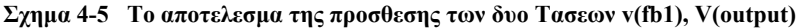

- 9. Θα υπολογισουµε τωρα την ισχυ που καταναλωνεται στην αντισταση R1.
	- ο Ξεκινηστε ξανα τον Postprocessor
	- ο Επαναλαβετε την προηγουµενη διαδικασια ωστε να εισαγετε την συναρτηση : **(V(Input)-V(Output))\*Ι(r1[i])**
	- ο Οταν ολοκληρωσετε την συναρτηση πηγαινετε στο Graph και στο Page δωστε την ονοµασια **Power Dissipation (W)**
	- ο Στο Diagram δωστε την ονοµασια **Power Dissipated by R1**
	- ο Συνδεστε την νεα συναρτηση µε το νεο γραφηµα οπως στο προηγουµενο βηµα
	- ο Το αποτελεσµα σας θα πρεπει να ειναι οπως στο σχηµα 4-6

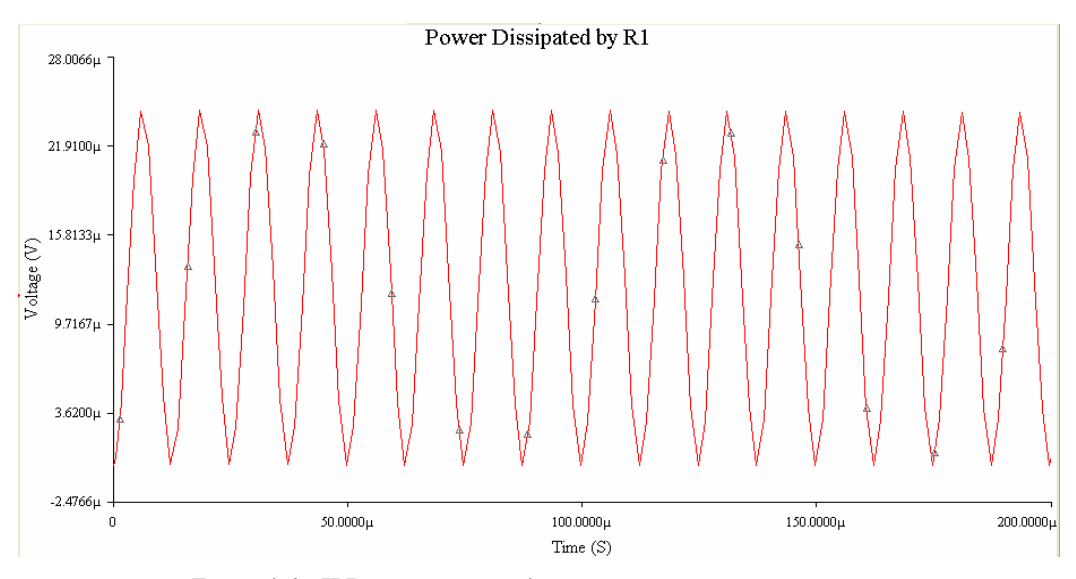

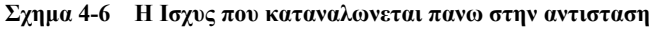

ο Για να ειναι ευκολοτερο να διαβασετε το γραφηµα πηγαινετε οπως ηδη γνωριζετε στο **Graph Properties** dκαι ονοµαστε τον Υ Αξονα **Power Dissipation (W)** Οριστε τον Bottom Axis οπως φαινεται παρακατω

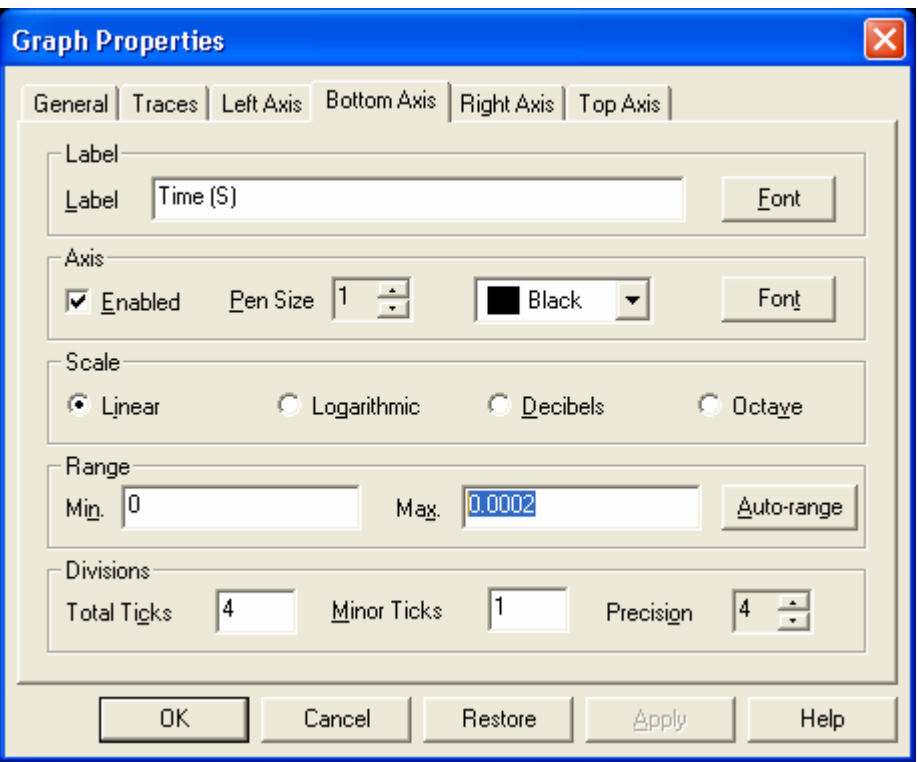

**Σχηµα 4-7 Ο Χ Αξονας του Power Graph** 

#### **Ασκηση 5 Σχηµατικη Απεικονιση(επιπλεον θεµατα)**

Σε αυτη την ασκηση, αθα επανελθουµε στο ζωνοπερατο φιλτρο και µε την ευκαιρια θα δουµε καποιες επιπλεον δυνατοτητες που παρεχονται απο το Multisim µε την χρηση των Graphic Annotation, Comments κ.ο.κ Τα παρακατω αρχεια αναφερονται στην ασκηση αυτη

#### *Reference Circuit Files*  40kFilter5.ms8 40kFilter5\_Complete.ms8 band pass behaviour.bmp

*∆ιαδικασια 5a: Χρηση του Graphic Annotation* 

- 1. Φορτωστε την ασκηση **40kFilter5.MS8**.
- 2. Επιλεξτε **View/Toolbars/Graphic Annotation** για να εµφανιστει η **Graphic Annotation** εργαλειοθηκη.
- 3. Επιλεξτε το **A** ωστε να εισαγετε καποιο κειµενο στην επιφανεια εργασιας σας.

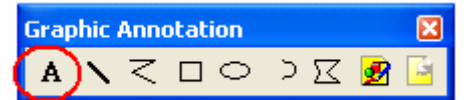

- 4. Γραψτε "Band Pass Filter: Expected Behavior:" και κανετε κλικ οπουδηποτε εξω απο την περιοχη που γραφατε.
- 5. Κανετε τωρα δεξι κλικ πανω στο κειµενο και επιλεξτε **Font**.
- 6. Επιλεξτε **Font Style** = **Bold Italic** και **Font Size** = **14**. Πατηστε **OK**.
- 7. Για να εισαγετε µια εικονα πατηστε το Picture στην εργαλειοθηκη.

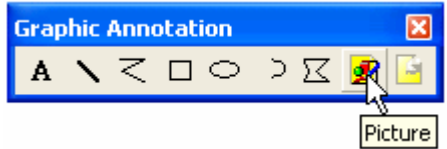

- 8. Θα δειτε ενα νεο παραθυρο οπου µπορειτε να επιλεξετε **band\_pass\_behaviour.bmp.**
- 9. Εισαγετε την εικονα αυτη ακριβως κατω απο το κειµενο που µολις καταχωρησατε.

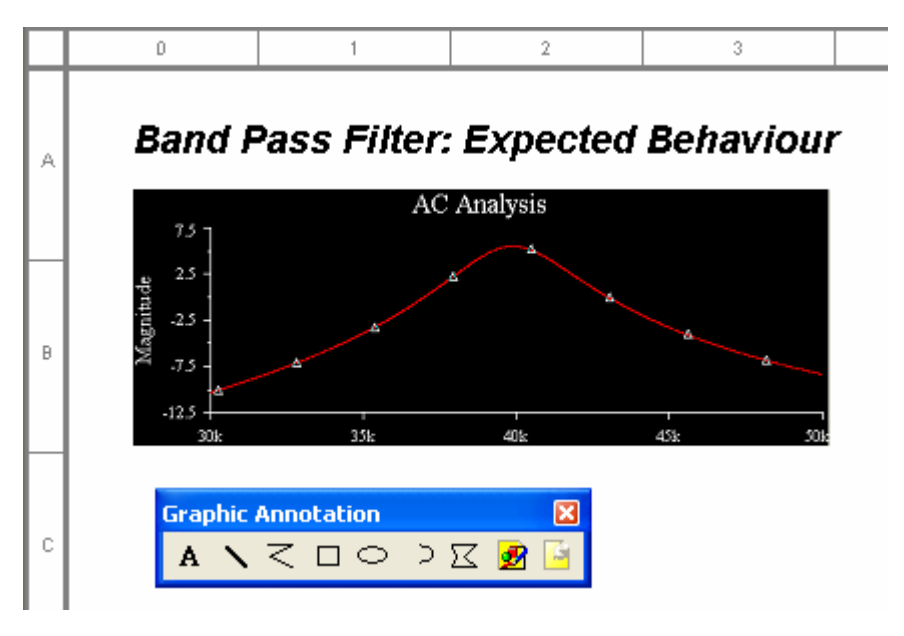

#### *∆ιαδικασια 5b: Η χρηση Σχολιων κ.α*

- 1. Για να εισαγετε σχολια, επιλεξτε **Place/Comment** και υστερα κανετε αριστερο κλικ στην περιοχη που θα το εισαγετε.
- 2. Για να τροποποιησετε τις ιδιοτητες του σχολιου, κανετε διπλο κλικ πανω στο κειµενο του.
- 3. Στο παραθυρο **Comment Properties** επιλεξτε **Show Popup Window** ωστε να ειναι συνεχεια ορατο.

4. Εισαγετε το κειµενο: "This is a 40 kHz bandpass filter." Και πατηστε **OK**.

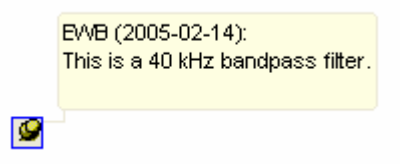

- 5. Για να ελεγχετε ποια επιπεδα σχεδιασης ειναι ορατα, κανετε κλικ στο V**isibility** µενου του **Design Toolbox**. Εαν το **Design Toolbox** δεν ειναι ορατο , το εµφανιζετε µε την επιλογη **View/Design Toolbox**. Θα εµφανιστει στην αριστερη πλευρα της επιφανειας εργασιας.
- 6. Κατω απο το **Fixed Annotations**, there δειτε πως επηρεαζει την επιφανεια εργασιας σας αν εχετε το **Comment** η το **Text/Graphics** επιλεγµενα η οχι.

#### *∆ιαδικασια 5c: Η Επιλογη Title Block*

- 1. Επιλεξτε **Place/Title Block**. Στο παραθυρο που θα ανοιξει, επιλεγετε **Default8.tb7** και **Open**.
- 2. Τοποθετειστε το Title Block οπου θελετε στην επιφανεια εργασιας. Οταν το αφησετε, µπορειτε να το µετακινησετε µε δεξι κλικ πανω του και **Move To Bottom Right**. Ετσι θα µεταφερθει κατω δεξια.
- 3. Πηγαινετε στην κατω δεξια πλευρα της επιφανειας εργασιας οπου θα βρειτε το Title Block. Με διπλο κλικ πανω του µπορειτε να εισαγετε το ονοµα σας στην θεση **Designed By** και υστερα πατηστε **OK**.
- 4. Για να τροποποιησετε διαφορα στοιχεια του Title Block , πηγαινετε στο µενου **Edit / Edit Symbol Title Block**. Στο παραθυρο που ανοιγει, πατηστε το **A** ωστε να εισαγετε κειµενο. Γραψτε "Training:" στην επιλογη New Text και αν θελετε αλλαξτε το Font/ Font Size κ.ο.κ και **OK** και τοποθετειστε το κουτι µε το κειµενο αυτο στην κατω δεξια πλευρα του Title Block.
- 5. Επιλεξτε τωρα **Fields/Custom Field 1**. Αλλαξτε το **font Size** σε **8** και **OK**. Τοποθετειστε τωρα το Custom Field1 δεξια και διπλα απο το κειμενο Training ωστε το Title Block να ειναι οπως παρακατω :

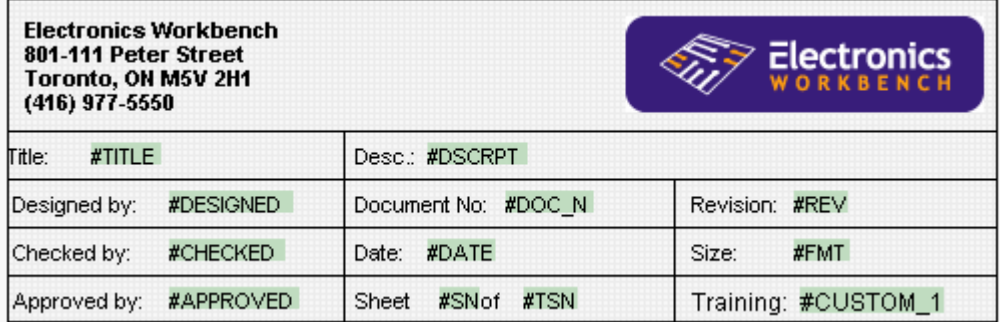

6. Επιλεξτε **File/Save** και **File/Exit**.

#### *∆ιαδικασια 5d: Η χρηση του Spreadsheet*

Το spreadsheet ειναι ενα εργαλειο που σας δινει πληροφοριες για το κυκλωµα σας. Ειναι ενας γρηγορος τροπος για να δειτε πληροφοριες που αφορουν το κυκλωµα σας και να αλλαξετε για παραδειγµα ιδιοτητες εξαρτηµατων η να εξαγετε στοιχεια του κυκλωµατος σε αλλα λογισµικα προγραµµατα κ.ο.κ.

- 1. Για να ανοιξετε το spreadsheet, επιλεξτε **View/Spreadsheet View**. Στην κατω πλευρα της επιφανειας εργασιας σας θα δειτε τις επιλογες : **Results**, **Nets**, **Components** και **PCB Layers**. Μπορειτε να µεγαλωσετε η να µικρυνετε το SpreadSheet αν µε το αριστερο ποντικι ανεβασετε / κατεβασετε την µπαρα πανω ακριβως απο τις επιλογες αυτες.
- 2. Πατηστε την επιλογη **Components** για να δειτε ολα τα εξαρτηµατα του κυκλωµατος.
- 3. Βρειτε τον opamp στο spreadsheet , επιλεξτε το εξαρτηµα µε **RefDes** = **U19**, αυτο το εξαρτηµα αποτελει στελεχος της οικογενειας **OPAMP**. Τωρα που το εχετε επιλεξει, πατηστε τα κυαλια για να το βρειτε στην επιφανεια εργασιας.

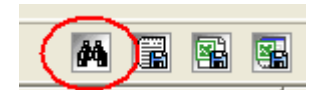

- 4. Μπορειτε να διαµορφωσετε την εµφανιση του spreadsheet διαφορετικα αν θελετε. Κανετε δεξι κλικ στο κειµενο **Manufacturer** και επιλεξτε **Hide** ωστε να κρυψετε την στηλη αυτη.
- 5. Αν θελετε να χειριστειτε συνολικα ποιες στηλες θα ειναι εµφανεις µπορειτε µε δεξι κλικ πανω σε οποιαδηποτε στηλη να επιλεξετε **Show Columns** και στο παραθυρο Show / Hide Columns που εµφανιζεται να διαλεξετε ποιες τελικα θα ειναι εµφανεις η οχι.

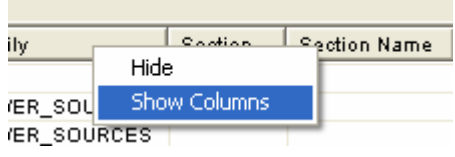

- 6. Για να ανακαταταξετε τις στηλες µπορειτε επιλεγοντας µια στηλη και κρατωντας το αριστερο ποντικι πατηµενο να την µεταφερετε στην νεα θεση που θελετε, ωστε να ανταλλαξει θεσεις µε την στηλη που προυπαρχει στην θεση αυτη.
- 7. Επιλεξτε τωρα την στηλη **RefDes** και υστερα πατηστε το εικονιδιο **Sort Descending** ωστε να ανακαταξετε ολα τα εξαρτηµατα σε σειρα

#### **Εξαγωγη ∆εδοµενων απο το spreadsheet**

- 8. Κανετε δεξι κλικ οπουδηποτε µεσα στην επιφανεια του spreadsheet και επιλεξτε **Select All** .
- 9. Πατηστε το εικονιδιο **Export to Excel** button ωστε να ερθουν ολες οι πληροφοριες στο Excel(θα πρεπει να εχετε εγκατεστηµενο το Excel). **Σηµειωση:** Εαν δεν εχετε Excel, µπορειτε να εξαγετε τα δεδοµενα σε ενα αρχειο TEXT µε τις τιµες να χωριζονται µεταξυ τους µε κοµµα.

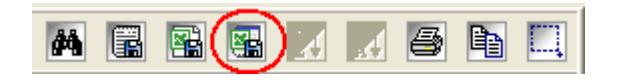

#### *∆ιαδικασια 5e: Απεικονιση µε Περιορισµους στην Σχεδιαση(Constraint based Capture)*  Στο Spreadsheet µπορειτε να θεσετε περιορισµους που θα ληφθουν υποχη κατα την σχεδιαση του πραγµατικου κυκλωµατος στο UltiBoard.

- 1. Στο spreadsheet πατηστε την επιλογη **Nets** .
- 2. Θα ορισουµε τωρα το ελαχιστο πλατος για καθε συνδεση. Οποιαδηποτε συνδεση προς τροφοδοσια η το εδαφος θα ειναι 15 mils και οι υπολοιπες 10 mils.
- 3. Επιλεξτε τη στηλη **Trace Width Min**. Σε οποιαδηποτε γραµµη θελετε της στηλης αυτης, γραψτε "10" και **Enter**. Αυτοματα ολες οι γραμμες παιρνουν ως ενδειξη την τιμη αυτη.

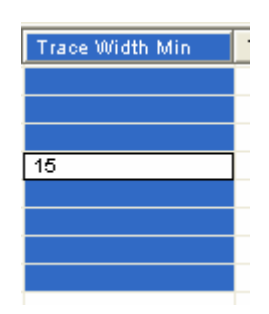

- 4. Θα ερθετε τωρα στις συνδεσεις προς τροφοδοσια και εδαφος: **Pos\_15**, **Neg\_15 , 0**. Με το πληκτρο **Control** πατηµενο, επιλεξτε τις συνδεσεις αυτες.
- 5. Γραψτε "15" στο **Trace Width Min** µιας απο τις επιλεγµενες γραµµες και πατηστε **Enter**. Ολες οι παραπανω επιλεγµενες γραµµες θα παρουν την τιµη αυτη.

#### **Ασκηση 6 Η ∆ηµιουργια Reports**

This lab will provide an introduction to generating reports with Multisim 8. Τα παρακατω αρχεια αναφερονται στην ασκηση αυτη

#### *Reference Circuit Files*

40kFilter6.ms8 40kFilter6\_Complete.ms8

#### *∆ιαδικασια*

- 1. Ανοιξτε το αρχειο **40kFilter6.ms8** .
- 2. Θα δηµιουργησετε τωρα το λεγοµενο **Bill of Materials(ΒΟΜ)**:
	- ο Επιλεξτε **Reports/ Bill of Materials**
	- ο Για να µετακινησετε µια στηλη δεξια η αριστερα, αρκει µε το αριστερο ποντικι να επιλεξετε την επικεφαλιδα της στηλης αυτης και να την κινησετε προς την στηλη την θεση της οποιας θα παρει.
	- ο Με απλο αριστερο κλικ σε µια επικεφαλιδα γινεται η ταξινοµηση του BOM µε βαση την στηλη αυτη.
	- ο Θα διαλεξετε τωρα τα πεδια που θα ειναι διαθεσιµα στην τελικη µορφη του BOM
		- i) Πατηστε το επιλεγµενο εικονιδιο του σχηµατος 6-1

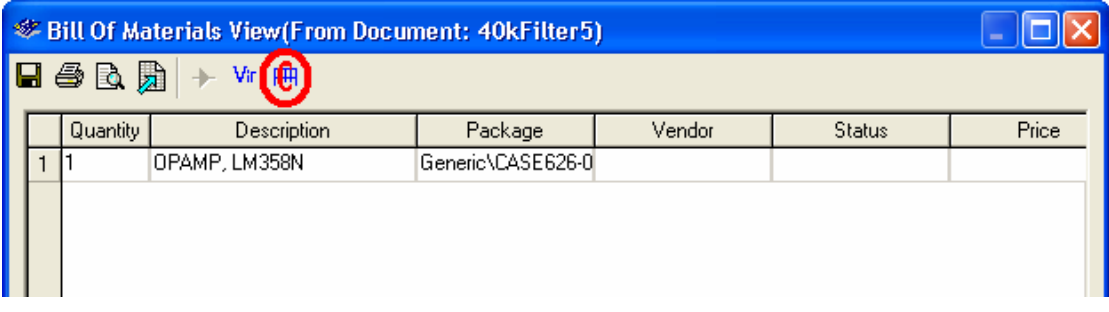

#### **Σχηµα 6-1 Εισαγωγη νεων Πεδιων στο BOM**

- ii) Επιλεξτε τις στηλες που θελετε να υπαρχουν στο BOM
- iii) Επιλεξτε το εικονιδιο του σχηµατος 6-2 για να επιστρεψετε στην αρχικη οθονη του BOM

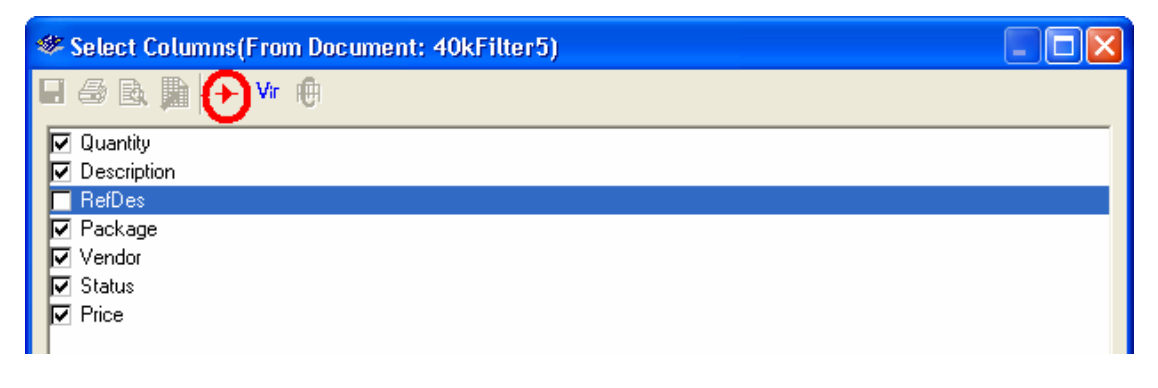

#### **Σχηµα 6-2 Επιστροφη στην αρχικη Οθονη**

- ο Βρειτε τα µη πραγµατικα εξαρτηµατα στο BOM:
	- i) Για να το κανετε αυτο πατηστε το εικονιδιο **Vir**
	- ii) Τα εξαρτηµατα που εµφανιζονται ειναι µη πραγµατικα και δεν θα εξαχθουν στην πραγµατικη σχεδιαση του κυκλωµατος
- ο Κλειστε το παραθυρο **Bill of Materials**
- 3. Θα ετοιµασετε τωρα το κυκλωµα σας για εξαγωγη στο layout.
	- ο Αντικαταστηστε ολα τα µη πραγµατικα εξαρτηµατα οπως αντιστασεις και πυκνωτες µε πραγµατικα. Μπορειτε να χρησιµοποιησετε την εντολη Replace ωστε να µην χασετε τις αρχικες συνδεσεις. Κανετε διπλο κλικ σε ενα αντικειµενο και επιλεγετε Replace (κατω αριστερα)Επιλεξτε τωρα ενα πραγµατικο εξαρτηµα µε την ιδια τιµη.
	- ο Θα εισαγετε τωρα εναν ακροδεκτη για την τροφοδοσια απο µπαταρια και τα σηµατα εισοδου / εξοδου : i) Τοποθετειστε ενα **HDR1x5(Group Basic / Connectors)** και συνδεστε οπως παρακατω

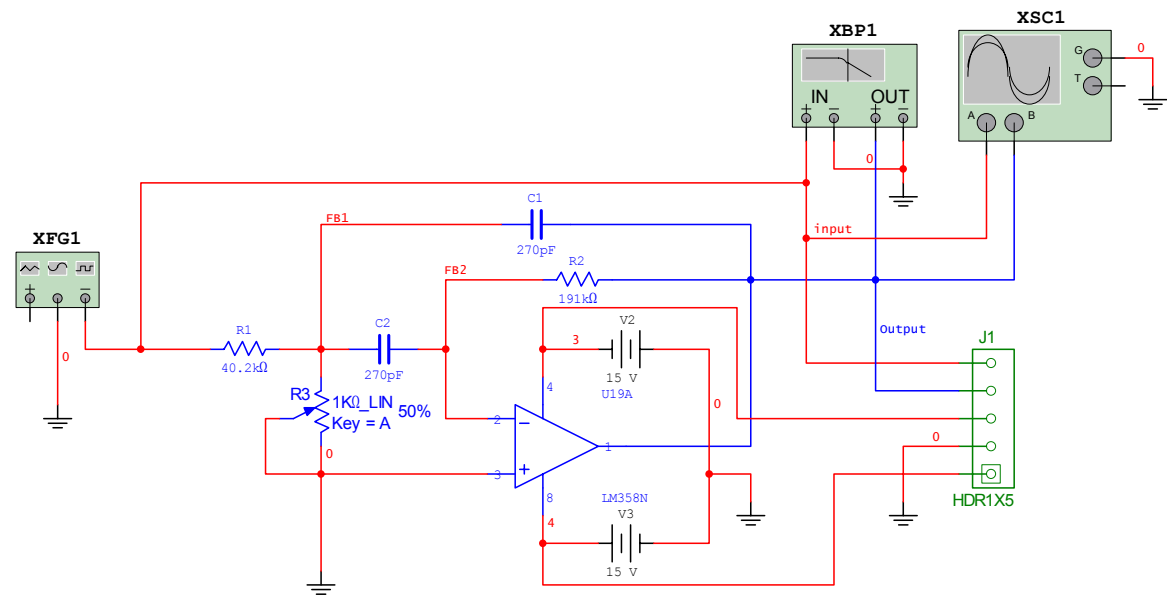

**Σχηµα 6-3 Τελικη Απεικονιση ετοιµη προς εξαγωγη**

- 4. Επιστρεψτε στο BOM ωστε να δειτε τις αλλαγες.
- 5. Θα εξαγετε τωρα την απεικονιση στο Ultiboard:
	- ο Επιλεξτε **Transfer/Transfer to Ultiboard**
	- ο Οταν χρειαστει, σωστε το αρχειο σας µε ενα ονοµα
	- ο Ενα νεο παραθυρο θα σας ενηµερωσει οτι ολα τα µη πραγµατικα εξαρτηµατα δεν θα εξαχθουν. Τετοια εξσρτηµατα ειναι οι γειωσεις, οι τροφοδοσιες και τα εικονικα οργανα. Πατηστε **OK**
	- ο Στο νεο παραθυρο που θα ανοιξει αποδεχθειτε τις επιλογες για track width ,clearance
	- ο Ακολουθει η σχεδιαση του πραγµατικου κυκλωµατος στο UltiBoard.

Σε αυτη την ασκηση θα δουµε τις διαφορες µεταξυ Subcircuits(SCs) και Hierarchical Blocks(HBs). Τα παρακατω αρχεια αναφερονται στην ασκηση αυτη και βρισκονται στον φακελλο Lab7.

#### *Reference Circuit Files – ( Lab7 Φακελλος)*

sonar\_design1.ms8 sonar\_design1\_complete.ms8 40kFilter7.ms8 40kFilter7\_complete.ms8 display\_logic.ms8 display\_driver.ms8 gain stage.ms8 sonar\_control.ms8

#### *∆ιαδικασια 1a: Design Blocks*

Τα Subcircuits(SCs) και τα Ηierarchical Blocks(HBs) ειναι εργαλεια που µας βοηθουν στην καλυτερη και αποτελεσµατικοτερη σχεδιαση ενος συνθετου κυκλωµατος καθως και οι δυο δοµες µπορουν να χρησιµοποιηθουν ως δοµικοι λιθοι στην αναπτυξη ενος υψηλοτερου επιπεδου, πολυπλοκου κυκλωµατος. Οπως σε µια γλωσσα προγραµµατισµου υπαρχουν οι υπορουτινες, ετσι και στο Multisim οι δοµες αυτες καλουνται µεσω Εισοδων / Εξοδων απο ενα προγραµµα σε ανωτερο επιπεδο , απλοποιωντας την σχεδιαση στο επιπεδο αυτο. Η διαφορα µεταξυ τους ειναι οτι τα SCs αποθηκευονται σε ενα υψηλοτερου επιπεδου πατρικο αρχειο(parent file) ενω αντιθετα τα HBs αποθηκευονται σε ενα ξεχωριστο αρχειο.

- 1. Φορτωστε το κυκλωµα **Lab7\sonar\_design1.ms8**. Το αρχειο αυτο ειναι ο σκελετος ενος κυκλωµατος σοναρ. Ενα τετοιο κυκλωµα απαιτει ενα ζωνοπερατο φιλτρο µε µια βαθµιδα ενισχυσης για την υποδοχη παλµων.
- 2. Επιλεξτε **Place/Hierarchical Block From File** και το **gain\_stage.ms8**(ειναι File of Type .ms8).
- 3. Τοποθετειστε το µπλοκ αυτο στην επιφανεια εργασιας κατω απο τον παλµογραφο. Αν παρατηρησετε, το µπλοκ αυτο διαθετει µια εισοδο και µια εξοδο. Οι ακροδεκτες εισοδων / εξοδων( Input/Ouput pins) αποτελουν τον συνδετικο κρικο µεταξυ των HBs και SCs και των κυκλωµατων των οποιων αποτελουν τµηµα. Στην περιπτωση µας, το **gain\_stage.ms8** ηδη διαθετει Ακροδεκτες Εισοδου / Εξοδου ως ενα πληρες HB.

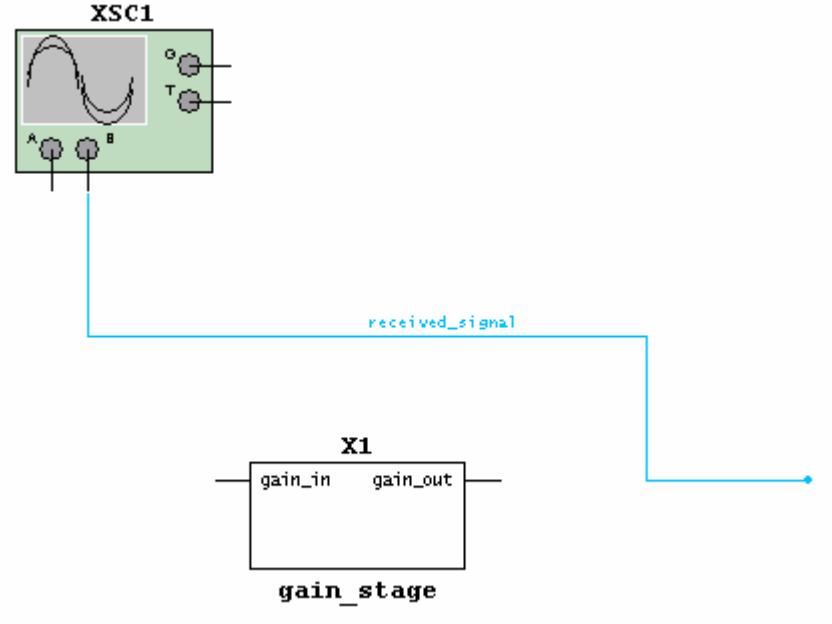

**Σχηµα 1-1** 

- 4. Φορτωστε τωρα το αρχειο **40kFILTER7.ms8**. Το αρχειο αυτο περιγραφει ενα ζωνοπερατο φιλτρο παροµοιο µε αυτο που σχεδιασαµε στο κεφαλαιο 2. Θα το τροποποιησουµε ωστε να αποτελεσει ενα HB.
- 5. Επιλεξτε **Place/Connectors/HB/SC Connector** ωστε να τοποθετησετε εναν Ακροδεκτη Εισοδου στα αριστερα του ζωνοπερατου φιλτρου. Κανετε διπλο κλικ στον ακροδεκτη και αλλαξτε την ονοµασια απο RefDes σε "filter\_in".
- 6. Θα τοποθετησετε τωρα εναν Ακροδεκτη Εξοδου µε τον ιδιο τροπο στα δεξια του ζωνοπερατου φιλτρου. Για ευκολια, χρησιµοποιειστε τον συνδυασµο πληκτρων CTRL+I. Περιστρεψτε επισης τον ακροδεκτη κατα 180 µοιρες πατωντας δυο φορες τον συνδυασµο CTRL+R. Αλλαξτε την ονοµασια σε "filter\_out".
- 7. Συνδεστε τους ακροδεκτες στο φιλτρο οπως φαινεται στο Σχηµα 1-2.

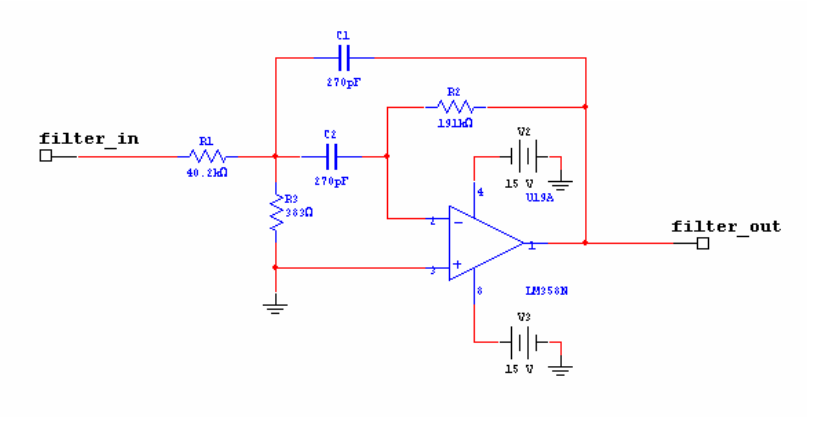

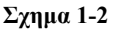

- 8. Επιλεξτε τωρα **File/Close** και σωστε το αρχειο οταν σας ζητηθει. Το ζωνοπερατο φιλτρο ειναι ετοιµο να χρησιµοποιηθει ως ενα HB.
- 9. Εχοντας κλεισει το αρχειο του φιλτρου επιστρεφουµε τωρα στην προηγουµενη σχεδιαση µας οπου θα καλεσουμε τωρα το αρχειο αυτο ως ενα επιμερους τμημα. Τοποθετειστε το πριν την βαθμιδα ενισχυσης οπως ακριβως στο σχηµα 1-3.

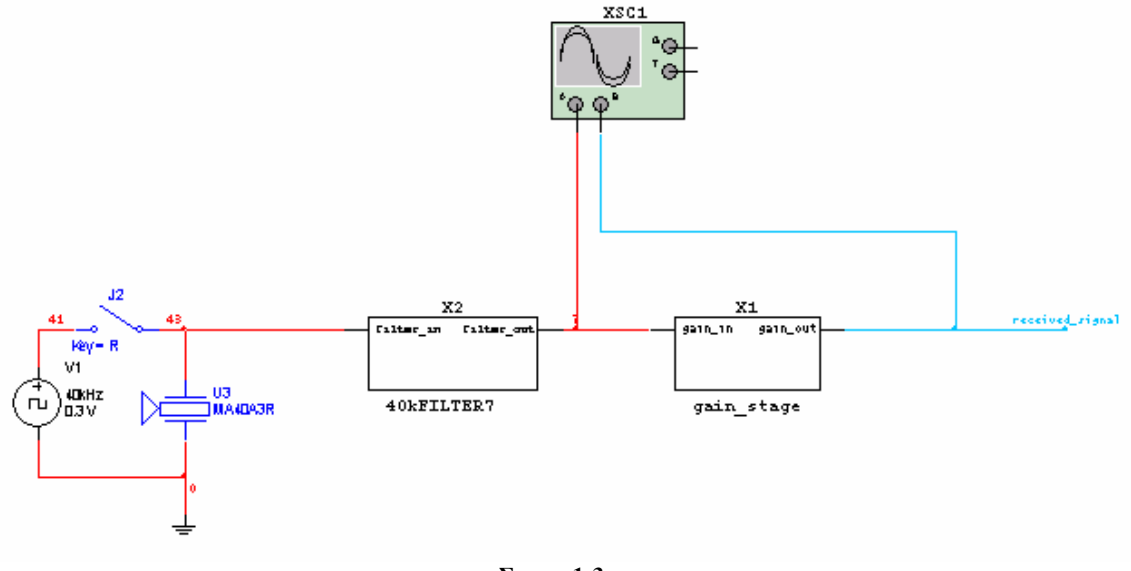

**Σχηµα 1-3** 

Μπορουµε επισης να δηµιουργησουµε HBs και SCs επιλεγοντας ενα τµηµα του κυκλωµατος µας και αντικαθιστωντας το µε ενα HB η ενα SB. Για να απλοποιησουµε την σχεδιαση µας και να βελτιωσουµε την κατανοηση της θα χωρισουµε το κυκλωµα του σοναρ σε τµηµατα.

10. Επιλεξτε λοιπον ολα τα εξαρτηµατα της µοναδας εισοδου του σοναρ που βρισκονται στο εσωτερικο της διακεκοµµενης γραµµης στην αριστερη ανω πλευρα του κυκλωµατος. Το τµηµα αυτο µπορειτε να δειτε και στο στο παρακατω σχηµα 1-4 και αποτελει την γεννητρια παραγωγης σηµατος 40 Khz.

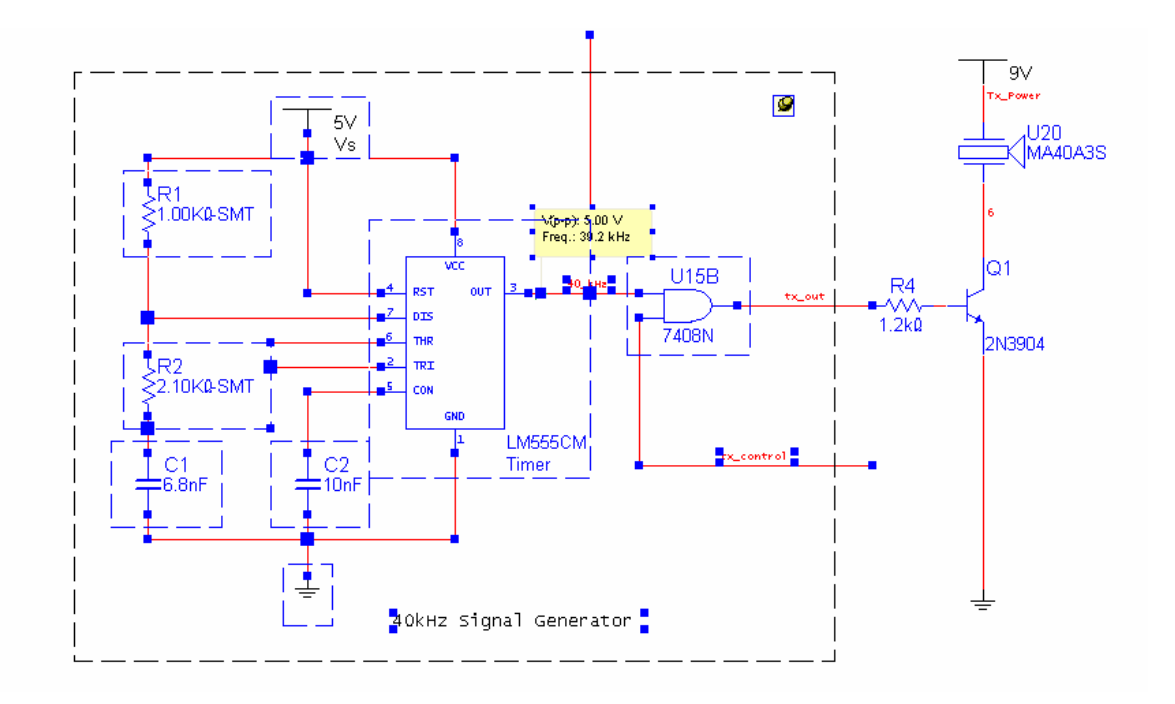

**Σχηµα 1-4** 

11. Για να δηµιουργησετε ενα SC απο το υποκυκλωµα αυτο εχοντας το επιλεγµενο πηγαινετε στο µενου **Place /**  Replace by SubCircuit(Ctrl+Shift+B). Οταν σας ζητηθει το ονομα για το Subcircuit γραψτε "Signal\_Gen" και υστερα **File/Save**.

#### *∆ιαδικασια 2b: Η Σχεδιαση HBs και η επιλογη Bus Vector Connect*

1. Τοποθετειστε τωρα στο κυκλωµα ενα ακοµα HB απο αρχειο, το **display\_logic.ms8** οπως παρακατω .

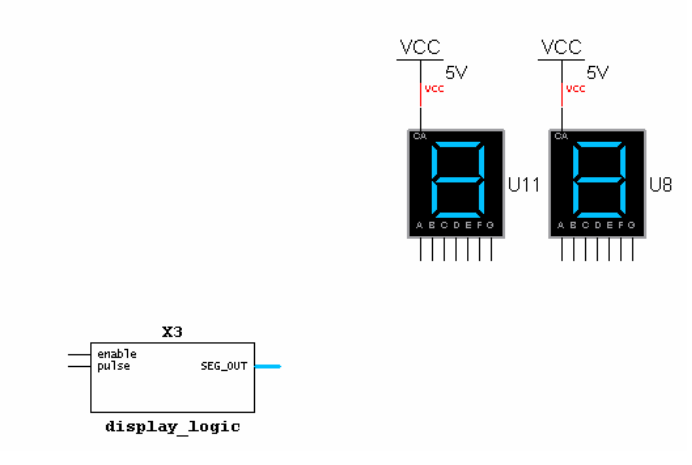

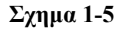

- 2. Αν σας ενδιαφερει να δειτε τον κωδικα στο εσωτερικο ενος HB η SC(µπορειτε να το δειτε και απο το **File / Open**) µπορειτε να κανετε διπλο κλικ πανω του και να επιλεξετε **Edit HB/SC** ωστε να ανοιξει. Με αυτον τον τροπο , στο εσωτερικο του **display\_logic.ms8** βλεπετε οτι καλουµε ταυτοχρονα δυο φορες το ιδιο υποπρογραµµα, το "display driver".
- 3. Με τον ιδιο ακριβως τροπο, µε διπλο κλικ στο **display\_driver** HB και **Edit HB/SC** ανοιγουµε τον κωδικα για αυτο το HB και ουτω καθεξης. Για να επιστρεψουµε στο κυριως προγραµµα, εχοντας ανοικτο το **Design Toolbox** επιλεγουµε το **sonar\_design1**.
- 4. Βρισκεστε τωρα εκει οπου αρχισαµε, δηλαδη στο κυκλωµα "sonar\_design1" και στο σηµειο οπου ειχαµε αφησει στην επιφανεια εργασιας το HB **display\_logic.ms8** . Κανετε κλικ στον ακροδεκτη **enable\_count** και προεκτεινετε την συνδεση προς τα αριστερα κανοντας διπλο κλικ πανω στην επιφανεια εργασιας ωστε να τερµατισετε την συνδεση στο κενο(αυτο ειναι ενα παραδειγµα mid-air wiring).
- 5. Κανετε διπλο κλικ πανω στην συνδεση και ονοµαστε την "enable\_count". Το προγραµµα θα σας ενηµερωσει οτι υπαρχει και αλλη συνδεση µε το ιδιο ονοµα και αν συνεχισετε οι δυο τους θα ειναι συνδεµενες µεταξυ τους. Επιλεξτε **Yes**. Αυτο ειναι ενα παραδειγµα εικονικης συνδεσης(virtual wiring) µεσω της ονοµασιας των καλωδιων.

6. Κανετε το ιδιο µε τον ακροδεκτη **pulse** ονοµαζοντας την συνδεση "new\_pulse".

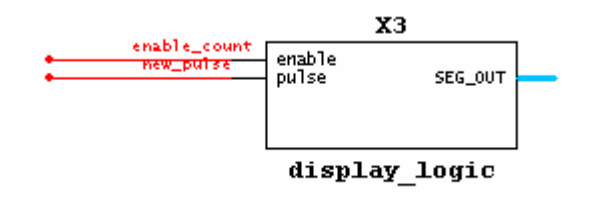

#### **Σχηµα 1-6**

- 7. Για να συνδεσετε εναν διαυλο(bus) κανετε κλικ στον ακροδεκτη **SEG\_OUT** που ειναι ακροδεκτης διαυλου και υστερα κανετε διπλο κλικ κατω απο τα Hex Displays ωστε να τερµατισετε την συνδεση. Αν θελετε να τοποθετησετε εναν διαυλο χωρις να τον συνδεσετε σε καποιον ακροδεκτη, µπορειτε να το κανετε απο το µενου **Place/Bus** η πατωντας **Ctrl-U**.
- 8. Επιλεξτε τωρα το αριστερο seven-segment display. Θα χρησιµοποιησουµε το **Bus Vector Connect** για να συνδεσουµε ολους τους ακροδεκτες του διαυλου απευθειας.
- 9. Επιλεξτε **Place/Bus Vector Connect** ωστε να δηλωσετε στο παραθυρο που θα ανοιξει τον τροπο που θα συνδεθουν οι ακροδεκτες στον αντιστοιχο διαυλο .
- 10. Η αριστερη πλευρα του παραθυρου που ανοιγει δηλωνει τους ακροδεκτες του εξαρτηµατος που θα συνδεθει. Στην περιπτωση µας θα συνδεσουµε τους ακροδεκτες της κατω πλευρας(**Bottom)**
- 11. Επιλεξτε τους ακροδεκτες απο **A** ως **G** επιλεγοντας αρχικα το **A**, και υστερα κρατωντας πατηµενο το πληκτρο Shift επιλεγετε και το **G**. Πατηστε τωρα το Βελος προς τα κατω(down arrow) ωστε να µετεφερθει η επιλογη σας στον ακριβως απο κατω πινακα.

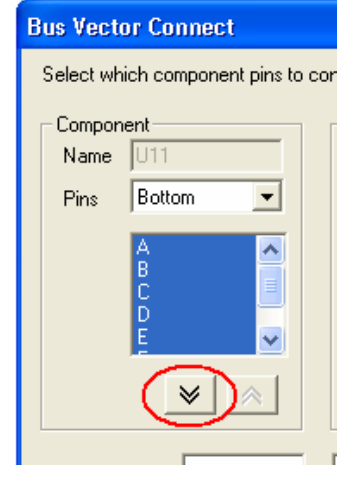

**Σχηµα 1-7** 

- 12. Στην δεξια πλευρα του παραθυρου επιλεξτε **BUS1** για να δειτε ολες τις διαθεσιµες γραµµες του διαυλου BUS1 οπως αυτος εχει δηλωθει στο υποκυκλωµα.
- 13. Επιλεξτε **DA0 DA6** και πατηστε παλι το Βελος προς τα κατω(down arrow) ωστε να µεταφερθουν και οι γραµµες του διαυλου στον κατω πινακα και υστερα **OK** ωστε να γινει η συνδεση ολων των σηµειων.
- 14. Θα εκτελεσετε τωρα την ιδια διαδικασια για το δεξιο seven-segment display µονο που αυτο θα συνδεθει στις γραµµες **DB0 to DB6**.

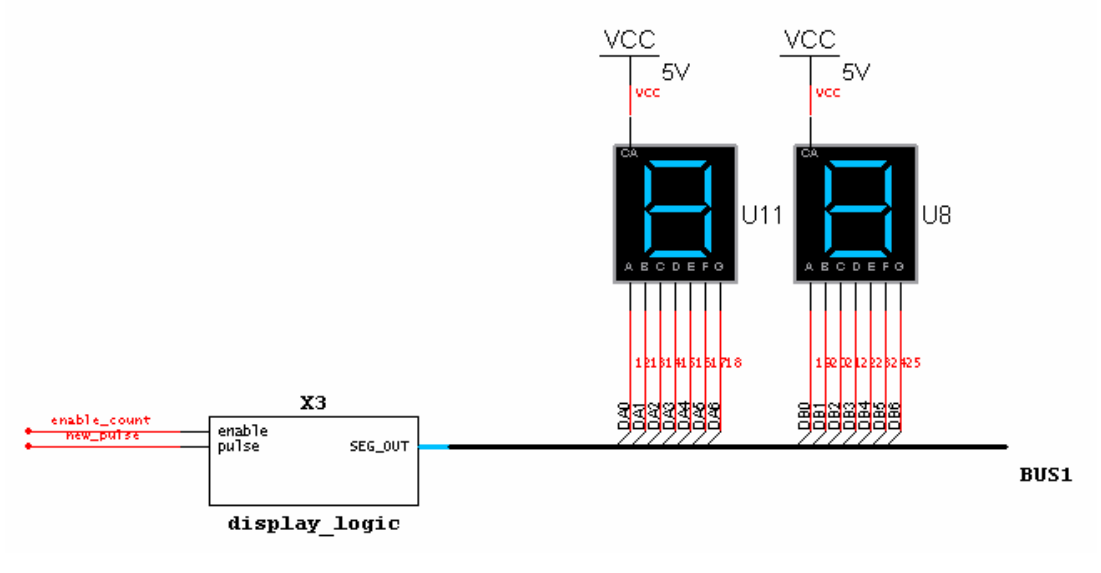

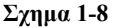

15. Σωστε το αρχειο µε **File/Save**.

*∆ιαδικασια 3c: Η ευρεση Εξαρτηµατων*

- 1. Επιλεξτε **Edit/Find** για να εµφανιστει το παραθυρο **Find Component**. Γραψτε "CLK" στο πεδιο **Find What.** Επιλεξτε **HB/SC Connectors** και **Current Design** στο πεδιο **Search from** και υστερα **Find**.
- 2. Θα πρεπει να βρεθουν δυο αποτελεσµατα στην αναζητηση σας. Με διπλο κλικ στο καθενα απο αυτα βρισκετε που στο κυκλωµα εµφανιζονται.

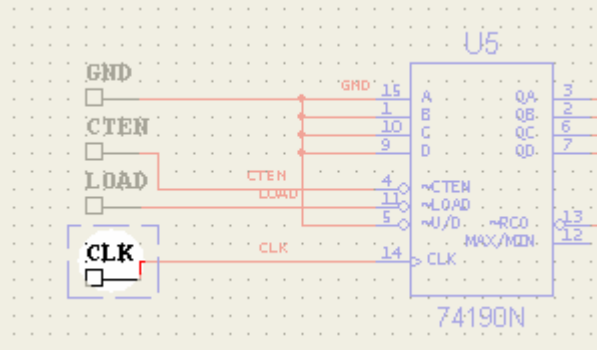

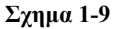

#### *∆ιαδικασια 1d: Ο ελεγχος ERC(Electrical Rules Check)*

- 1. Επιλεξτε **Tools/Electrical Rules Check** ωστε να εµφανιστει το παραθυρο **Electrical Rules Check** .
- 2. Στο παραθυρο αυτο επιλεγετε τις παραµετρους για τον ελεγχο ERC. Πατηστε **OK** ωστε να ακολουθησει ο ελεγχος ERC στην παρουσα σχεδιαση.
- 3. Επιστρεψτε τωρα στο παραθυρο **Electrical Rules Check** και κανετε κλικ στο πεδιο **ERC Rules**.
- 4. Στον πινακα που φαινεται στο πεδιο **ERC Rules** προσδιοριζετε ποια αποτελεσµατα θα δηλωθουν ως λαθη, ποια καθολου ποια θα ειναι απλα warnings κ.ο.κ.

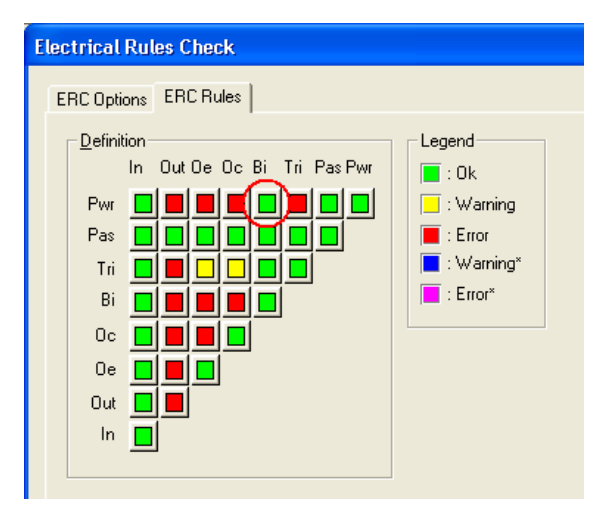

#### **Σχηµα 1-10**

5. Στην περιπτωση µας, θα αφησουµε ακροδεκτες τροφοδοσιας να συνδεονται µε ακροδεκτες διπλης κατευθυνσης( Bidirectional). Κανετε κλικ στο τετραγωνο που διασταυρωνονται οι γραµµες **Pwr** και **Bi** ωστε να γινει πρασινο. Επιλεξτε **OK** ωστε να γινει παλι ο ελεγχος ERC και παρατηρηστε τα αποτελεσµατα.

#### **Ασκηση 2 Η χρηση του RF Design Module**

Τα παρακατω αρχεια αναφερονται στην ασκηση αυτη.

#### *Reference Circuit Files*

Netan.ms8 Filtsp1.ms8 Filtsp.ms8

#### *∆ιαδικασια*

- 1. Θα αναλυσουµε ενα υπαρχον κυκλωµα µε την βοηθεια του οργανου Network Analyzer.
- 2. Σταδιο Μετρησεων(στο Network Analyser η επιλογη Measurement Mode)
	- ο Ανοιξτε το αρχειο **Netan.ms8**. Τρεξτε την προσοµοιωση.
	- ο Ανοιξτε τωρα το εικονικο οργανο Network Analyzer
	- ο Στο πεδιο **Functions** / **Marker** επιλεξτε **Mag/Ph**.
	- ο Στο πεδιο **Graph / Param.** επιλεξτε **S-parameters** και απο κατω πατηστε **Mag/Ph** και υστερα **Auto scale**.
	- ο Χρησιµοποιειστε τον **Marker** ωστε να διατρεξετε τις συχνοτητες απο 1 Mhz εως 10 Ghz.
	- ο Καθως µεταπηδατε στις συχνοτητες µπορειτε να παρατηρησετε τις µεταβολες στις s-parameters.
- 3. Σταδιο Σχεδιασης (Match Net. Designer):
	- ο Στο Network Analyser πατηστε το κουµπι **Match Net. Designer**.
	- ο Επιλεξτε το πεδιο **Stability Circles**.
	- ο Αλλαξτε την συχνοτητα στο κατω µερος της οθονης.
	- ο Παρατηρειστε τις παραµετρους **Delta**, **K** καθως αλλαζετε την συχνοτητα. Για K > 1 και s11, s22 < 1, το δικτυο ειναι παντα unconditionally stable.
- 4. Πεδιο Impedance Matching(Match Net. Designer)
	- ο Επιλεξτε **Enable** τοσο για το κυκλωµα εισοδου οσο και για το κυκλωµα εξοδου.
	- ο Στο παραθυρο **Calculate** επιλεξτε **Auto Match**. Καθως αλλαζετε την συχνοτητα θα βλεπετε αυτοµατα τις αλλαγες στις παραµετρους των κυκλωµατων εισοδου / εξοδου.
- 5. Επιλεξτε το πεδιο Unilateral Gain Circles. Οι κυκλοι αυτοι προσδιοριζουν το ιδανικο φορτιο και συνθετη αντισταση εισοδου ωστε να ελαχιστοποιηθει το σφαλµα.
	- ο Για µεγιστη ενισχυση, οι κυκλοι αυτοι καταληγουν σε ενα σηµειο.
	- ο Θεσατε **GL**= "O dB", **GS**= "O dB". Βρειτε την συχνοτητα οπου αυτο συµβαινει.
	- ο Αν οι κυκλοι περνουν απο το κεντρο του Smith Chart τοτε  $GS=G_Z=1=$  O dB. Οι αντιστασεις εισοδου / εξοδου θα ειναι ισες µε 50 Ohm. Αρα
- 6. Για να εξετασουµε τις δυνατοτητες του αναλυτη φασµατος(spectrum analyzer) θα ανοιξετε το κυκλωµα **Filtsp1.ms8**.
- 7. Κανετε διπλο κλικ στην εικονα της γεννητριας συχνοτητων.
	- ο Επιλεξτε ως διεγερση την ηµιτονοειδη κυµατοµορφη και θεσατε ως συχνοτητα τα 10 kHz, ως ευρος Vpp τα 5V.
- 8. Τωρα κανετε διπλο κλικ στον αναλυτη φασματος **XSA1** ωστε να κανουμε τις ακολουθες τροποποιησεις :
	- ο **Span:** 100 KHz
	- ο **Center:** 50 KHz
	- ο Πατηστε **Enter** για τον υπολογισµο των παραµετρων Span, End.
- 9. Κανετε το ιδιο ακριβως και στον **XSA3**.
- 10. Αρχιστε την προσοµοιωση και παρατηρειστε την οθονη των δυο αναλυτων φασµατος. Θα πρεπει να δειτετην ιδια ακριβως θεµελιωδη συχνοτητα στην κυµατοµορφη που εµφανιζεται και στις δυο οθονες.
- 11. Σταµατηστε την προσοµοιωση και αλλαξτε τωρα την κυµατοµορφη διεγερσης απο ηµιτονοειδη σε τετραγωνικη και πατηστε F5.
- 12. Αφηστε τις οθονες των αναλυτων ανοικτες.
	- ο Ο Αναλυτης **XSA3** δειχνει επισης τις περιττες αρµονικες(3rd, 5th,) στην κυµατοµορφη.
	- ο Οι αρµονικες αυτες δεν υπαρχουν στην οθονη του Αναλυτη **XSA1** καθως εχουν φιλτραριστει.

#### **Ασκηση 3( µονο για την εκδοση Power Pro ) Η χρηση παραλλαγων στην Σχεδιαση(Design Variants)**

Τα παρακατω αρχεια αναφερονται στην ασκηση αυτη. Τα αρχεια αυτα βρισκονται στους φακελους **Lab8a, Lab8b.**

*Reference Circuit Files,φακελος Lab8a*

sonar\_design2.ms8 40kFILTER8.ms8 display\_driver.ms8 display\_logic.ms8 gain\_stage.ms8 sonar\_control.ms8 sonar\_design2\_Complete.ms8 40kFILTER8\_Complete.ms8

*Φακελος Lab8b*  sonar\_design2b.ms8 40kFILTER8b.ms8 display\_driver2.ms8 display\_logic2.ms8 gain\_stage2.ms8 sonar\_control2.ms8 sonar\_design2b\_Complete.ms8 40kFILTER8b\_Complete.ms8 display\_driver2\_Complete.ms8 display\_logic2\_Complete.ms8 gain  $\frac{5}{2}$  Complete.ms8 sonar\_control2\_Complete.ms8

#### *∆ιαδικασια 3a: Η προσθηκη Design Variants*

- 1. Ανοιξτε το αρχειο **Lab8a\sonar\_design2.ms8**.
- 2. Τοποθετειστε τα ακολουθα τρια εξαρτηµατα στην αριστερη πανω πλευρα της επιφανειας εργασιας **sonar\_design** :
	- $\overline{OTL} > 74STD > 7408N$
	- o Sources > SIGNAL\_VOLTAGE\_SOURCES > CLOCK\_VOLTAGE
	- $\circ$  Sources > POWER SOURCES > GROUND
- 3. Ανοιξτε µε διπλο κλικ την οθονη του clock\_voltage και εισαγετε ως συχνοτητα τα 40 kHZ οπως στο σχηµα 3-1.

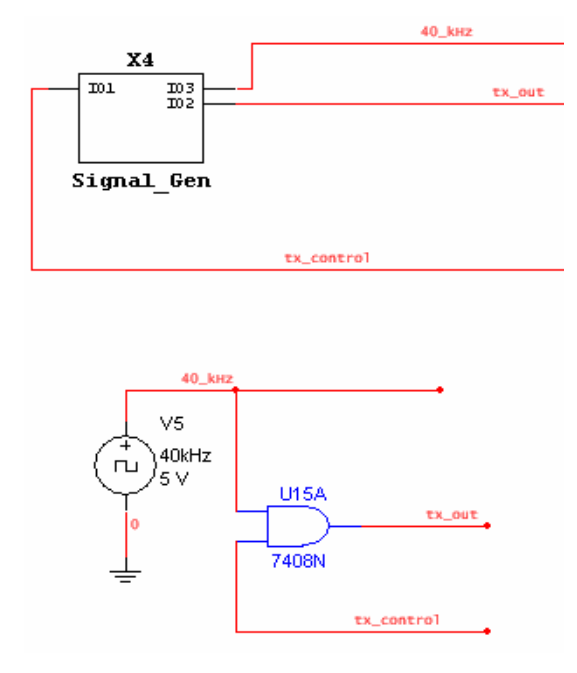

**Σχηµα 3-1** 

4. Εισαγετε τωρα τις συνδεσεις οπως στο ανωτερω σχηµα 3-1 και µην ξεχασετε να τις ονοµασετε '40\_kHz', 'tx\_out' 'tx\_control' ωστε να υπαρχει η εικονικη συνδεση(virtual connection).

- 5. Επιλεξτε **Tools/Variant Manager**.
- 6. Τωρα επιλεξτε **sonar\_design2**.
- 7. Προσθεστε τωρα µια νεα ονοµασια(variant δηλαδη) την εξης "VirtualClock".
- 8. Μετονοµαστε το variant **Default1** σε "RealClock" ωστε να εχετε τον Variant Manager οπως στο σχηµα 3-2.

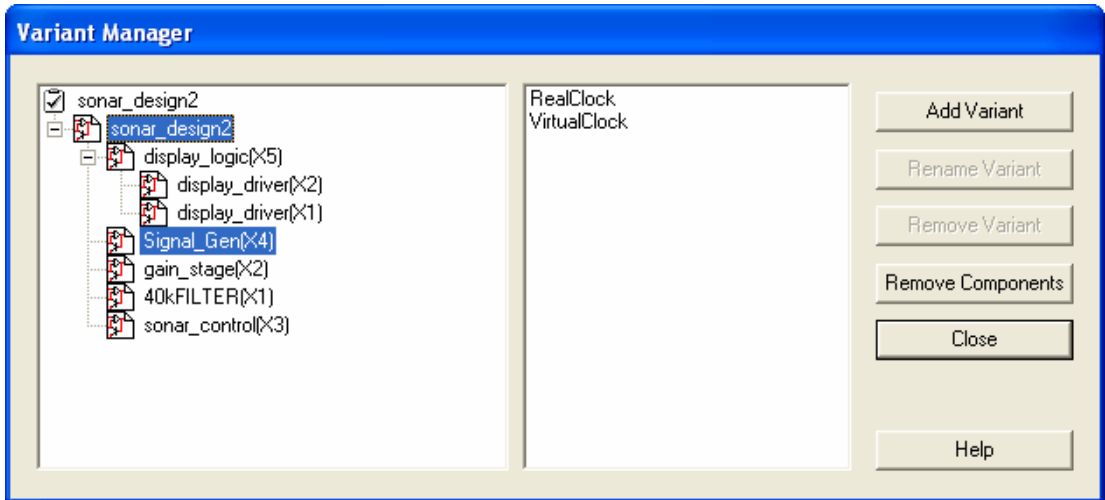

**Σχηµα 3-2** 

- 9. Κλειστε τον **Variant Manager** και ανοιξτε το **Signal\_Gen** ΗΒ (X4).
- 10. Πατηστε την επιλογη **Variant** και αλλαξετε τις αντιστοιχιες ωστε το parent variant του **RealClock** να αντιστοιχει στο child variant του **RealClock**, και το parent variant του **VirtualClock** να αντιστοιχει στο **Excluded**. Αυτο πρακτικα σηµαινει οτι αν επιλεξετε να ενεργοποιησετε το **VirtualClock** variant ολο αυτο το block δεν θα περιλαµβανεται στην σχεδιαση.
- 11. Κλειστε το εικονιδιο του **Variant Manager** και µε διπλο κλικ ανοιξτε το εξαρτηµα 7408N(την πυλη AND που τοποθετησατε πριν λιγο στην επιφανεια εργασιας)
- 12. Οπως και πρωτυτερα, πατηστε την επιλογη **Variant** και αλλαξτε την αντιστοιχιση ετσι ωστε το εξαρτηµα αυτο να µην περιλαµβανεται(να ειναι **Excluded** δηλαδη) για το **RealClock** variant και να περιλαµβανεται(να ειναι δηλαδη **Included)** για το**VirtualClock** variant οπως ακριβως φαινεται στο σχηµα 3-3 .

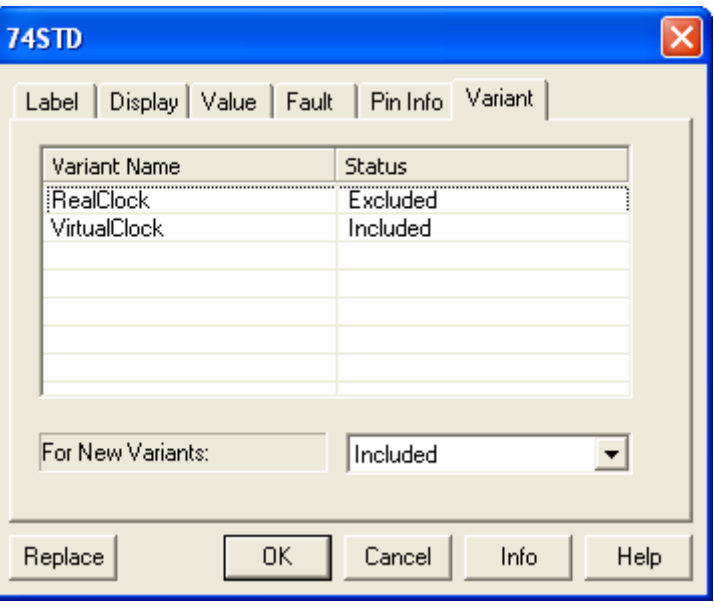

#### **Σχηµα 3-3**

13. Κανετε τα ιδια ακριβως βηµατα για το εξαρτηµα clock source.

14. Τωρα επιλεξτε **Tools/Set Active Variant** ωστε να περνατε απο το ενα variant σχεδιασης στο αλλο, δηλαδη απο την επιλογη real στην επιλογη virtual clock και αντιστροφα. Οποιο τµηµα / εξαρτηµα στην επιφανεια εργασιας δεν περιλαµβανεται στην σχεδιαση αυτη θα ειναι χρωµατος γκρι και δεν θα λαµβανεται υποψη στην προσοµοιωση, στην εξαγωγη προς το UltiBoard, στα reports κ.ο.κ.

#### *∆ιαδικασια 3b: Design Variant Hierarchy Mappings*

- 1. Ανοιξτε το αρχειο **Lab8b\sonar\_design2b.ms8**.
- 2. Απο τo µενου View ανοιξτε το **Design Toolbox** και παρατηρειστε οτι στο αρχειο αυτο υπαρχουν αρκετα design variants. Αυτες οι προσθηκες επιτρεπουν να εχουμε CMOS με πραγματικο ρολοι(real clock), CMOS µε εικονικο ρολοι(virtual clock) και αλλα. Στα ΗΒs εχουµε design variants µονο για CMOS και TTL.
- 3. Ανοιξτε το HB display driver( βρισκεται µεσα στο HB display logic). ∆ειτε οτι οι εναλλακτικες επιλογες για τα CMOS εχουν προστεθει εδω ωστε το κυκλωµα να µπορει να λειτουργησει ειτε µε TTL η CMOS. Επιστρεψτε τωρα στην αρχικη επιφανεια εργασιας.
- 4. Ανοιξτε το block X4 και πατηστε την επιλογη**Variant**. Καθως προκειται για υποκυκλωµα ολες οι design variants βρισκονται ως πρωτη επιλογη . Θα κανετε τις εξης αντιστοιχιες **CMOS\_RealClock** στο **CMOS\_RealClock**, **TTL** στο **TTL** και **CMOS\_VirtualClock** στο **Excluded** οπως στο σχηµα 3-4.

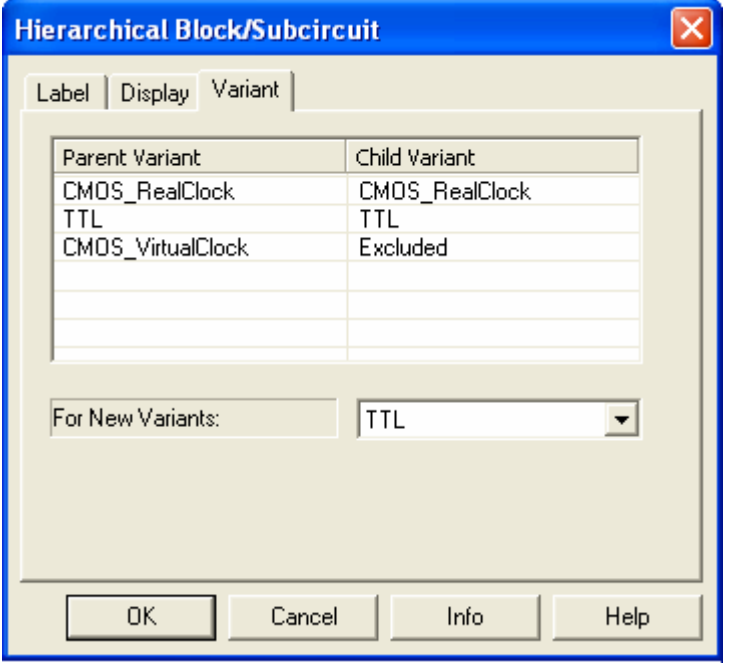

#### **Σχηµα 3-4**

5. Θα κανετε τωρα την ιδια διαδικασια για ολα τα HBs που βρισκονται στην κεντρικη επιφανεια εργασιας σας, θα επιλεξετε δηλαδη το **Variant** και θα αλλαξετε τις αντιστοιχιες ωστε CMOS\_RealClock και CMOS\_Virtual να αντιστοιχουν στα CMOS και το TTL στο TTL οπως βλεπετε παρακατω στο σχηµα 3-5.

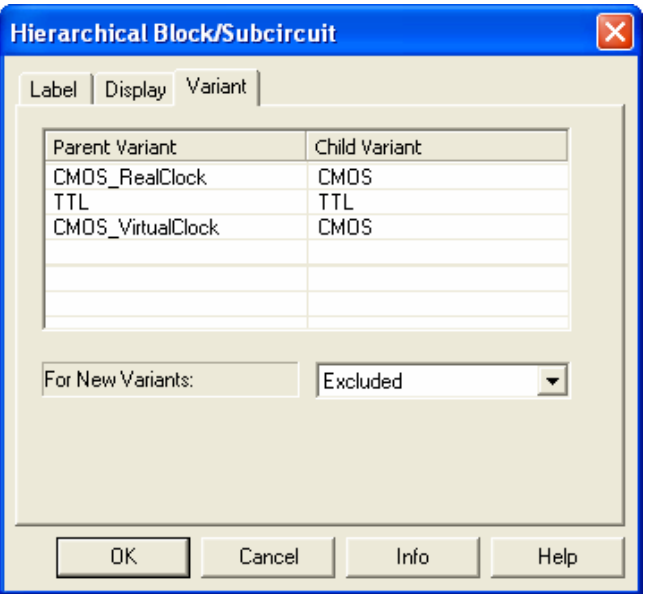

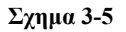

6. Ανοιξτε το ΗΒ display\_logic2 και για τα δυο υποκυκλωµατα που περιεχονται σε αυτο αλλαξτε στην επιλογη Variant τις αντιστοιχιες ωστε το CMOS να αντιστοιχει στο CMOS και TTL στο TTL. Αυτες οι αλλαγες φαινονται στο σχηµα 3-6.

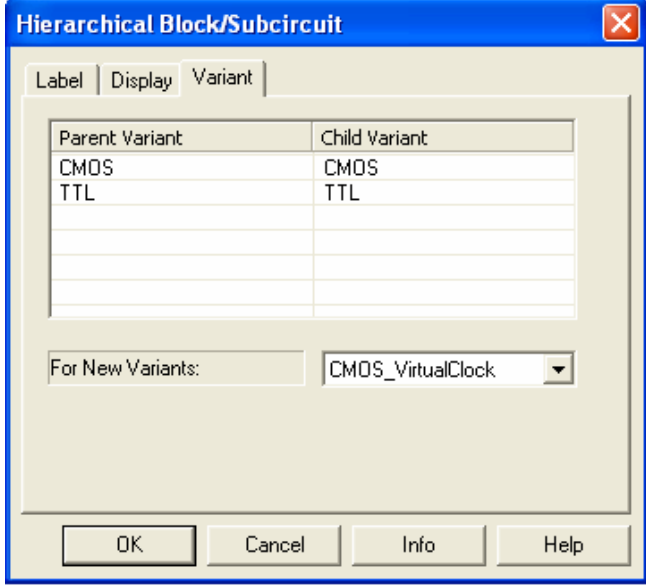

#### **Σχηµα 3-6**

7. Εχετε κανει τωρα τις καταλληλες αλλαγες ωστε επιλεγοντας ενα **Active Variant (Tools/Set Active Variant)** αυτοµατα να πραγµατοποιουνται οι αλλαγες στα variants σε ολα τα επιπεδα σχεδιασης. Επιλεξτε λοιπον διαφορετικα design variants ωστε να δειτε τις αλλαγες αυτες.

#### **Ασκηση 4 Η ∆ιαδικασια ∆ηµιουργιας η Τροποποιησης Εξαρτηµατων**

Στην ασκηση αυτη θα εισαγουµε εναν νεο τυπο ενισχυτη µε την χρηση ενος spice µοντελου απο τον κατασκευαστη και εναν νεο τυπο ενισχυτη µε την χρηση του Multisim model maker. Τα παρακατω αρχεια αναφερονται στην ασκηση αυτη

#### *Reference Files*

Linear.lib Lt1078\_datasheet.pdf

#### *∆ιαδικασια 4a: Η χρηση µοντελου λειτουργιας απο τον κατασκευαστη*

- 1. Βρειτε το µοντελο για τον τελεστικο ενισχυτη LT1078(LT1078 op-amp model σε text format) ως εξης :
	- o Ανοιξτε το αρχειο **Linear.lib** µε το WordPad (**Start/Programs/Accessories**)
		- o Υπογραµµιστε το πληρες µοντελο spice ξεκινωντας απο την γραµµη .subckt και καταληγωντας στην γραµµη .ends και κοπιαρετε το απο το µενου **Edit/Copy**.
- 2. Ανοιξτε τωρα το Multisim ωστε χρησιµοποιωντας την παραπανω πληροφορια απο τον κατασκευαστη να εισαγουµε εναν νεο τυπο ενισχυτη µε την βοηθεια του Multisim component wizard:
	- o Επιλεξτε **Tools/Component Wizard.**
	- o Εισαγετε τις ακολουθες ονοµασιες ανα κατηγορια οπως στο σχηµα 4-1. **Component Name:** "LT1078", **Author Name:** "Καποιο Ονοµα επιλογης σας", **Component Type:** "Analog" και επιλεξτε **I will use this component for both simulation and layout.**

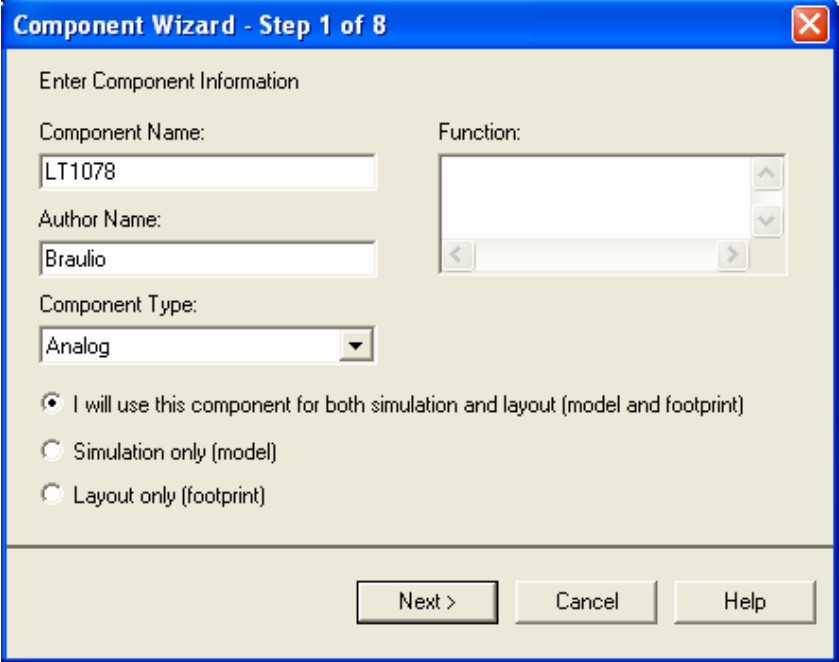

#### **Σχηµα 4-1**

3. Πατηστε τωρα Next. Στο Βηµα **2** του wizard, θα χρησιµοποιησετε το package που φαινεται στο Σχηµα 4-2:

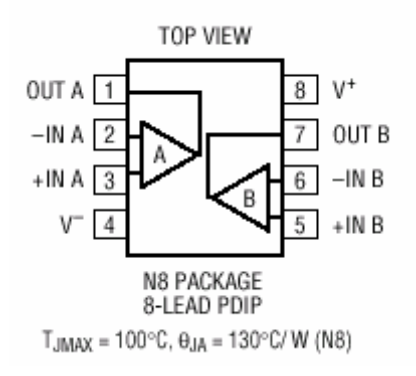

#### **Σχηµα 4-2**

o Για να διαλεξετε αυτο το package στο Βηµα 2 κανετε κλικ στο **Select a Footprint** και στην στηλη που θα εµφανιστει θα βρειτε τον τυπο Generic PDIP-8. Η βαση επιλογης θα πρεπει να ειναι η κεντρικη του Multisim(Multisim Master database).

o To εξαρτηµα θα ειναι Multi-section µε 5 pins ανα section(Σχηµα 4-3).

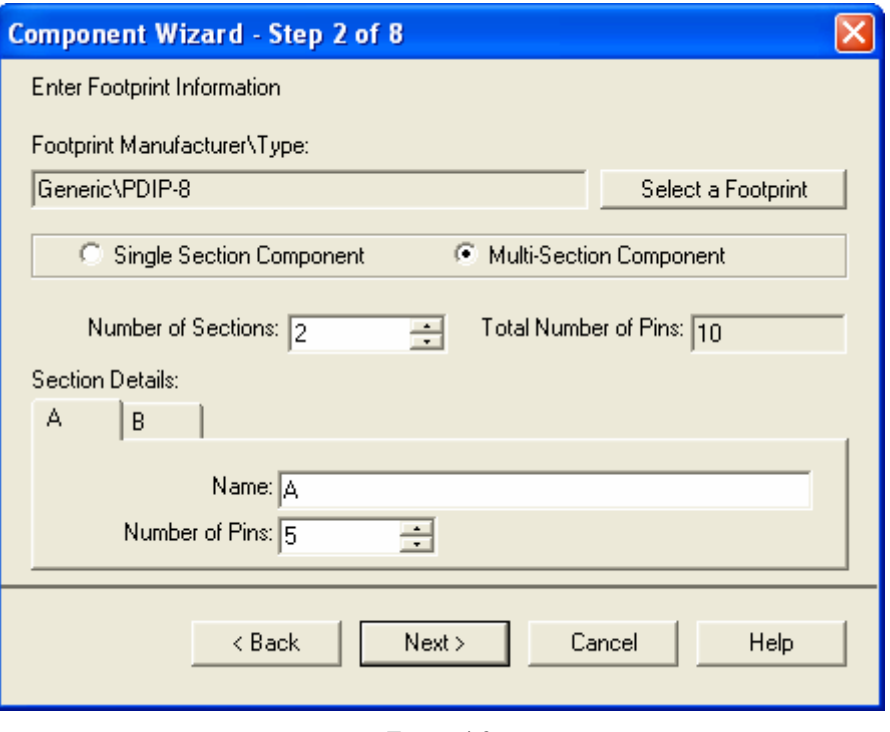

**Σχηµα 4-3** 

- 4. Πατηστε παλι Next. Στο Βηµα **3** θα δειτε το αρχικα επιλεγµενο συµβολο το οποιο φυσικα τροποποιειτε αν θελετε. Στο παραδειγµα αυτο, θα χρησιµοποιησουµε ενα ηδη υπαρχον συµβολο απο την βαση δεδοµενων του Multisim. Επιλεγετε λοιπον **Copy From DB** και στο παραθυρο **Select A Symbol** απο το µενου **Master Database/Analog** βρισκετε το LM107J op-amp, και υστερα **OK**.
- 5. Βρισκοµαστε ακοµα στο Βηµα **3** και θα πρεπει να κοπιαρετε το συµβολο απο το section A στο section B. Πατωντας Section B και παλι Copy from DB µπορειτε να εισαγετε και στο Section B το εικονιδιοτου LM107J.

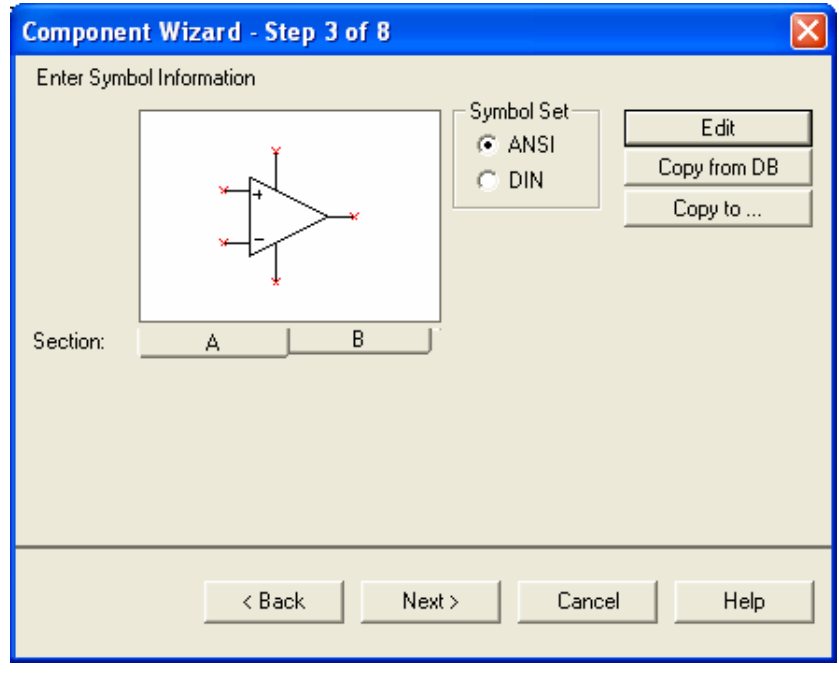

#### **Σχηµα 4-4**

6. Στο Βηµα **4** για καθε ακροδεκτη που υπαρχει στο συµβολο µπορειτε να ορισετε τον τυπο της συνδεσης(Input, Passive, Bidirectional κ.ο.κ ) οπως επισης και αν θελετε ο ακροδεκτης να εξαιρεθει η οχι απο τον ελεγχο ERC( Electrical Rules Checking).

| <b>Component Wizard - Step 4 of 8</b>      |         |                        |                   |  |  |  |  |
|--------------------------------------------|---------|------------------------|-------------------|--|--|--|--|
| <b>Set Pin Parameters</b>                  |         |                        |                   |  |  |  |  |
| Pin Table:                                 |         |                        |                   |  |  |  |  |
| Symbol Pins                                | Section | Type                   | <b>ERC</b> Status |  |  |  |  |
| IN+                                        | А       | <b>BIDIRECTIONAL</b> - | <b>INCLUDE</b>    |  |  |  |  |
| IN-                                        | А       | <b>BIDIRECTIONAL</b>   | <b>INCLUDE</b>    |  |  |  |  |
| ٧S٠                                        | А       | BIDIRECTIONAL          | <b>INCLUDE</b>    |  |  |  |  |
| VS+                                        | А       | <b>BIDIRECTIONAL</b>   | <b>INCLUDE</b>    |  |  |  |  |
| OUT                                        | А       | BIDIRECTIONAL          | <b>INCLUDE</b>    |  |  |  |  |
| IN+                                        | B       | <b>BIDIRECTIONAL</b>   | <b>INCLUDE</b>    |  |  |  |  |
| IN-                                        | R       | <b>BIDIRECTIONAL</b>   | <b>INCLUDE</b>    |  |  |  |  |
| VS-                                        | R       | BIDIRECTIONAL          | <b>INCLUDE</b>    |  |  |  |  |
| VS+                                        | B       | <b>BIDIRECTIONAL</b>   | <b>INCLUDE</b>    |  |  |  |  |
| OUT                                        | R       | BIDIRECTIONAL          | <b>INCLUDE</b>    |  |  |  |  |
|                                            |         |                        |                   |  |  |  |  |
|                                            |         |                        |                   |  |  |  |  |
| Cancel<br>< <u>B</u> ack<br>Next ><br>Help |         |                        |                   |  |  |  |  |
|                                            |         |                        |                   |  |  |  |  |

**Σχηµα 4 -5** 

7. Στο Βηµα **5** µπορειτε να επαληθευσετε την αντιστοιχια των ακροδεκτων µεταξυ του συµβολου και του footprint. Αυτη η επαληθευση θα ειναι ιδιαιτερα χρησιµη στην περιπτωση που θα θελησετε να εξαγετε την σχεδιαση σας σε καποιο περιβαλλον οπως το UltiBoard. Βεβαιωθειτε οτι συµφωνειτε µε το παραθυρο του Σχηµατος 4-6.

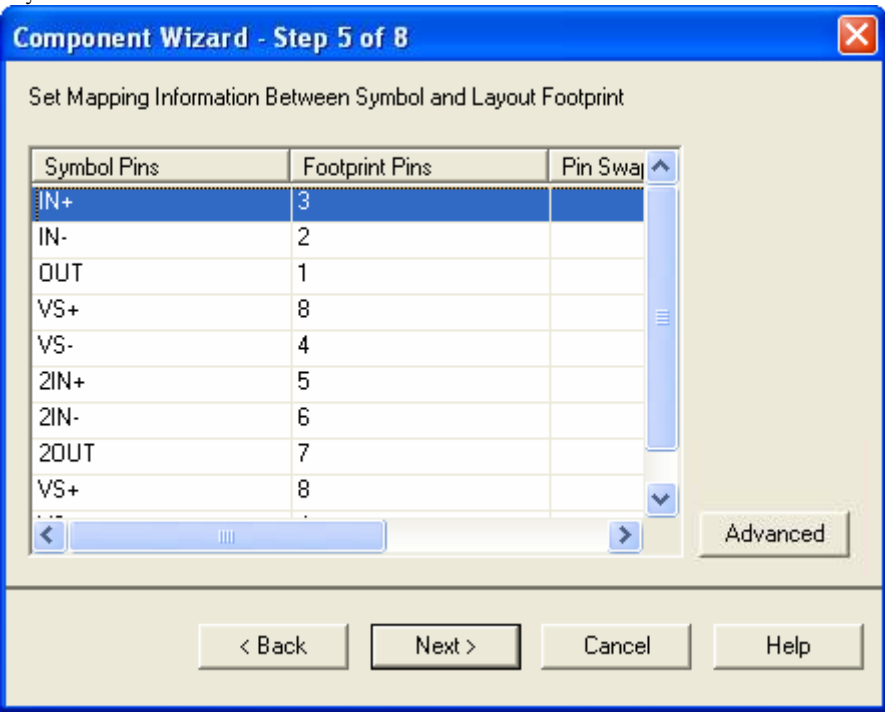

#### **Σχηµα 4-6**

- 8. Στο Βηµα **6** θα εισαγετε τα στοιχεια που περιγραφουν την λειτουργια του νεου αυτου τυπου ενισχυτη. Υπαρχουν οι εξης διαφορετικοι τροποι για να εισαγετε αυτη την πληροφορια στο Multisim.
	- ο Μπορειτε να δηµιουργησετε ενα µοντελο απο τα υπαρχοντα εργαλεια αναπτυξης(model makers ).
	- ο Mπορειτε να εισαγετε ενα µοντελο απο Spice, VHDL, Verilog η Code Modeling η να επιλεξετε ενα υπαρχον απο την βαση δεδοµενων.
	- ο Στην ασκηση αυτη θα χρησιµοποιησουµε το µοντελο απο το Βηµα 1. Κανοντας δεξι κλικ µεσα στην αδεια περιοχη του **Model Data** επιλεξτε **Paste**. Εισαγετε τωρα ως ονοµα στο Model Name πεδιο το "LT1078".
- 9. Ειστε παντα στο Βηµα **6**, και θα πρεπει τωρα να κοπιαρετε την πληροφορια απο το Section A στο Section B. Πατηστε λοιπον το **Copy To** και στο παραθυρο **Select Target** επιλεξτε ολες τις επιλογες και υστερα **OK**.

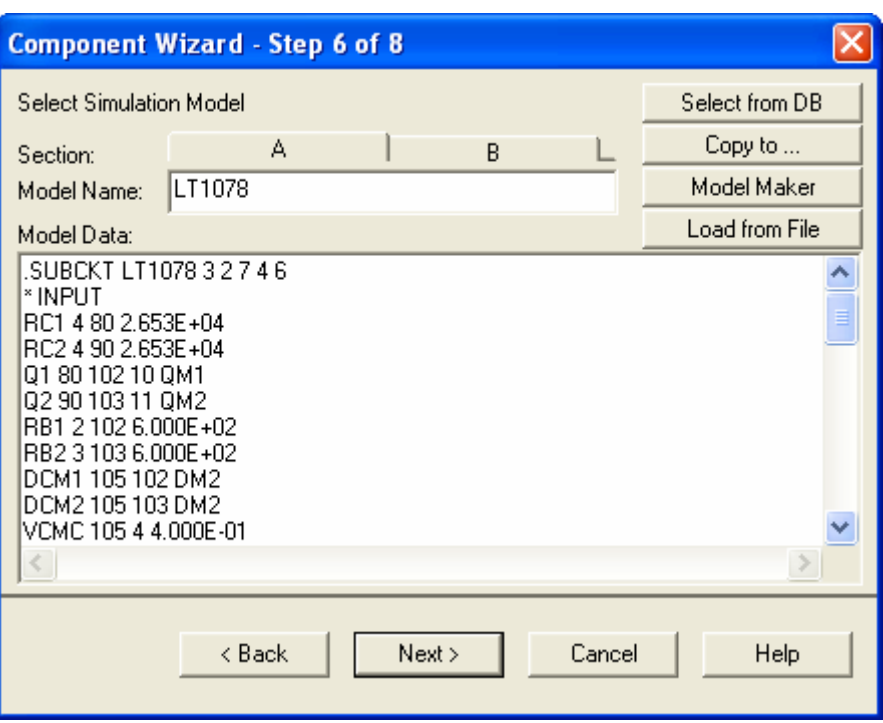

**Σχηµα 4-7** 

10. Στο Βηµα **7** θα πρεπει να βεβαιωθειτε οτι οι αντιστοιχια µεταξυ συµβολου και µοντελου στους ακροδεκετες ειναι σωστη. Απο το αρχειο του µοντελου που εχουµε στην διαθεση σας γνωριζουµε οτι

\* CONNECTIONS: + - V+ V- O \*.SUBCKT LT1078A 3 2 7 4 6

Συµπεραινουµε λοιπον οτι

*Ο πρωτος ακροδεκτης ειναι ο* 3. Αυτος ειναι η non-inverting εισοδος.

*Ο δευτερος ακροδεκτης ειναι ο* 2. Αυτος ειναι η inverting εισοδος.

*Ο τριτος ακροδεκτης ειναι ο* 7. Αυτος ειναι ο θετικος πολος της τροφοδοσιας.

*Ο τεταρτος ακροδεκτης ειναι ο* 4. Αυτος ειναι ο αρνητικος πολος της τροφοδοσιας.

*Ο πεµπτος ακροδεκτης ειναι ο* 6. Αυτος ειναι ο ακροδεκτης εξοδου.

Συνεπως, οι επιλογες σας στο Βηµα**7** θα πρεπει να συµφωνουν µε το Σχηµα 4-8:

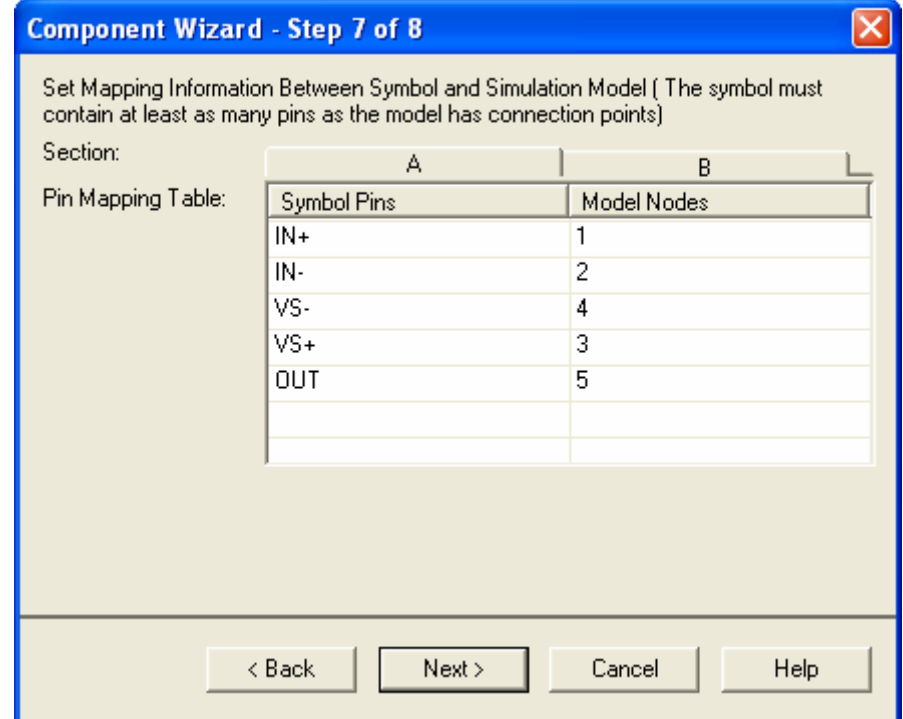

#### **Σχηµα 4-8**

- 11. Παντα στο Βηµα **7**,θα κανετε την ιδια διαδικασια για το section **B** και υστερα πατηστε **Next**.
- 12. Στο Βηµα **8**, θα σωσουµε τον νεο τυπο ενισχυτη στην User database. Για να το κανετε αυτο κανετε κλικ στο User Database, υπογραµµιζετε το Analog family και υστερα στην δεξια πλευρα επιλεγετε **Add Family**. Στο παραθυρο **New Family Name** εισαγετε ως ονοµα Opamp και πατηστε **OK** και υστερα **Finish**.
- 13. Ηρθε η στιγµη να δοκιµασετε τον νεο ενισχυτη. Τοποθετειστε τον στην επιφανεια εργασιας απο το µενου **Place/Component** και τεσταρετε τον φτιαχνοντας ενα απλο κυκλωµα µε κερδος 2.

#### *∆ιαδικασια 4b: Η δηµιουργια ενος Μοντελου µε την Βοηθεια του Model Maker*

- 1. Αυτη την φορα θα ακολουθησετε την εξης διαδικασια
	- o Επιλεγετε **Tools/Component Wizard**
	- o Εισαγετε τα ακολουθα ονοµατα στα αντιστοιχα πεδια : **Component Name** (Opamp), **Author Name** (EWB), **Component Type** (Analog) και υστερα επιλεξτε **Simulation Only**

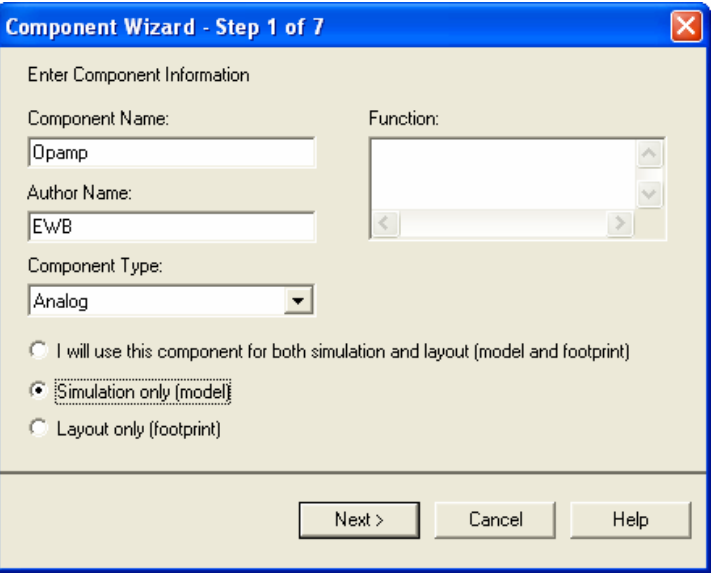

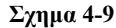

- 2. Στο Βηµα **2** θεσατε ως αριθµο ακροδεκτων το 5 (Single Section Component).
- 3. To Βηµα **3** σας δειχνει την αρχικη εµφανιση του εξαρτηµατος την οποια θα πρεπει να τροποποιησετε ωστε να ειναι η ιδια µε του παρακατω σχγηµατος(µπορειτε να κανετε Copy from DB οπως προηγουµενως)

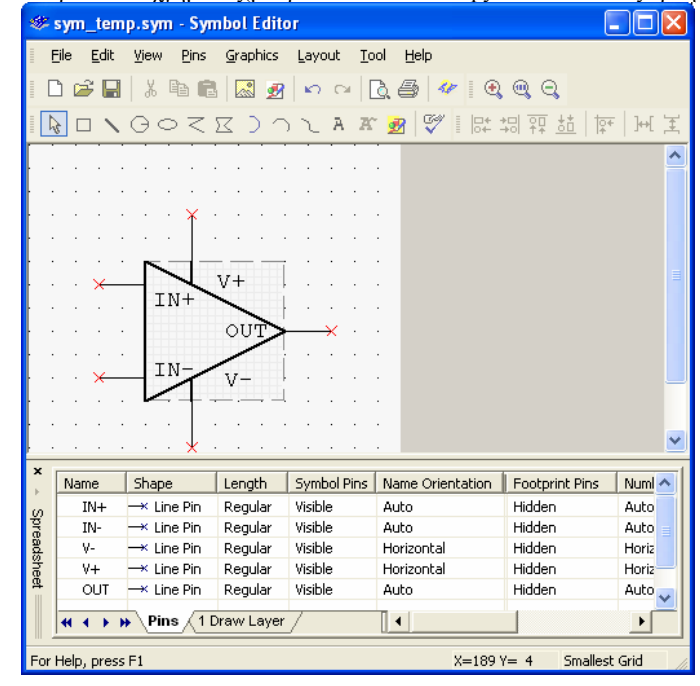

**Σχηµα 4-10** 

4. Στο Βηµα **5** εισαγετε ως **Model Name** ΟpAmp και υστερα κανετε κλικ στην επιλογη **Model Maker**.

5. Στο παραθυρο **Select Model Maker List** επιλεξτε Operational Amplifier και **Accept**. Η εποµενη οθονη που θα δειτε αναγραφει αρκετες παραµετρους στις οποιες µπορει να επεµβει ο χρηστης, οι παραµετροι αυτες αναφερονται σε οποιοδηποτε βιβλιο ηλεκτρονικων και αφορουν το συγκεκριµενο εξαρτηµα. ∆εν θα αλλαξετε τιποτα στις παραµετρους αυτες, συνεπως πατηστε απλα OK. Ενα νεο µοντελο εχει προστεθει στο παραθυρο **Model Data**. Οπως και προηγουµενα, οικοµβοι εισοδου / εξοδου φαινονται στο παρακατω τµηµα του κωδικα

.SUBCKT Opamp\_mod 1 5 9 11 14

- \* terminal 1: invert input
- \* terminal 5: non-invert input
- \* terminal 9: positive power source
- \* terminal 11: negative power source
- \* terminal 14: output
- 6. Πατηστε τωρα**Next**.
- 7. Το Βηµα **6** µας δινει την αντιστοιχια των ακροδεκτων οπως και πριν και θα πρεπει να συµφωνει µε το ακολουθο διαγραµµα. Πατηστε τωρα **Next**.

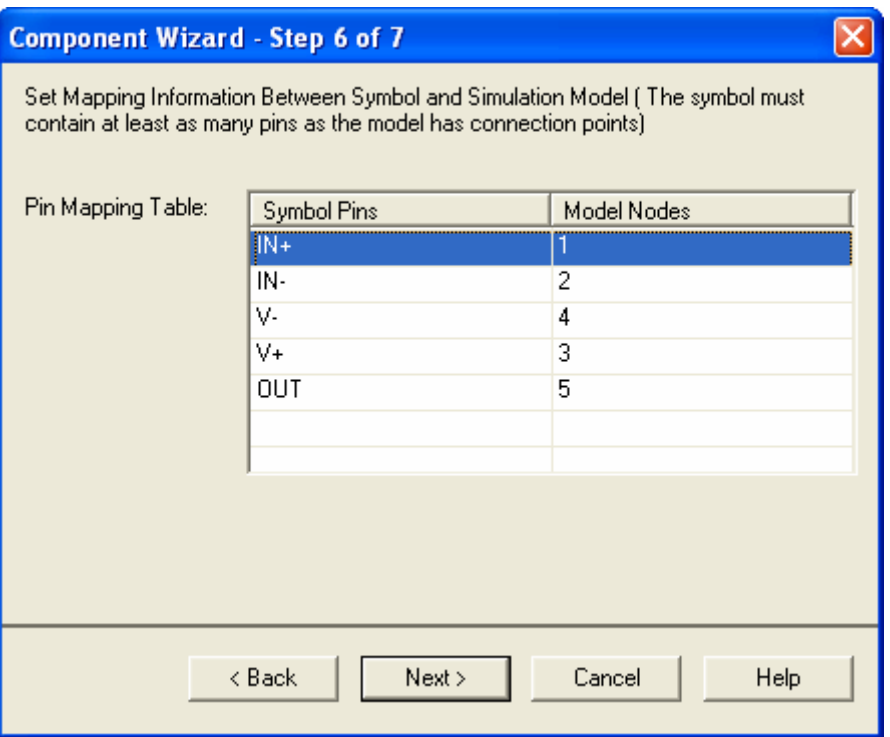

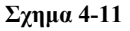

- 8. Στο Βηµα **7** θα σωσουµε τον νεο τυπο στην User database. Κανουµε κλικ λοιπον στο **User Database**, υπογραµµιζουµε το **Analog** family και υστερα **Opamp**. Στο τελος πατηστε **Finish**.
- 9. Μπορειτε και τωρα να φερετε το εξαρτηµα αυτο στην επιφανεια εργασιας και να δοκιµασετε την λειτουργια µε ενα απλο ενισχυτικο κυκλωµα κερδους ισου µε 2.

#### **Ασκηση 5( Μονο στην PowerPro εκδοση ) Εισαγωγη στην Σχεδιαση FPGAs µε την βοηθεια της γλωσσας VHDL**

Στην ασκηση αυτη θα προσοµοιωσουµε την λειτουργια ενος µετατροπεα απο Σειριακο σε Παραλληλο µε την χρηση VHDL. Τα παρακατω αρχεια αναφερονται στην ασκηση αυτη.

#### *Reference Circuit Files*  EPROM.ACC EPROM\_1.ACC JK\_Complete.ACC

TEST\_JK\_FF\_T.VHD

#### *∆ιαδικασια 5α: Εισαγωγη στο MultiVHDL Module*

- 1. Επιλεξτε Simulate και VHDL Simulation. Θα ανοιξει τωρα το παραθυρο Multisim VHDL simulation .
- 2. Στο παραθυρο αυτο, επιλεξτε File και υστερα Open Project.
- 3. Στον φακελλο Lab11a ανοιξτε το αρχειο EPROM.ACC. Θα πρεπει να δειτε στον Module Browser τα δυο ακολουθα αρχεια.

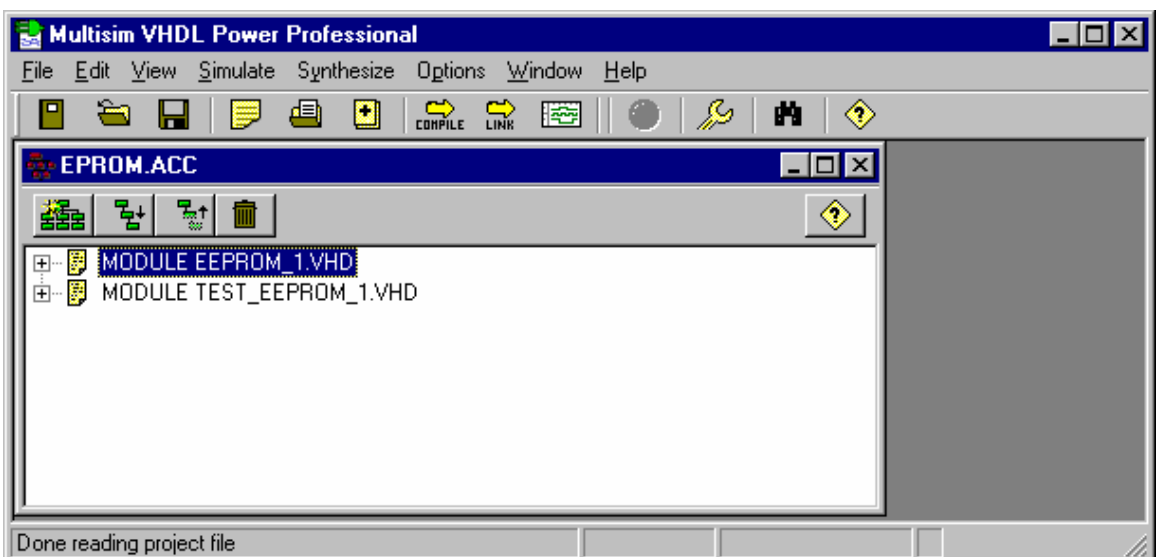

The Module Browser.

- 4. Με αριστερο κλικ επιλεγετε το αρχειο EEPROM\_1.VHD και υστερα κανετε κλικ στο εικονιδιο Rebuild Hierarchy.
- 5. Επαναλαµβανετε το παραπανω βηµα και για το TEST\_EEPROM\_1.VHD module.
- 6. Επιλεξτε EEPROM\_1.VHD και τωρα κανετε κλικ στο κουµπι COMPILE .
- 7. Τωρα επιλεξτε Close ωστε να κλεισει το παραθυρο µε το Transcript.
- 8. Eπαναλαβετε τωρα τα βηµατα 6 και 7 για το Test\_EEPROM\_1.VHD module.
- 9. Υπογραμμιστε το TEST EEPROM 1.VHD module.
- 10. Κανετε κλικ στο LINK, και υστερα επιλεξτε Close.
- 11. Υπογραµµιστε παλι το TEST\_EEPROM\_1.VHD module.
- 12. Επιλεξτε Load Selected Simulation. Θα εµφανιστει το παραθυρο οπου θα πρεπει να επιλεξετε τα Objects to Display.
- 13. Στο παραθυρο µε τα διαθεσιµα Objects επιλεξετ Port A0 και Add . Το Port A0 θα εµφανιστει στο παραθυρο των Objects to Display.
- 14. Επαναλαβετε τωρα το Βηµα 13 για τα A1 ως A4 και IO0 ως IO3.
- 15. Κανετε κλικ τωρα στο Close .
- 16. Για να ξεκινησει η προσοµοιωση πατηστε Go η F5.
- 17. Για να βγειτε απο το Waveform Viewer Waveform Viewer επιλεξτε File και Exit.
- 18. Για να τερµατισετε την προσοµοιωση πατηστε Close.

#### *∆ιαδικασια 5b: Η ευρεση σφαλµατων στον κωδικα VHDL*

- *1.* Στο µενου File επιλεξτε Open Project.
- *2.* Κατευθυνθειτε στην ασκηση Lab11b και ανοιξτε το αρχειο EPROM\_1.ACC (στον φακελο circuit's ).

Θα εµφανιστει ο Module Browser µε τα εξης δυο modules.

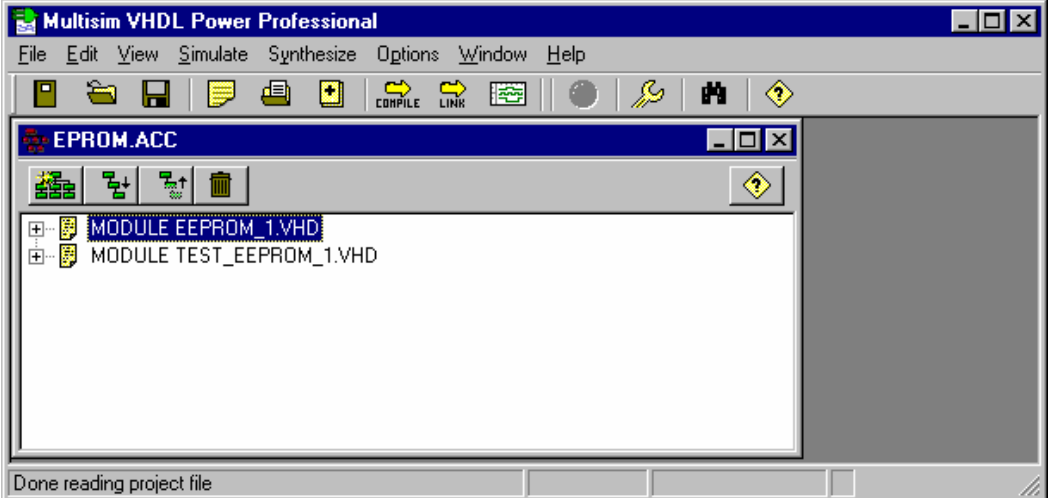

- *3.* Επιλεξτε EEPROM\_1.VHD και κανετε κλικ στο Rebuild Hierarchy.
- *4.* Επαναλαβετε το Βηµα 3 για το TEST\_EEPROM\_1.VHD module.
- *5.* Κανετε τωρα διπλο κλικ στο EEPROM\_1.VHD Module. Θα ανοιξει το παραθυρο µε τον Source Code Editor και θα δειτε τα περιεχοµενα του module αυτου.
- *6.* Με το παραθυρο του code editor window ανοικτο και το EEPROM\_1.VHD επιλεγµενο πατηστε το COMPILE Θα εμφανιστει το ακολουθο παραθυρο με τα σφαλματα που προεκυψαν.

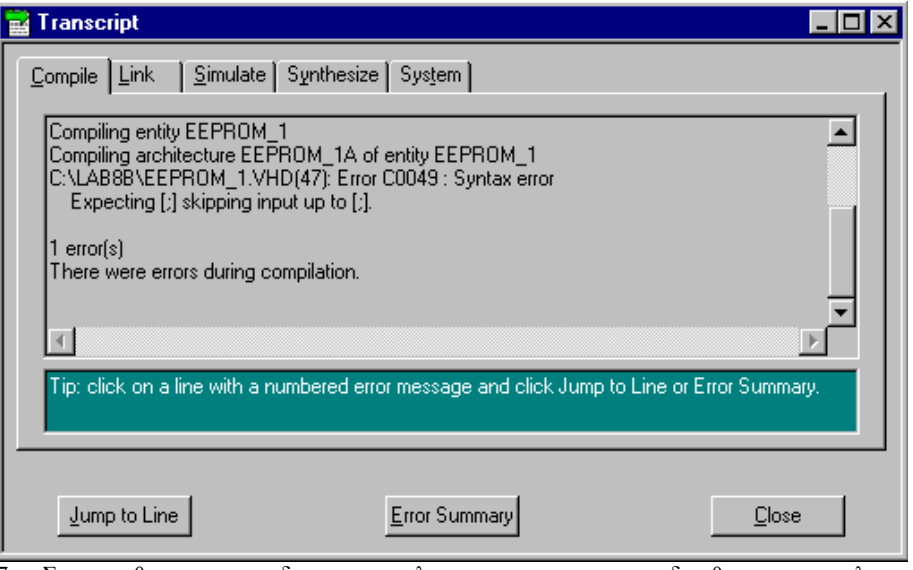

- *7.* Στο παραθυρο αυτο σας δινονται και πληροφοριες για το πως να διορθωσετε τα σφαλµατα αυτα. Ετσι, αν επιλεξετε την γραµµη οπου αναφερεται το σφαλµα στο .VHD αρχειο και υστερα πατησετε **Jump To Line** θα ανοιξει παλι το παραθυρο του Source Code Editor µε το αρχειο και την γραµµη επιλεγµενη .
- *8.* Προσδιοριστε µε βαση τις οδηγιες το σφαλµα και διορθωστε το.
- *9.* Επιλεξτε παλι **Compile** και αν η διαδικασια εκτελεστει χωρις σφαλµατα πατηστε Close.

#### **Ασκηση 6 Educational Features**

*Τα παρακατω αρχεια αναφερονται στην ασκηση αυτη.* 

*Reference Circuit Files – Τα αρχεια αυτα βρισκονται στον φακελο LabEDU*  LadderLogicLab.ms8 Dbox.ms8 BreadboardDiffAmp.ms8 Black\_box\_puzzle1.ms8 LadderLogicLab\_Complete.ms8 Dbox\_Complete.ms8 BreadboardDiffAmp\_Complete.ms8 Black\_box\_puzzle1\_Complete.ms8

#### *∆ιαδικασια 6α: ∆ιαγραµµατα LadderLogic*

Στο περιβαλλον Multisim θα βρειτε ολα τα απαραιτητα στοιχεια που θα σας επιτρεψουν να σχεδιασετε και να προσοµοιωσετε κυκλωµατα Ladder Logic.

- 1. Ανοιξτε το αρχειο **LabEDU\LadderLogicLab.ms8**
- 2. Ξεκινηστε την προσοµοιωση.
- 3. ∆οκιµαστε να πατησετε τα κουµπια 1, 2 στο πληκτρολογιο και παρατηρειστε το αποτελεσµα. Θα δειτε οτι τα αποτελεσµατα AND(αν ειναι και το 1 και το 2 πατηµενα) , OR και NOR ειναι σωστα αλλα οχι το XOR.
- 4. Ανοιξτε το Boolean Logic και δειτε πως λειτουργει .
- 5. Θα δειτε οτι η XOR λογικη ειναι ανυπαρκτη, συνεπως θα την προσθεσουμε. Τοποθετειστε ενα νεο τμημα

Ladder Logic στα δεξια της ετικεττας 'XOR RUNG' επιλεγοντας Place / Place Ladder Logic Rungs . (Με δεξι κλικ σταµατα η διαδικασια).

- 6. Απο το µενου Place / Component επιλεγετε το Group **Ladder Diagram** και στην οικογενεια των **LADDER\_CONTACTS** το **RELAY\_CONTACT\_NO** ωστε να εχετε ενα ρελαι normally open. Ειναι το πρωτο στοιχειο στο τµηµα XOR .
- 7. Με διπλο κλικ πανω στο ρελαι που µολις τοποθετησατε βεβαιωθειτε οτι στο **Value** το controlling device reference ειναι **M2**. Αυτο σηµαινει οτι το ρελαι αυτο θα παραµεινει ανοικτο εως οτου η εξοδος του **M2** στο OR τµηµα ειναι HI.

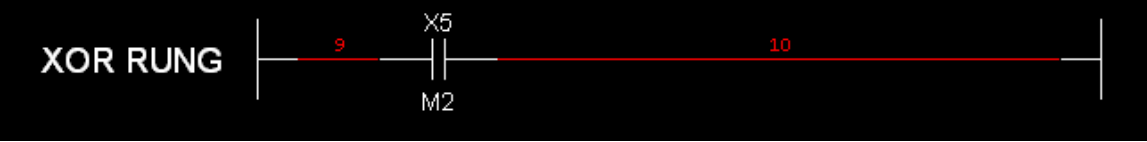

- 8. Απο το μενου Place / Component επιλεγετε το Group Ladder Diagram **1999** και στην οικογενεια των **LADDER\_CONTACTS** το **RELAY\_CONTACT\_NC** ωστε να εχετε ενα ρελαι normally closed. Tο τοποθετειτε µετα το πρωτο ρελαι στο ιδιο τµηµα.
- 9. Με διπλο κλικ πανω στο ρελαι που µολις τοποθετησατε βεβαιωθειτε οτι στο **Value** το controlling device reference ειναι **M1**. Με αλλα λογια, το ρελαι αυτο θα ειναι κλειστο εκτος εαν η εξοδος του M1 στο AND τµηµα ειναι HI.

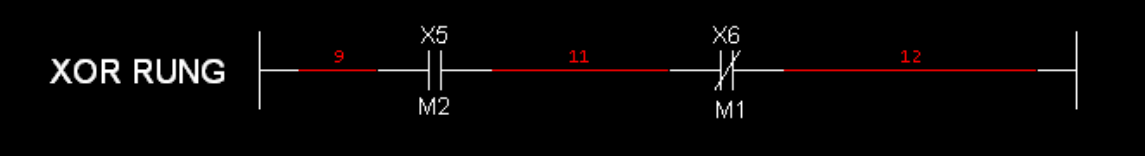

10. Με τον ιδιο τροπο στην οικογενεια **LADDER\_RELAY\_COILS** επιλεξτε το **RELAY\_COIL**. Το τοποθετειτε και αυτο στο τµηµα XOR οπως παρακατω.

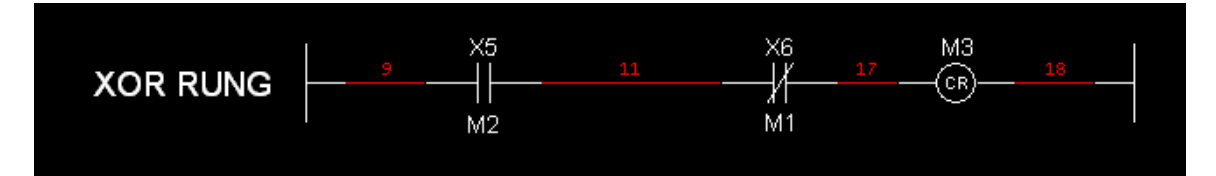

11. Προχωρειστε στο τελος της σελιδας προς τα κατω και εισαγετε ενα νεο τµηµα Ladder Logic(Place / Place

Ladder Logic Rungs ) στα δεξια της ετικεττας **'XOR OUTPUT RUNG'**

12. Οπως προηγουµενως, σε αυτο το τµηµα εισαγετε ενα **RELAY\_CONTACT\_NO.** Θα πρεπει να εχει ακριβως το ιδιο Controlling Device Reference οπως αυτο του βηµατος 10.

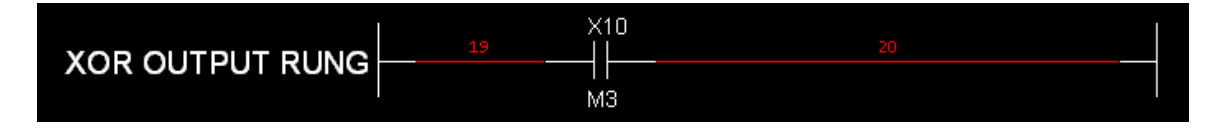

- 13. Απο την οικογενεια **LADDER\_OUTPUT\_COILS** επιλεξτε το στοιχειο **LADDER**\_**OUTPUT\_COIL**. Τοποθετειστε το στο τµηµα XOR Output rung.
- 14. Ανοιξτε τις ιδιοτητες του **LADDER**\_**OUTPUT\_COIL** που µολις τοποθετησατε και στο **Value** στην επιλογη **Output Module Base Address** εισαγετε ως τιµη "200", ενω στο **Output Number** ειοσαγετε "4".

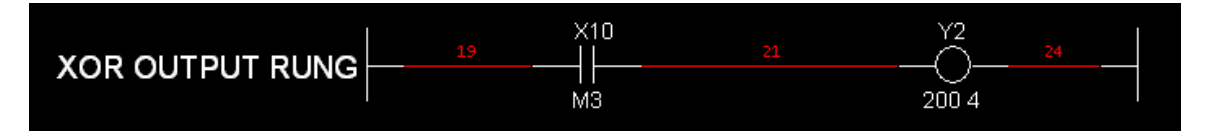

15. Ξεκινηστε την προσοµοιωση και παρατηρειστε την λειτουργια του XOR.

#### *∆ιαδικασια 6b: Το Πλαισιο Περιγραφης της Λειτουργιας του Κυκλωµατος(Circuit Description Box)*

Το Circuit Description Box χρησιµοποιειται για την καλυτερη κατανοηση της λειτουργιας ενος κυκλωµατος. Στο πλαισιο αυτο εισαγετε κειµενο, εικονες και σηµειωσεις επεξηγηµατικες του κυκλωµατος που σχεδιαζετε. ∆ιαθετει διαδραστικες ιδιοτητες ετσι ωστε γεγονοτα οπως ηχος η κειµενο να εµφανιζονται αναλογα µε την λειτουργια του κυκλωµατος

- 1. Ανοιξτε το αρχειο DBox.ms8.
- 2. Για να εµφανιστει το Description Box (εαν δεν το βλεπετε ηδη), επιλεξτε **View/Circuit Description Box**. Συνηθως εµφανιζεται κατω απο το Design Toolbox, µπορειτε βεβαια να το µεταφερετε οπουδηποτε µεσα στην επιφανεια του Multisim.
- 3. Εισαγετε τις πληροφοριες στο Circuit Description Box απο τον **Description Box Editor**, µεσω της επιλογης **Tools/Description Box Editor**.
- 4. Επιλεξτε λοιπον **Insert/Object** και δειτε ολα τα διαθεσιµα objects τα οποια µπορειτε να εισαγετε στο Description Box. Επιλεξτε στο τελος **Media clip** και υστερα **OK**.
- 5. Με την εναρξη του Media Player επιλεξτε **File/Open** ωστε να προσδιορισετε ενα αρχειο **wav**. Τα αρχεια αυτα βρισκονται στο φακελλο **C:\Windows\Media** απο οπου µπορειτε να επιλεξετε το αρχειο **tada.wav**.
- 6. Για να προσδωσετε διαδραστικες ιδιοτητες στο συγκεκριµενο αντικειµενο(object) θα πρεπει να δηµιουργησετε ενα label. Για να δηµιουργησετε ενα label για το αρχειο wav το επιλεγετε µε κλικ επανω του και επιλεγετε **Insert/Label**.
- 7. Γραψτε "sound" και πατηστε OK.
- 8. Κλειστε τωρα τον Editor.
- 9. Εχοντας δηµιουργησει ενα label θα πρεπει να προσδιορισετε τωρα και την συνθηκη η οποια θα σας οδηγησει σε αυτο το label κατα την εκτελεση του προγραµµατος. Αυτο επιτυγχανεται µε τα measurement probes. Κανετε κλικ στο εικονιδιο measurement probes.

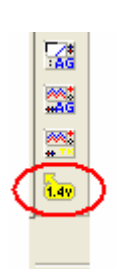

10. Τα Measurement probes οπως εχουµε ηδη αναφερει τοποθετουνται πανω στις συνδεσεις(wires) ωστε να µετρουν ταση η ενταση ρευµατος. Τοποθετειστε το probe οπως παρακατω.

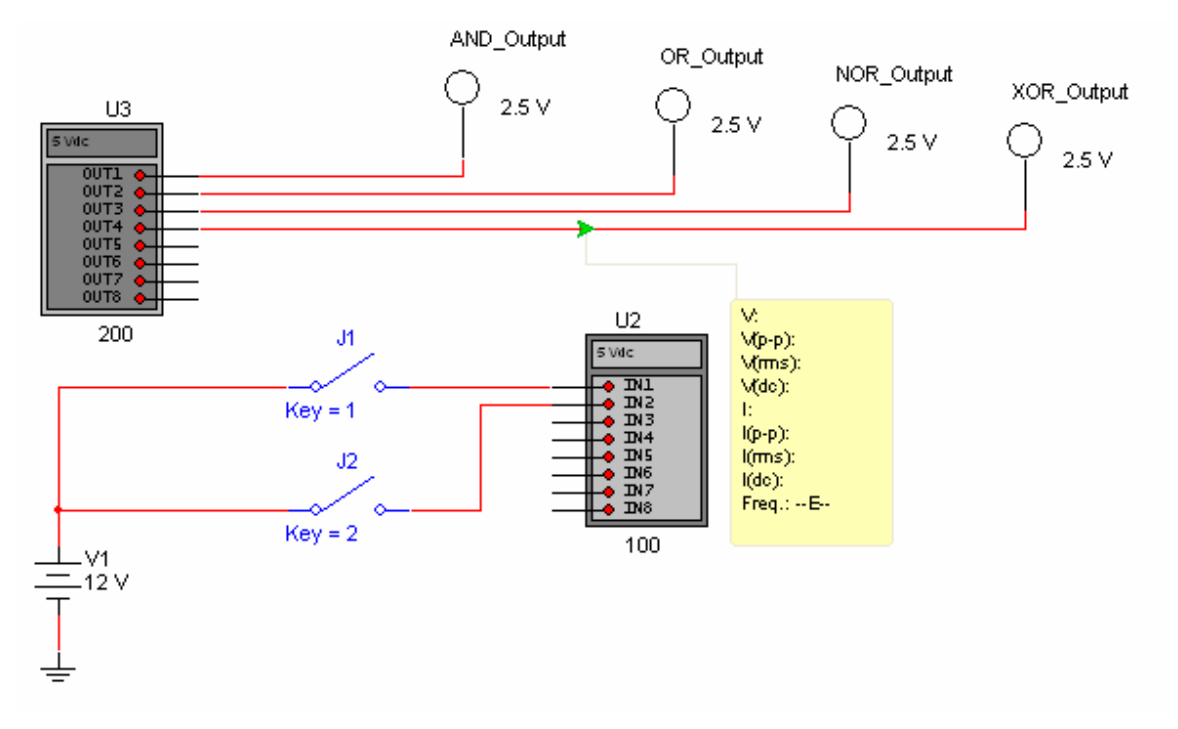

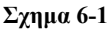

- 11. Κανετε διπλο κλικ στο Probe ωστε να ανοιξει το παραθυρο των ιδιοτητων του.
- 12. Στην επιλογη **Description Box** , θα εισαγουµε µια νεα συνθηκη πατωντας **New**.
- 13. Στο **Condition** εισαγετε την συνθηκη που θελετε.
- 14. Κανοντας κλικ στο βελακι στα δεξια του **Condition** µπορειτε να δειτε την λιστα µε τις επιτρεποµενες συναρτησεις. Στην περιπτωση µας επιλεξτε **Voltage** και θα δειτε το **V** µεσα στο πλαισιο του condition.
- 15. Πατηστε ξανα το βελακι για να επιλεξετε το συµβολο **>=**.
- 16. Εισαγετε τον αριθµο "2.5". Με αλλα λογια η συνθηκη που εχετε εισαγει θα ειναι "V>=2.5" και θα ικανοποιειται οταν η ταση στην συνδεση αυτη ξεπερνα τα 2.5 V.
- 17. Στην επιλογη της ενεργειας( Action) επιλεξτε **Play media clip** και στο **Parameter** εισαγετε το ονοµα του label ως "sound". Πατηστε **OK** .
- 18. Ξεκινηστε την προσοµοιωση. Θα πρεπει να ακουτε τον ηχο καθε φορα που η συνθηκη XOR ειναι αληθης.
- 19. Τωρα θα απενεργοποιησουµε την συνθηκη. Κανετε διπλο κλικ πανω στο probe πηγαινετε στην επιλογη Description Box επιλεξτε την συνθηκη που ηδη εχουµε καταχωρησει και στο "Enabled" επιλεξτε No.

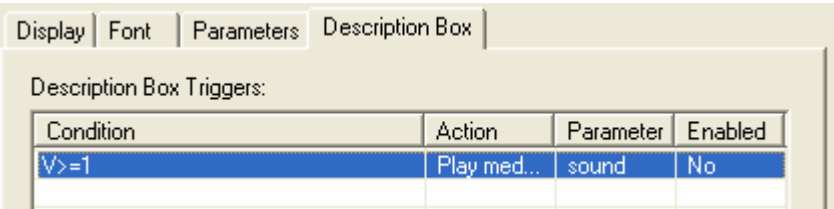

**Σχηµα 6-2** 

#### *∆ιαδικασια 6c: Puzzles και Black Boxes*

#### 1. Ανοιξτε το αρχειο **Black\_Box\_puzzle1.ms8**.

- 2. Επιλεξτε ολα τα αντικειµενα και συνδεσεις στο εσωτερικο της διακεκοµµενης γραµµης.
- 3. Επιλεξτε **Place/Replace by Subcircuit**.
- 4. Τωρα επιλεξτε **Options/Circuit Restrictions**.
- 5. Μην ενεργοποιησετε την επιλογη **Lock subcircuits**.

6. Το αρχειο σας ειναι τωρα ενα puzzle(ενα µαυρο κουτι δηλαδη καθως δεν ειναι εµφανες το εσωτερικο του).

Σηµειωση: Μπορειτε να προστατεψτε µε κωδικο password αυτες τις επιλογες ωστε να µην µπορουν να γινουν αλλαγες παρα µονο απο οσους γνωριζουν τον κωδικο αυτο. Αυτο γινεται απο την επιλογη **Password** στο **Circuit Restrictions**.

#### *∆ιαδικασια 6d: Εικονικο Breadboard*

Το εικονικο breadboard σας επιτρεπει να προσοµοιωσετε τις συνδεσεις που θα πραγµατοποιουσατε βασισµενοι σε ενα κυκλωµα. Ετσι, µπορειτε να δειτε τρισδιαστατα µοντελα των στοιχειων του κυκλωµατος και να τα τοποθετησετε στο breadboard and οπως ακριβως και στην πραγµατικοτητα.

- 1. Ανοιξτε το αρχειο **BreadboardDiffAmp.ms8**.
- 2. Παρατηρειστε το **Design Toolbox** και θα δειτε οτι υπαρχει ενα επιπλεον στοιχειο στην λιστα µε ενα εικονιδιο που μοιαζει με **......** Αυτο ειναι ενα breadboard που δημιουργηθηκε ειδικα για αυτο το αρχειο. Κανετε αριστερο κλικ επανω του ωστε να το ανοιξετε.
- 3. Τωρα που ειναι ορατο το breadboard µπορειτε να το περιστρεψετε επιλεγοντας το µε το ποντικι και κρατωντας πατηµενο το µεσαιο πληκτρο του ποντικιου να κινειτε το ποντικι. Με αυτον τον τροπο µετακινειτε το κεντρο του breadboard.
- 4. Τωρα κανετε δεξι κλικ στο breadboard  $\frac{1}{2}$  απο το design toolbox και επιλεξτε Remove From Design. Με αυτον τον τροπο θα σβησετε το προυπαρχον breadboard ωστε να δηµιουργησετε ενα καινουργιο.
- 5. Στην επιφανεια εργασιας του κυκλωµατος σας επιλεξτε **Tools/Show Breadboard**.
- 6. Θα δειτε ενα αδειο breadboard, και στο κατω µερος της επιφανειας εργασιας θα βρειτε ενα εξαγωνικο σχηµα οπως παρακατω το οποιο περιεχει καποια εξαρτηµατα. Αυτα τα εξαρτηµατα ειναι αυτα που δεν εχετε ακοµα τοποθετησει στο breadboard. Πατωντας τα βελακια δεξια και αριστερα µπορειτε να κινηθειτε µεταξυ των στοιχειων αυτων εως οτου επιλεξετε την αντισταση **R5** στο κεντρο του εξαγωνου.

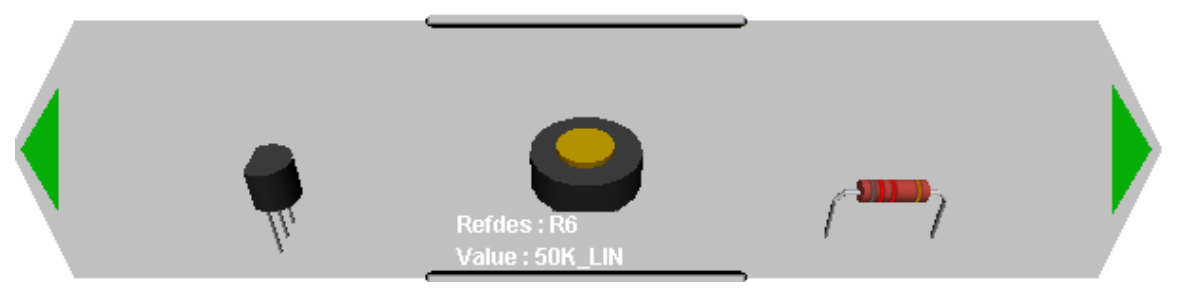

**Σχηµα 6-3** 

- 7. Με αριστερο κλικ στην **R5** συρετε την απο την εξαγωνικη επιφανεια µεσα στο breadboard. Πατωντας **Ctrl-R** οταν την τοποθετειτε την περιστρεφετε κατα 90 µοιρες.
- 8. Τοποθετειστε τωρα τα **Q3, Q4** και **Q5** ωστε το breadboard να ειναι ιδιο µε αυτο του σχηµατος 6-4. Αν θελετε, µπορειτε να µετακινησετε ενα ηδη τοποθετηµενο εξαρτηµα µε αριστερο κλικ επανω του και τραβωντας το σε µια νεα θεση.

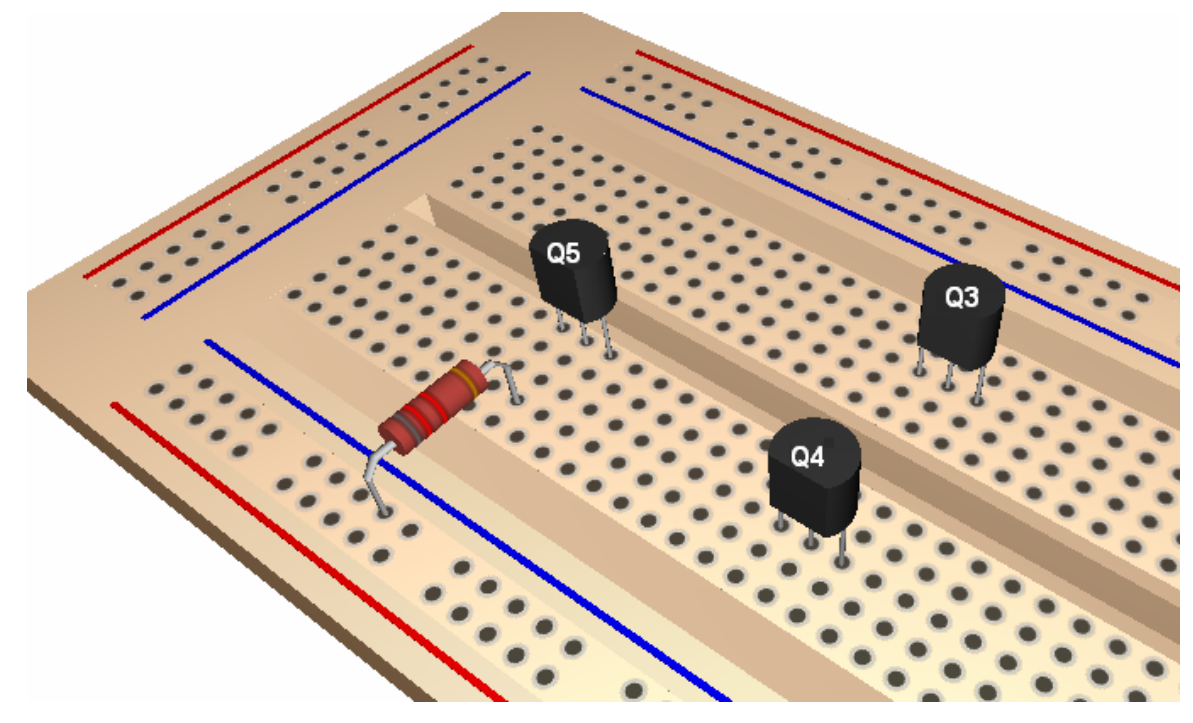

**Σχηµα 6-4** 

- 9. Κανοντας αριστερο κλικ σε µια οπη αν υστερα µετακινησετε το ποντικι σε µια νεα οπη και κανετε ξανα κλικ εχετε δηµιουργησει µια συνδεση µεταξυ τους. Κανετε λοιπον µια συνδεση απο τον κεντρικο ακροδεκτη του **Q5** στον αριστερο ακροδεκτη του **Q3**. Ο κεντρικος ακροδεκτης του Q3 ειναι ηδη συνδεµενος µε την αντισταση καθως βρισκονται στην ιδια γραµµη, συνεπως ειναι τωρα ολα συνδεµενα µεταξυ τους.
- 10. Μπορειτε να συνεχισετε τις συνδεσεις οπως στο σχηµα 6-5.

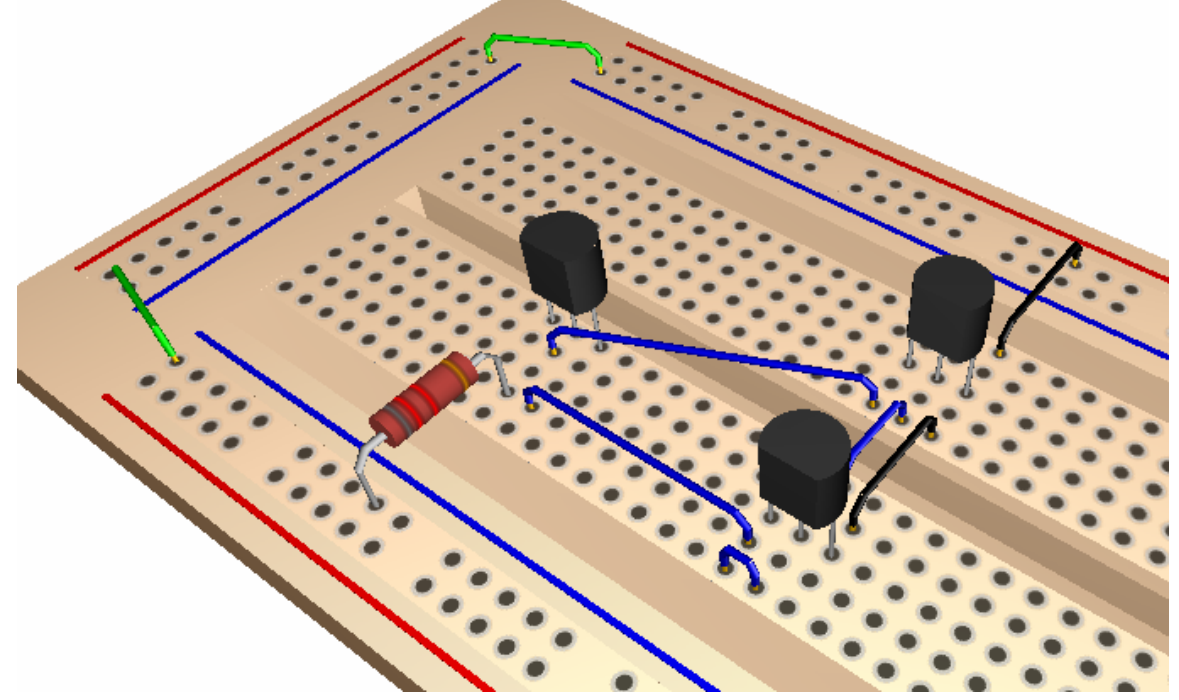

**Σχηµα 6-5**